DDDDDDD

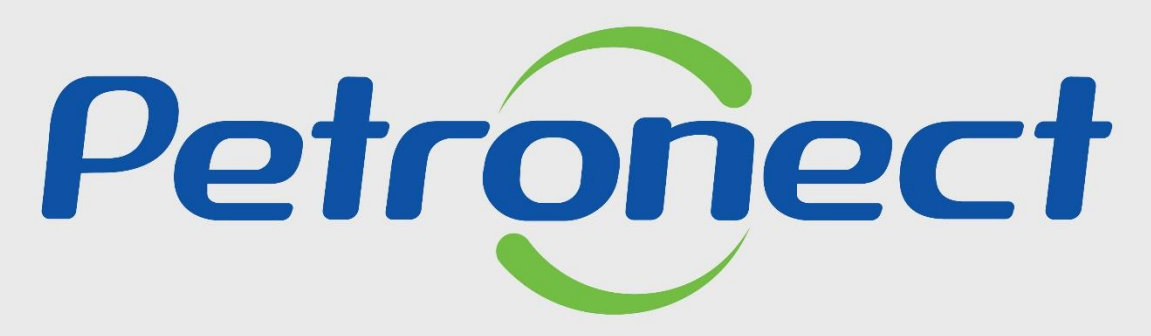

QUANDO CRIAMOS UMA BOA MARCA **ABRIMOS UM PORTAL PARA O FUTURO** 

**RITO DO PREGÃO E DISPUTA ABERTA - DEMAIS EMPRESAS FORNECEDOR**

#### **MENU**

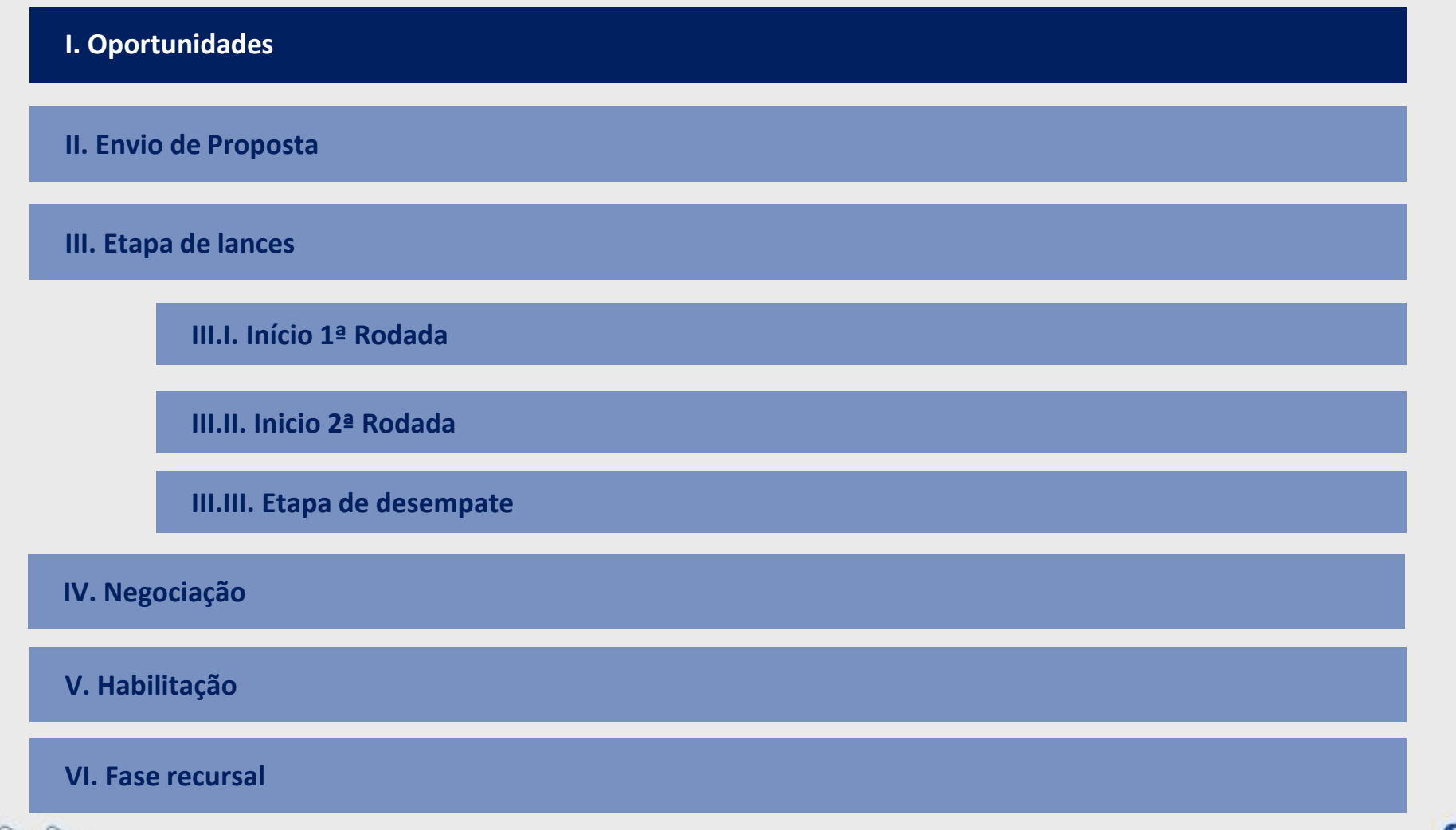

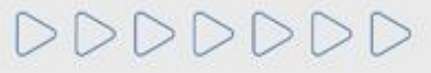

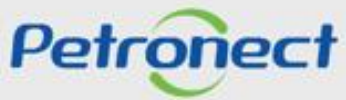

- **1.** Acessar "**Home Petronect**";
- **2**. Selecionar a opção **"Licitações Públicas**";

**3**. Será possível acompanhar as licitações que ainda estiverem em período de propostas, na próxima página, utilize um dos filtros para realizar uma busca refinada ou acesse a **"Lista de Publicações**".

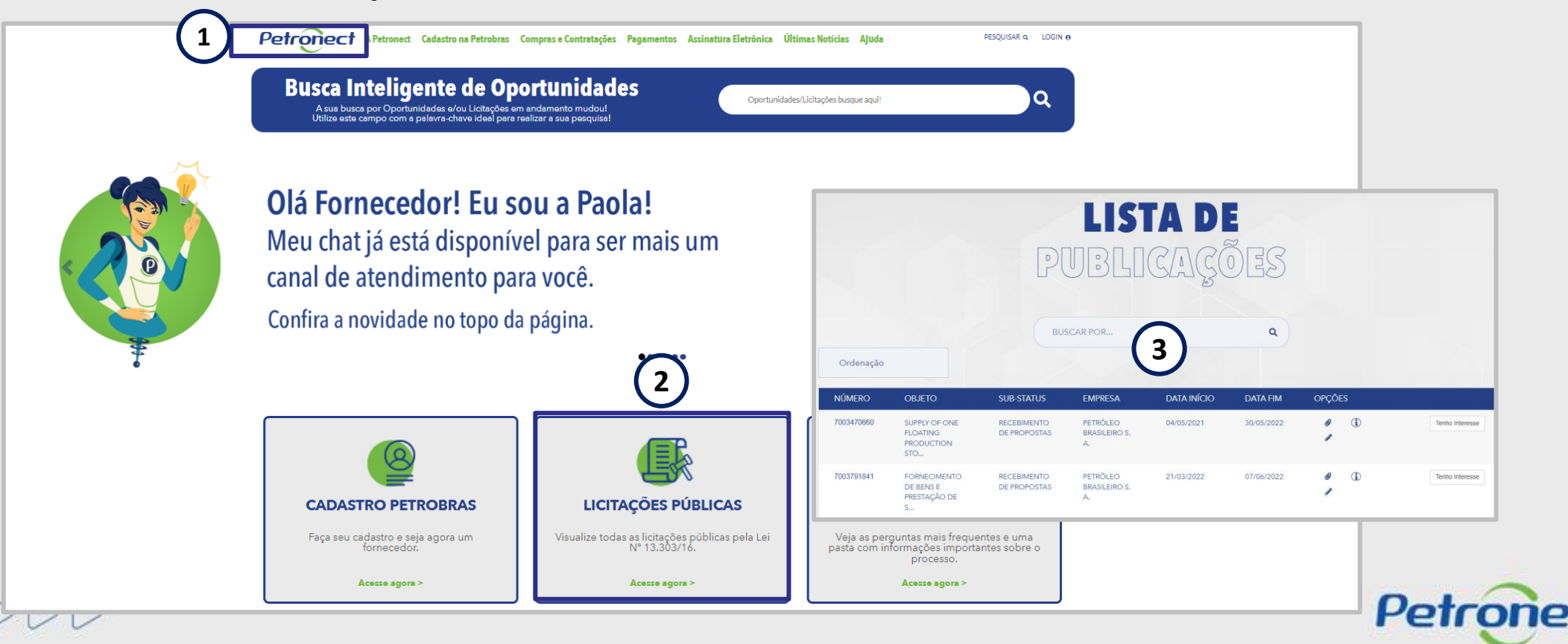

**1.** Acessar "**Home Petronect**";

**2**. Selecionar a opção **"VAMOS FALAR DE LICITAÇÃO PÚBLICA**", clique no link "**Acesse agora >**";

**3**. Será possível acompanhar as licitações que ainda estiverem em período de propostas, na próxima página, utilize um dos filtros para realizar uma busca refinada ou acesse a **"Lista de Publicações**".

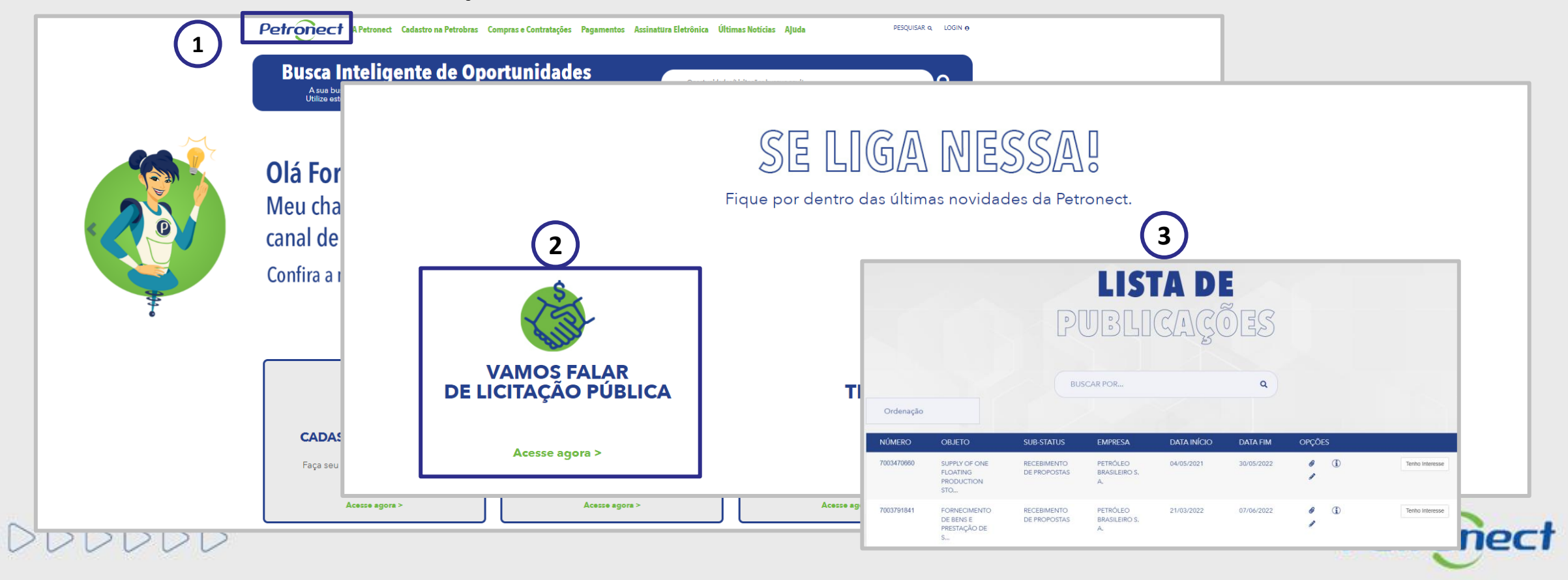

No campo "**Oportunidades/Licitações busque aqui!**", você poderá buscar uma oportunidade por: "**Número da oportunidade**, **Objeto**, **Sub-status**, Empresa, Data início, Data Fim, Tipo e Palavra Chave", após preencher o campo "Oportunidades/Licitações busque aqui!", clique no ícone da "Lupa" ou aperte o "**Enter**". Esse campo permite encontrar as oportunidades abertas e fechadas.

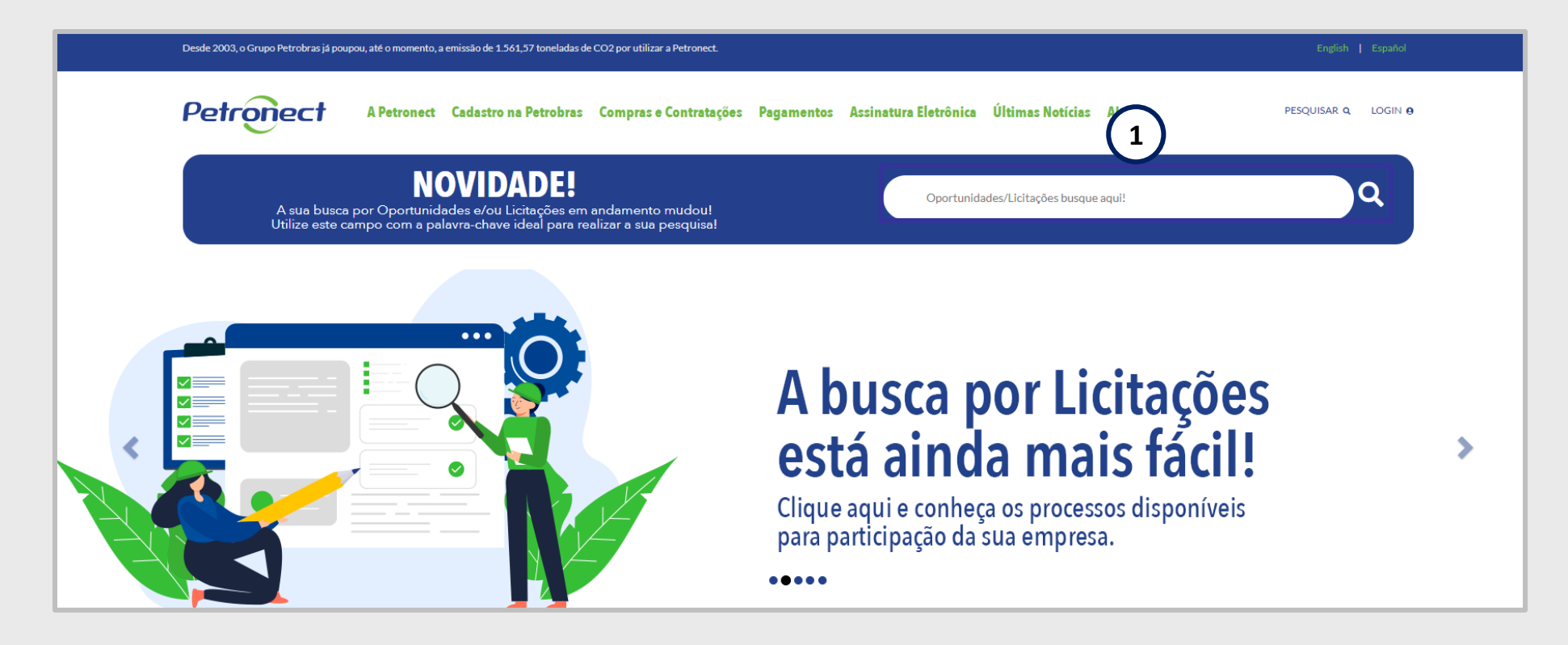

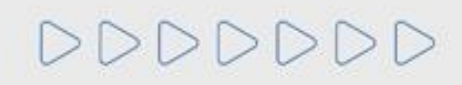

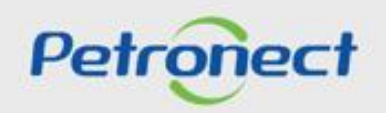

DDDDDDD

Com a Lei 13.303/16 e o novo RLCP, **todas as oportunidades públicas serão exibidas na área pública do Portal Petronect**, possibilitando que empresas interessadas, com **condições de atender o edital**, possam participar. Os seguintes passos devem ser realizados para visualizar as oportunidades públicas no Portal Petronect:

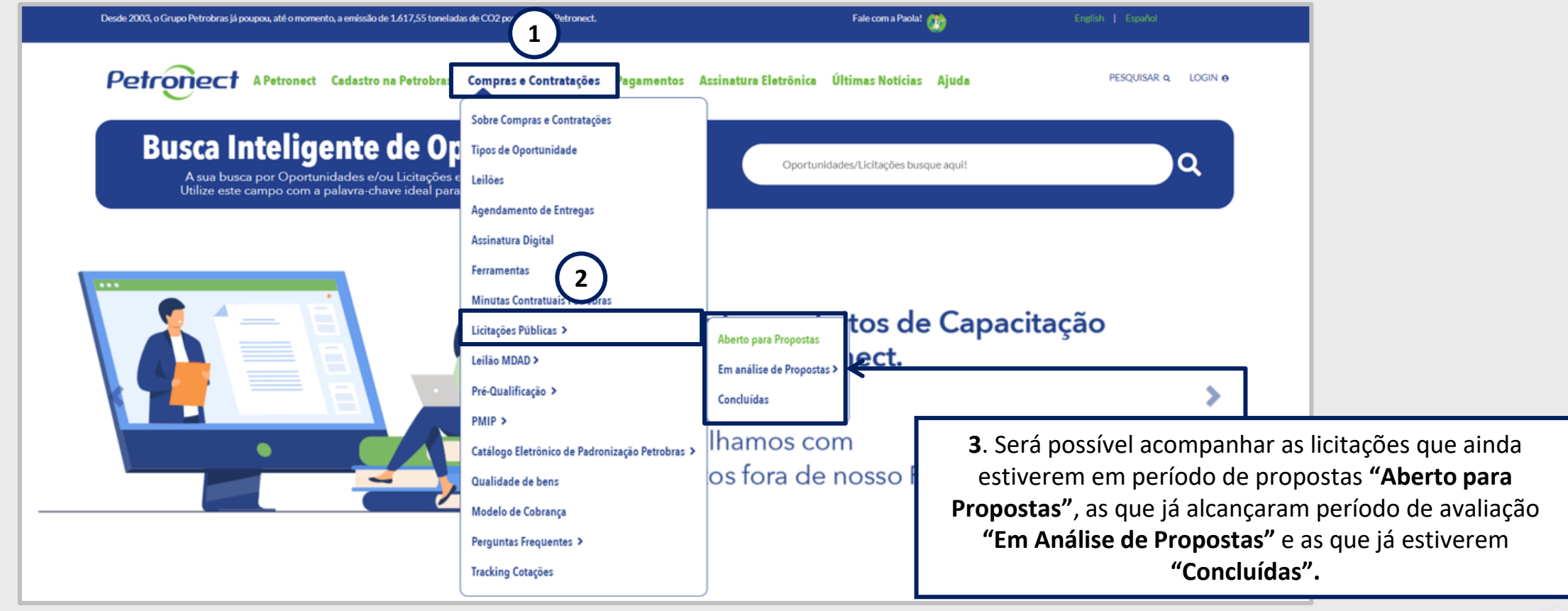

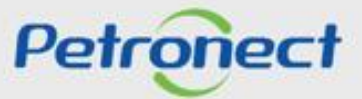

Ao selecionar "**Aberto para Propostas**" a lista completa de todas as oportunidades publicadas estará disponível.

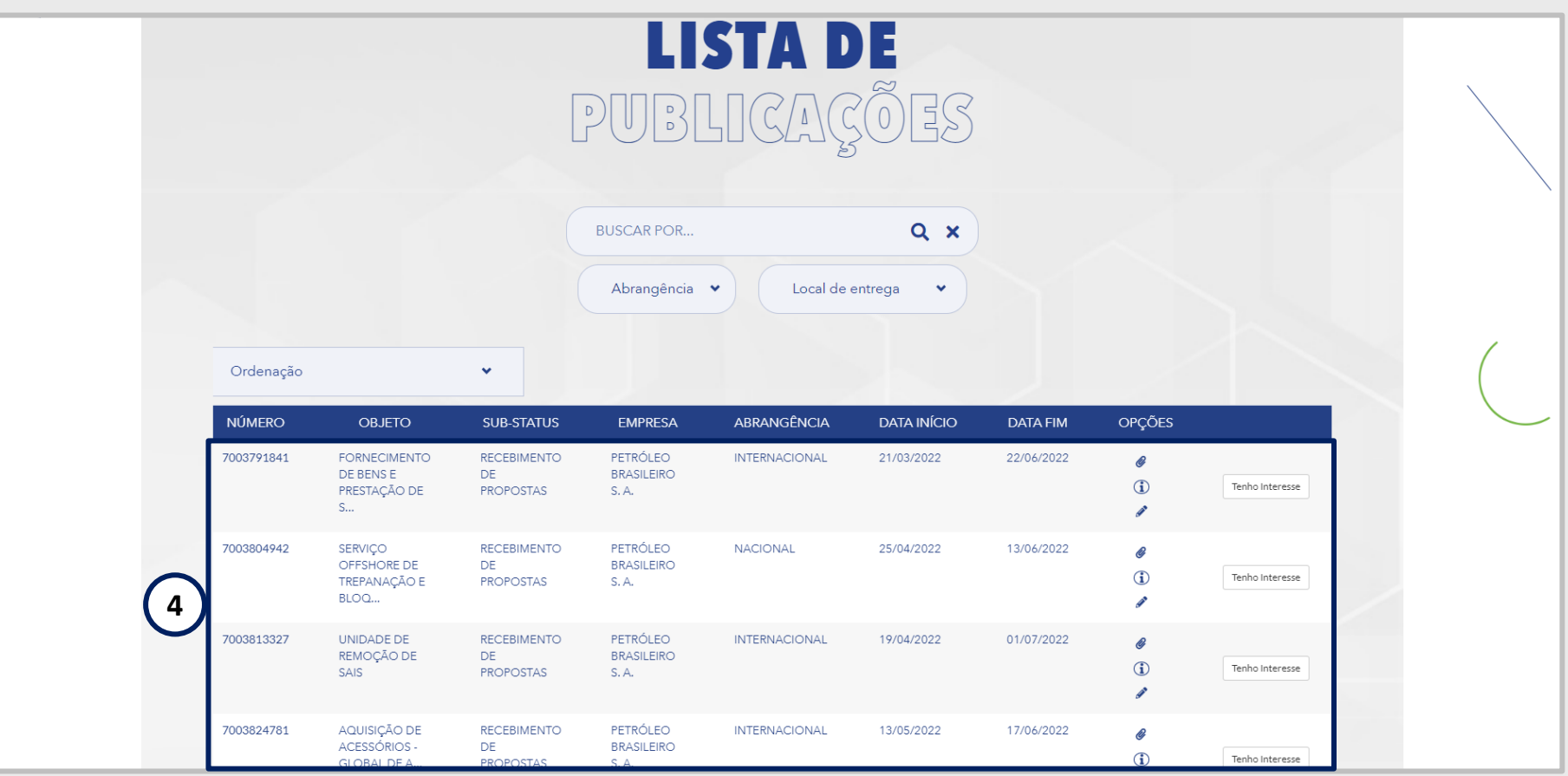

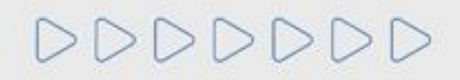

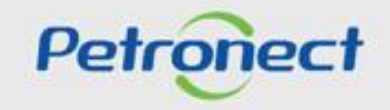

#### **Oportunidades - Visualização Área Pública**

Para localizar oportunidades públicas, o usuário conta com duas opções de busca: "**Busca por Campos**" e "**Busca Estruturada por Fornecimento**".

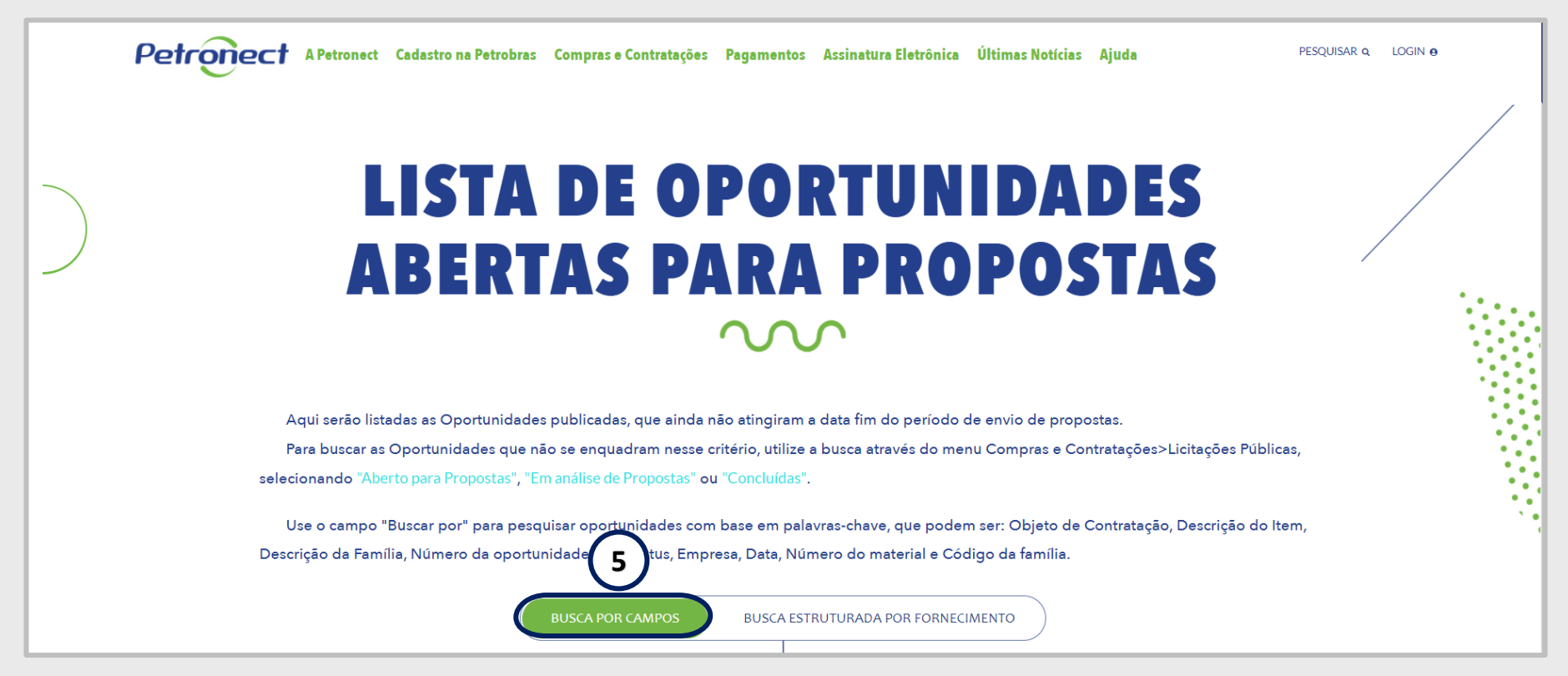

**Importante**: A opção "**Busca Estruturada por Fornecimento**" serão encontradas somente as oportunidades relacionadas à Petrobras.

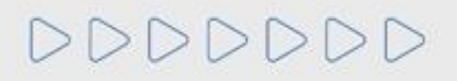

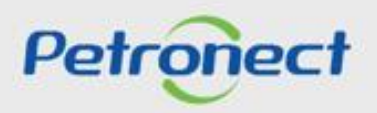

# **Oportunidades - Visualização Área Pública**

Para encontrar as oportunidades públicas, o usuário tem a opção "**BUSCA POR**", "**Abrangência**" e "**Local de Entrega**".

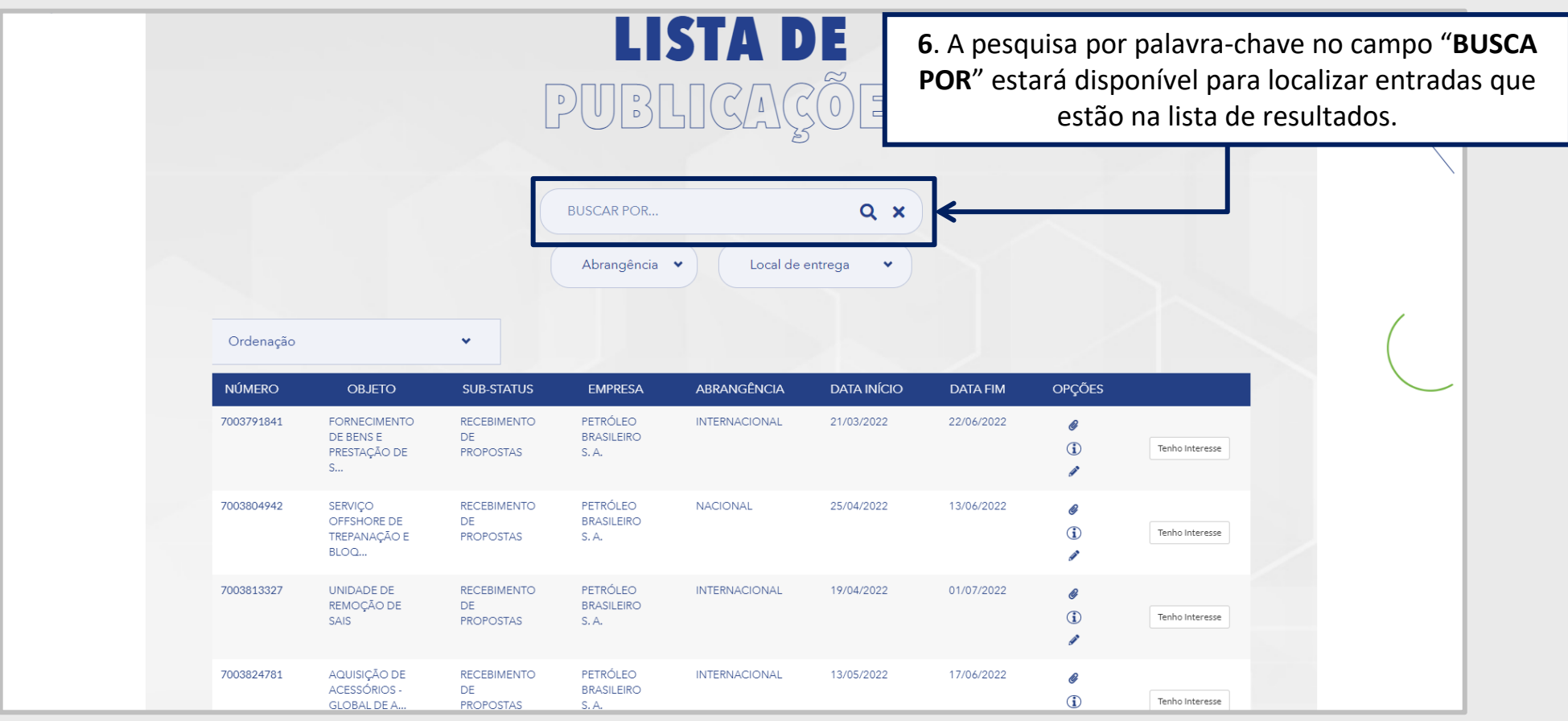

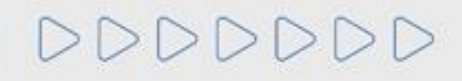

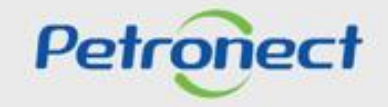

#### **Oportunidades - Visualização Área Pública**

DDDDDDD

**7**. **Local de entrega**: Campo com dropdown para o usuário filtrar oportunidades por estado.

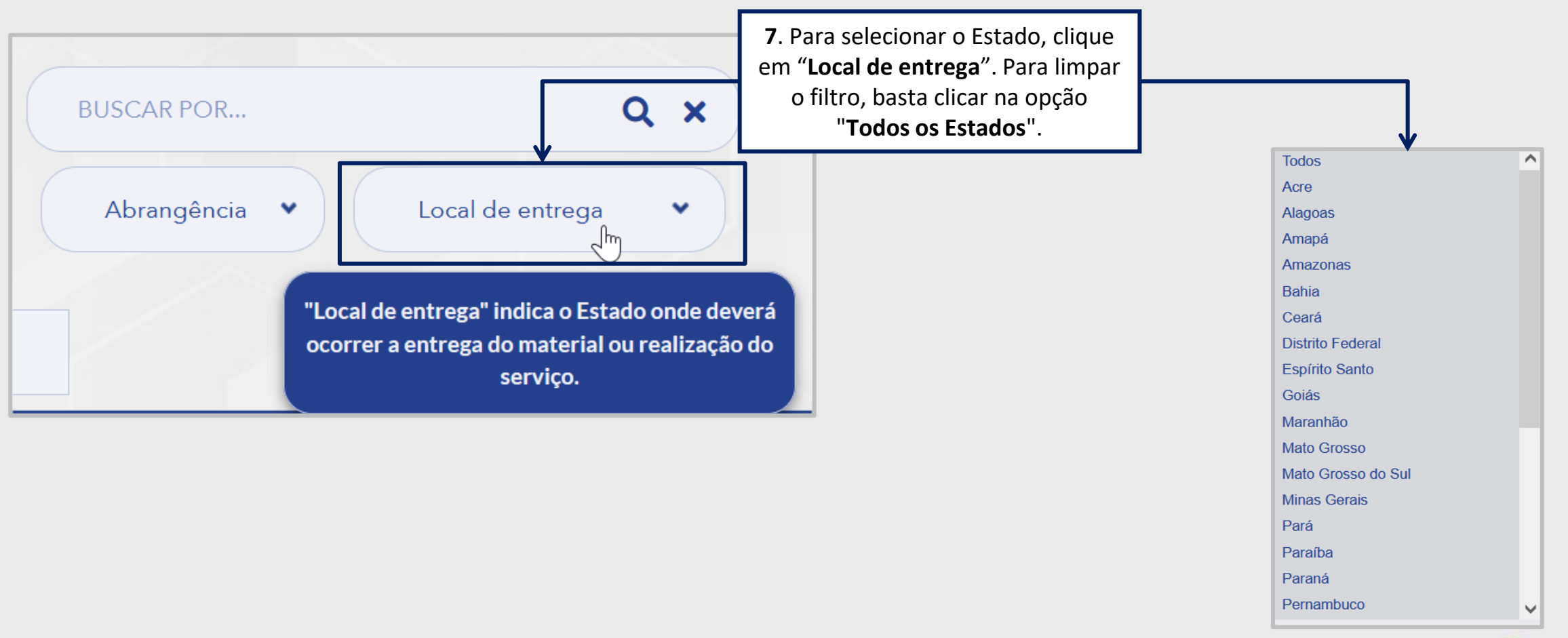

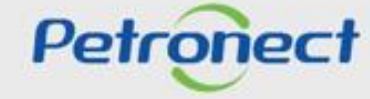

#### **Oportunidades - Visualização Área Pública**

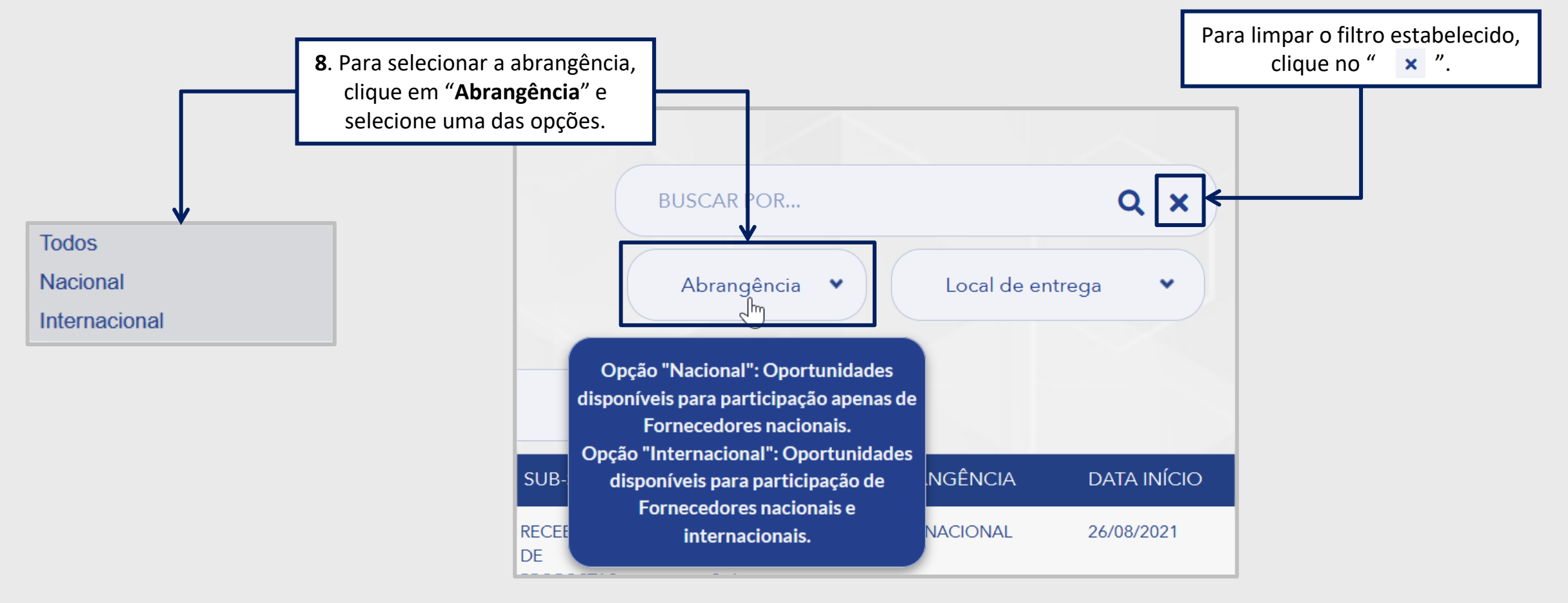

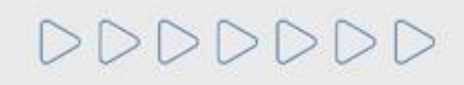

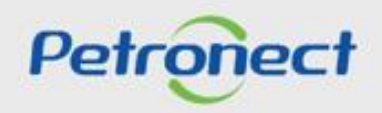

# **Oportunidades - Visualização Área Pública**

**9**. A coluna "**Abrangência**" indica se a oportunidade é de âmbito nacional ou internacional.

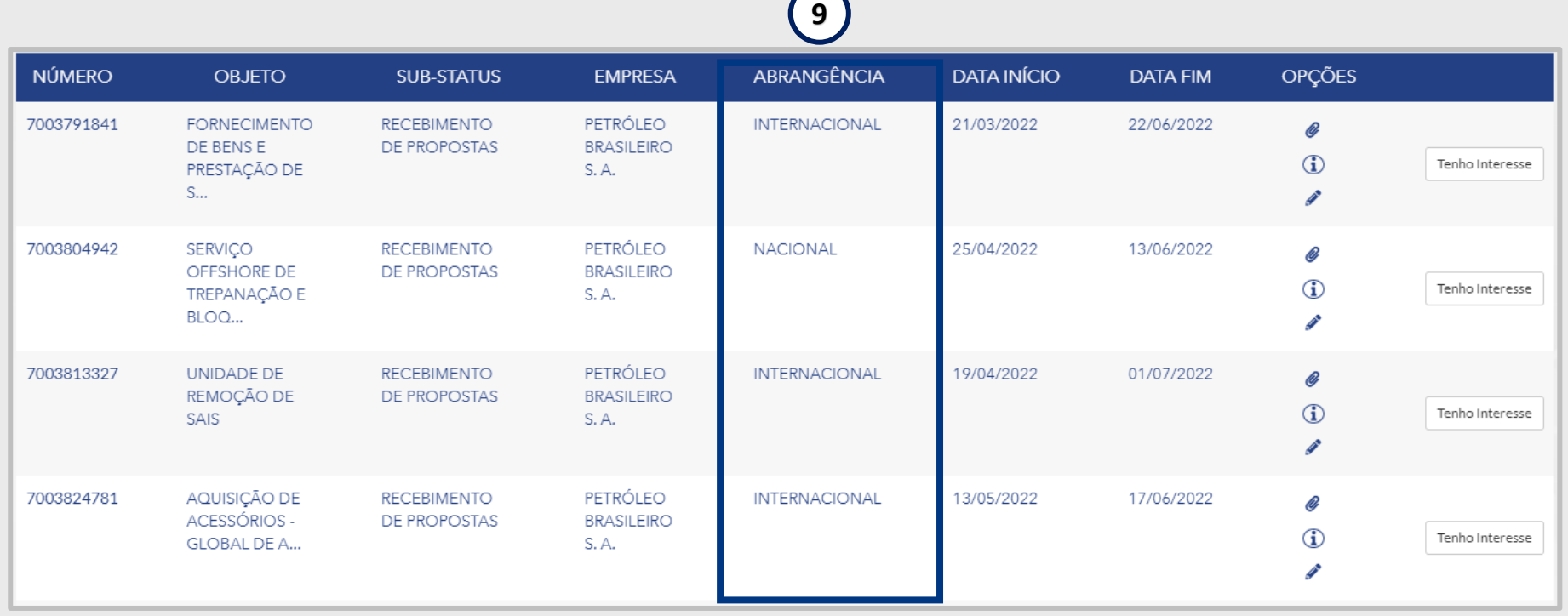

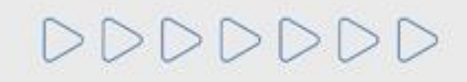

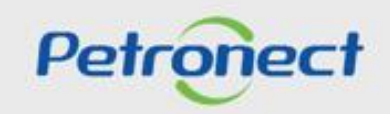

#### **Oportunidades - Visualização Área Pública**

**LISTA DE** PUBLICAÇÕES  $Q \times$ **BUSCAR POR...** Abrangência v Local de entrega  $\mathbf{v}$ Ordenação  $\checkmark$ Objeto A-Z Objeto Z-A ABRANGÊNCIA OPÇÕES **ATUS EMPRESA DATA INÍCIO DATA FIM** Número da Oportunidade Crescente Número da Oportunidade Decrescente **ENTO** PETRÓLEO **INTERNACIONAL** 21/03/2022 22/06/2022  $\mathcal O$ Data Início do período de cotação **BRASILEIRO** Data Fim do período de cotação  $\bf \Phi$ Tenho Interesse S.A. 7003804942 **DECERIMENT** PETRÓLEC **10**. Se preferir, utilize a opção de **Ordenação** para exibir por ordem de relevância as oportunidades que busca;

Ao aplicar um dos filtros de pesquisa será exibido o resultado na **Lista de Publicações.**

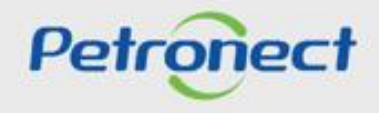

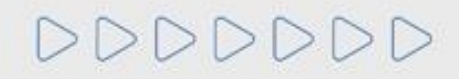

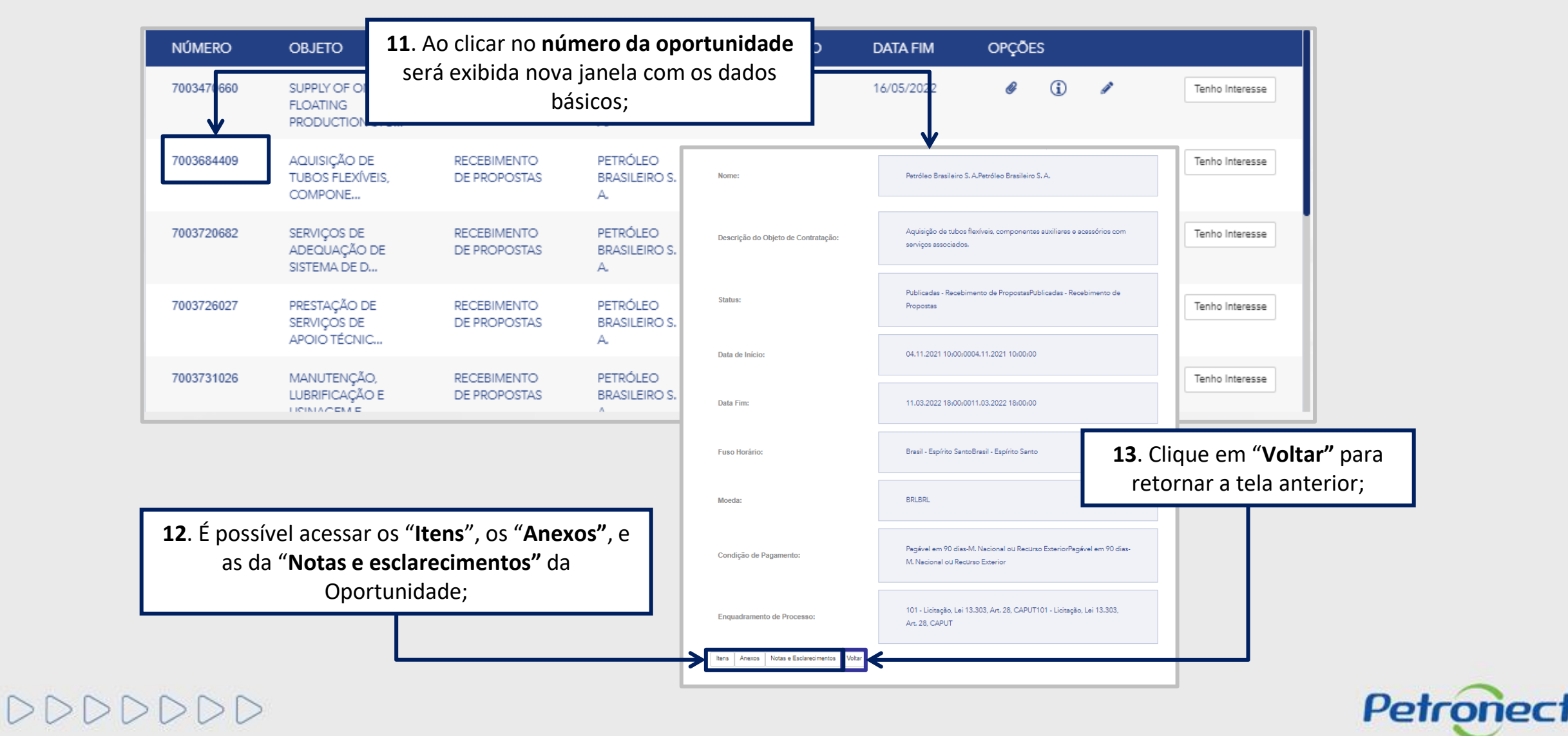

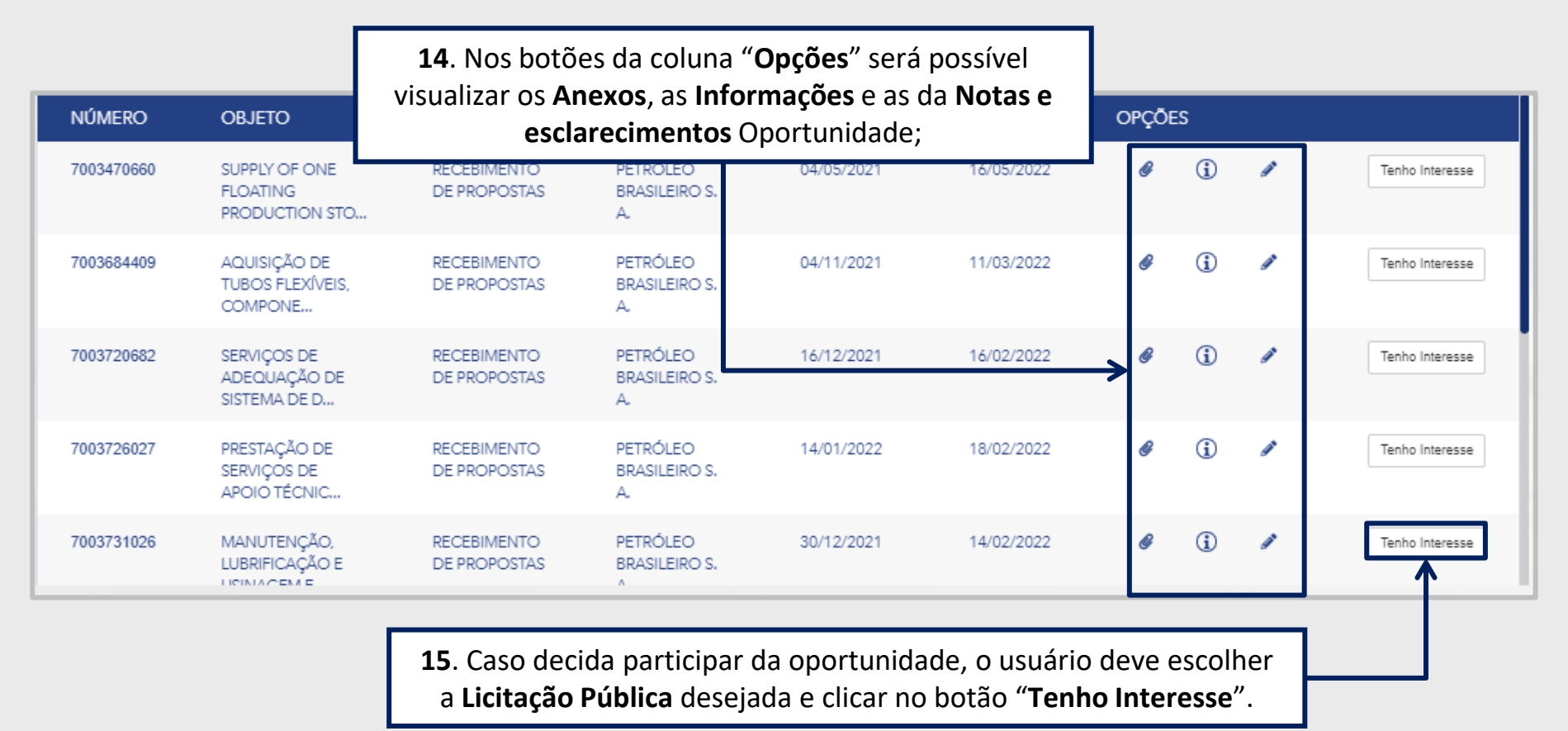

**Importante**: Para enviar proposta é preciso estar associado ao **Grupo Sócio Fornecedor** e somente após a **compensação do boleto** o sistema libera para o envio de proposta, tudo isso ocorre na área interna do Portal Petronect.

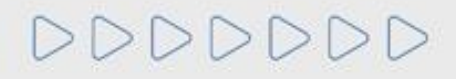

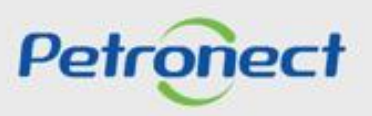

Ao manifestar interesse se a oportunidade for restrita, aparecerá a seguinte mensagem "**Oportunidade restrita a Fornecedores Brasileiros. Deseja prosseguir?**", selecione "**Sim**" se sua empresa for Nacional e selecione "**Não**" caso sua empresa seja Estrangeira.

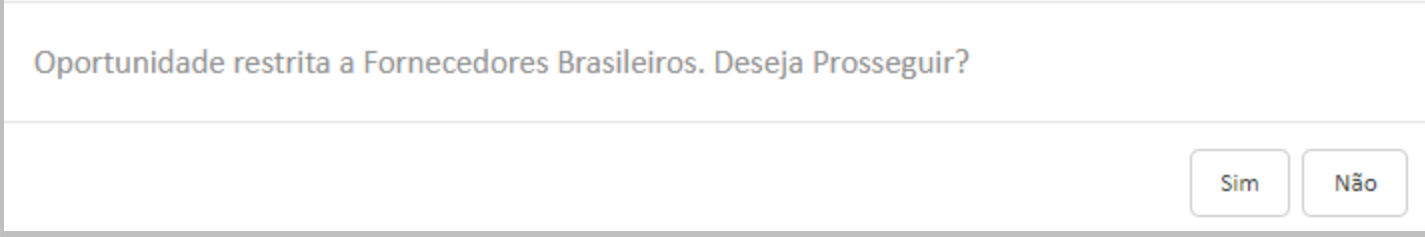

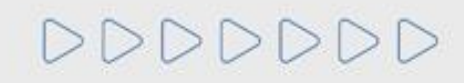

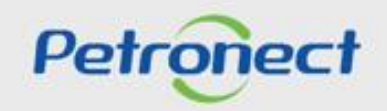

#### **Oportunidades - Visualização Área Pública**

Ao manifestar interesse, o usuário **será orientado em como proceder até a inscrição na licitação desejada**:

- ➢ Caso o usuário **já possua acesso** ao Portal Petronect ele deverá **prosseguir com o seu login e senha**, para acessar a lista de oportundades disponibilizada na área interna do Portal.
- ➢ Se o usuário **não possuir acesso** ao Portal Petronect, ele deverá **Iniciar Identificação**.

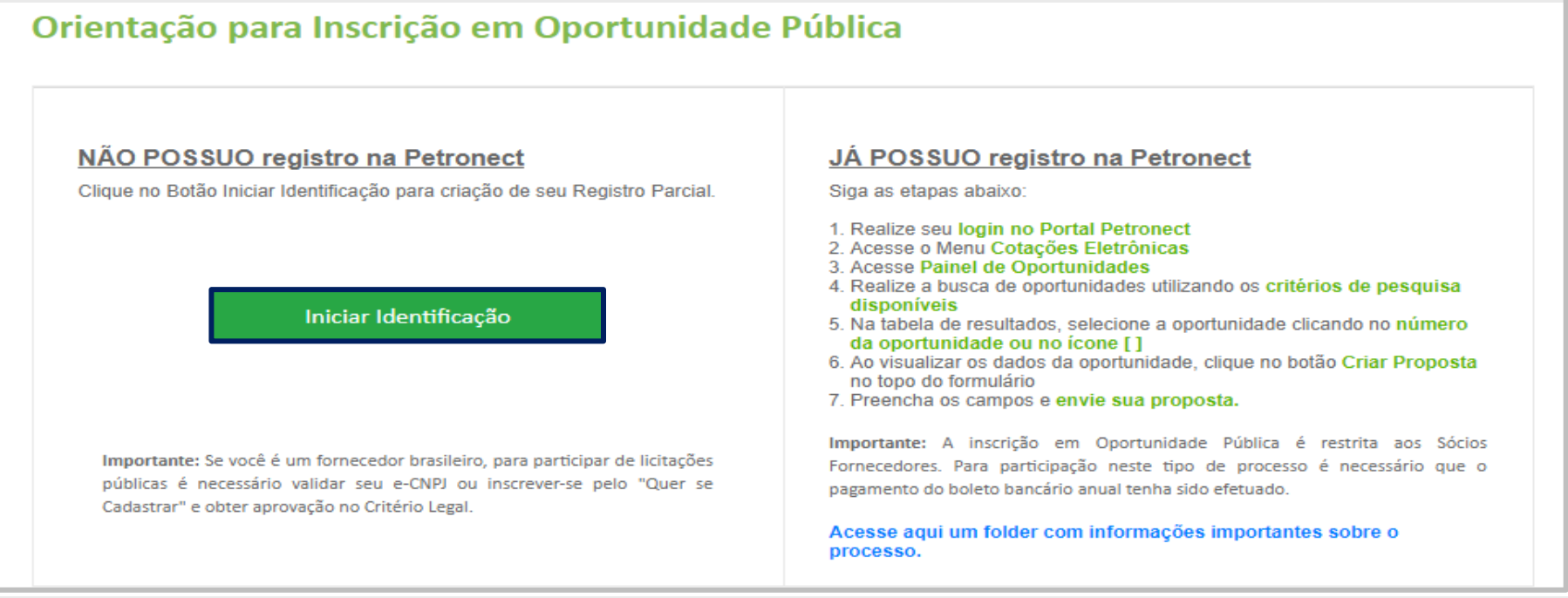

**Observação**: Se você é um fornecedor brasileiro, para participar de licitações públicas é necessário validar seu e-CNPJ ou inscrever-se pelo "**Quer se Cadastrar**" e obter aprovação no Critério Legal.

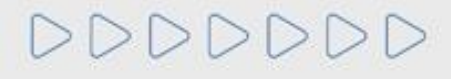

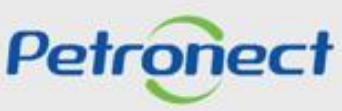

#### **Oportunidades - Visualização Área Pública**

Caso o fornecedor deseje acompanhar as licitações públicas em andamento, basta:

- . Acessar o menu **Compras e Contratações;**
- . Selecionar a opção **Licitações Públicas;**
- . Selecionar **Em Análise de Propostas;**
- **4.** Selecionar o tipo de licitação que deseja.

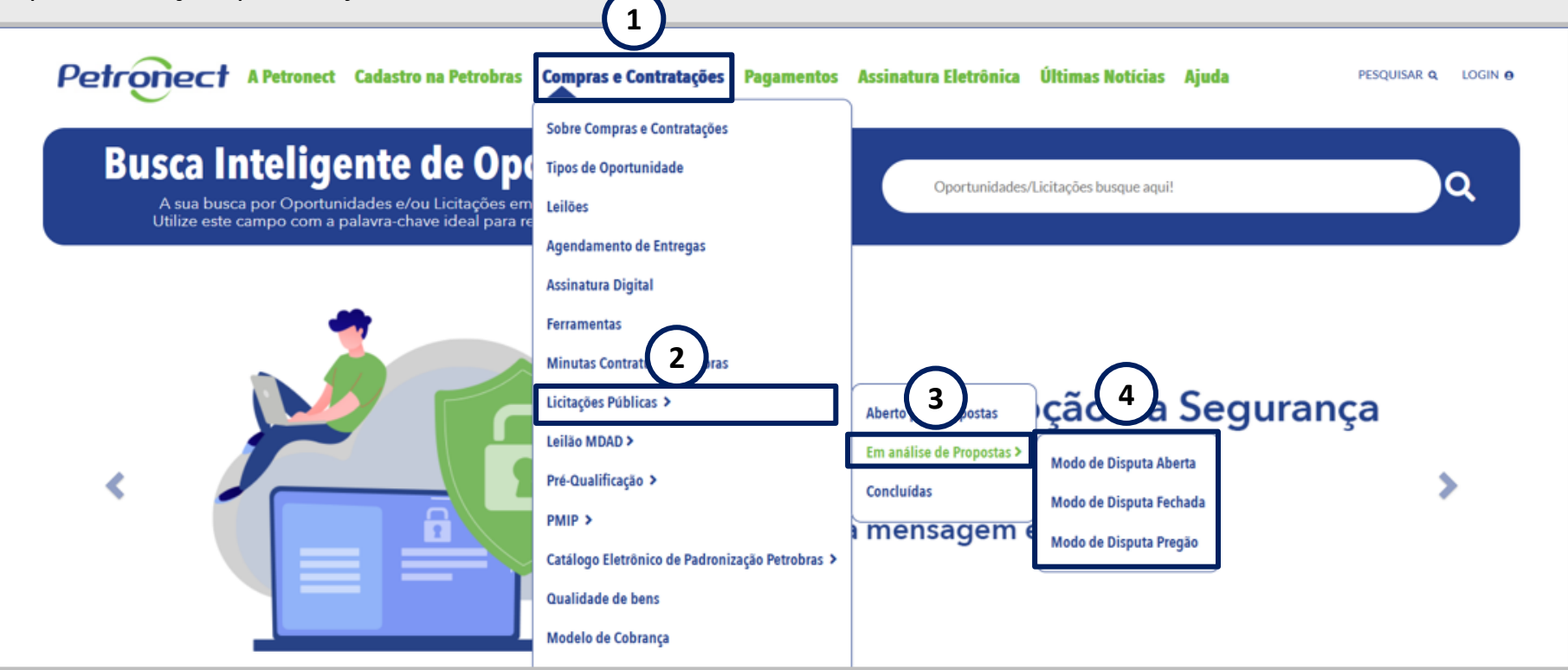

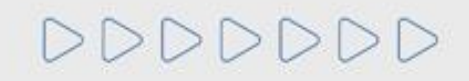

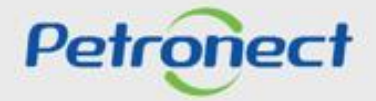

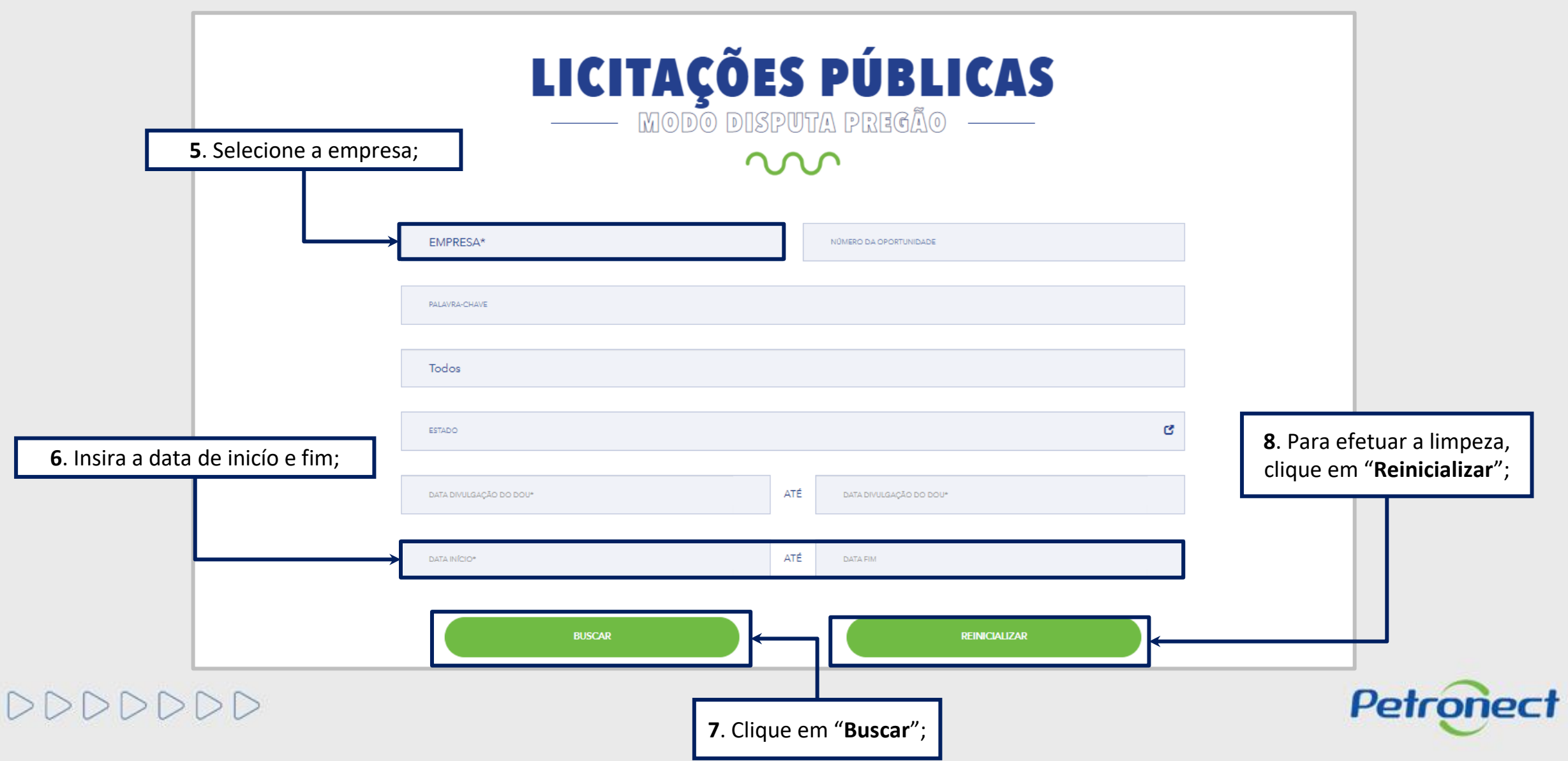

Será apresentada a lista de licitações em andamento referente ao tipo escolhido. Para aquelas oportunidades que estiverem com a etapa de lances aberta, será possível realizar o acompanhamento clicando em **Acompanhar Disputa.**

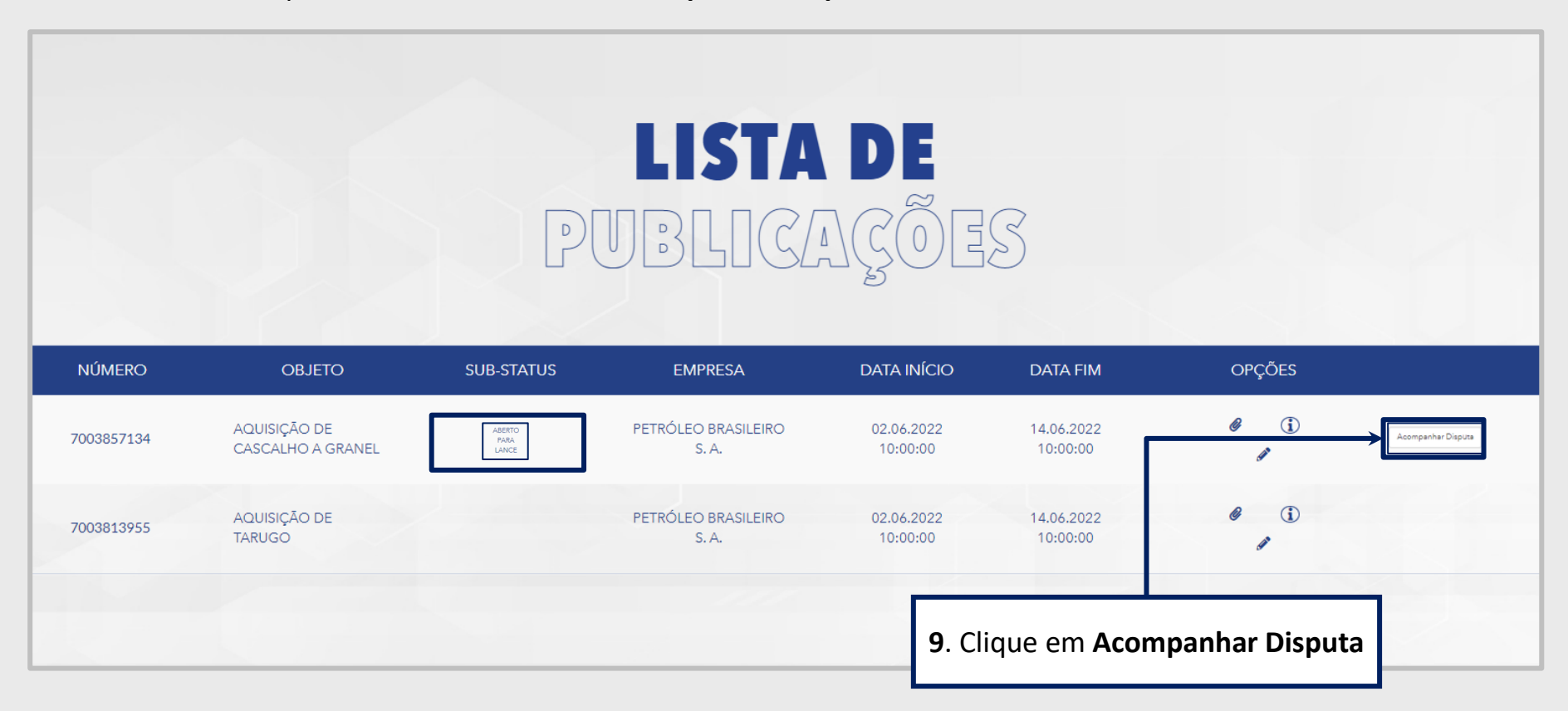

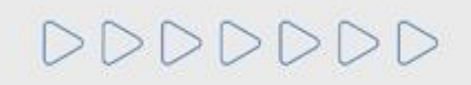

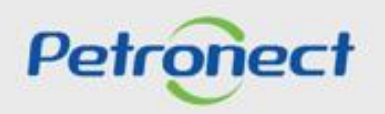

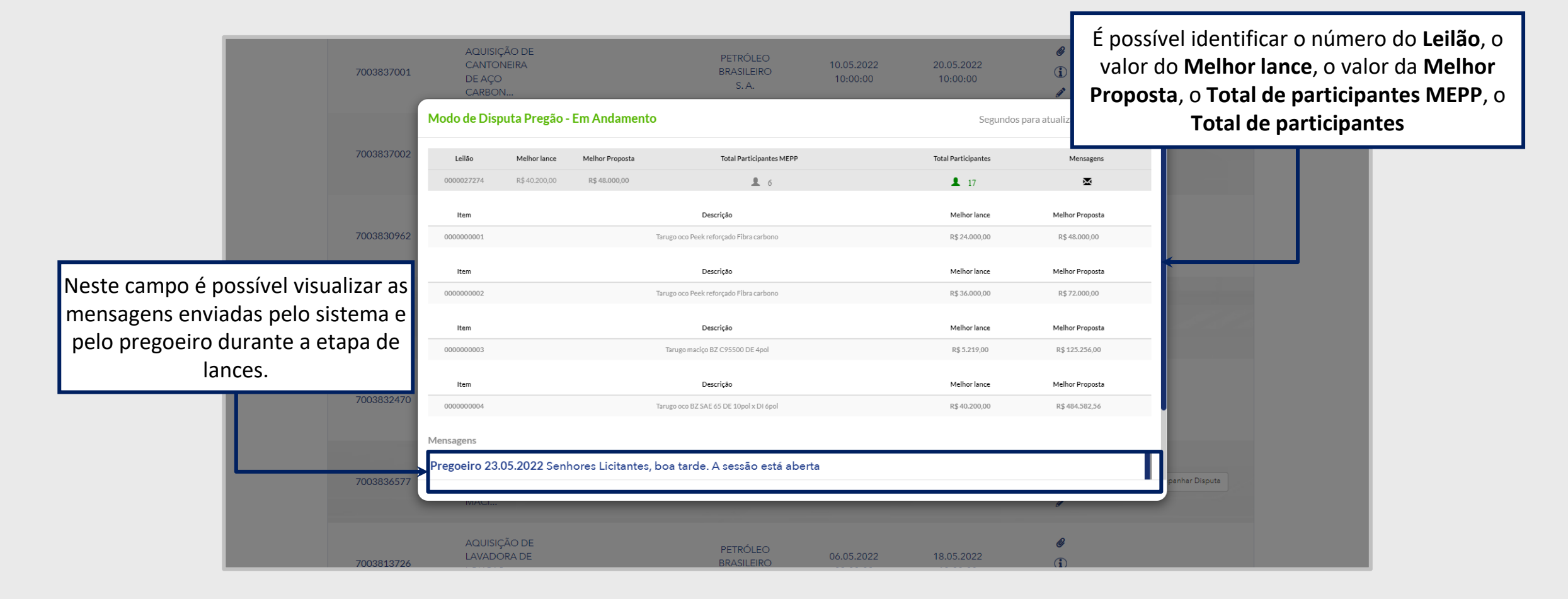

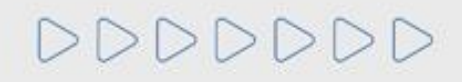

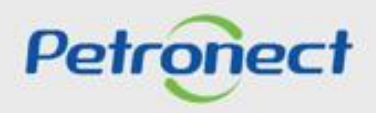

#### **Identificação - Área Pública**

Ao acionar o botão **"Iniciar Identificação**",será apresentada tela para preenchimento do **formulário de identificação.**

Nesta tela, deverão ser preenchidas todas as informações necessárias para **criação do usuário e da empresa** no Portal Petronect. Os campos do formulário estarão segmentados em quatro grupos:

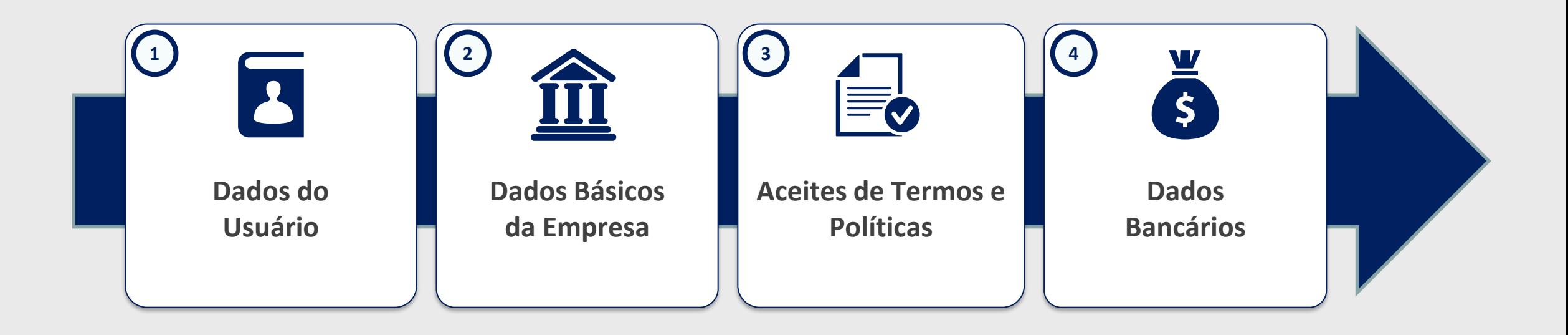

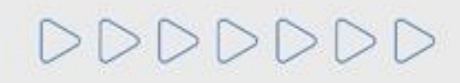

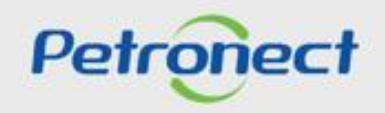

# **Identificação - Área Pública**

Nesta seção o fornecedor deverá **preencher os dados obrigatórios para criação do usuário.**

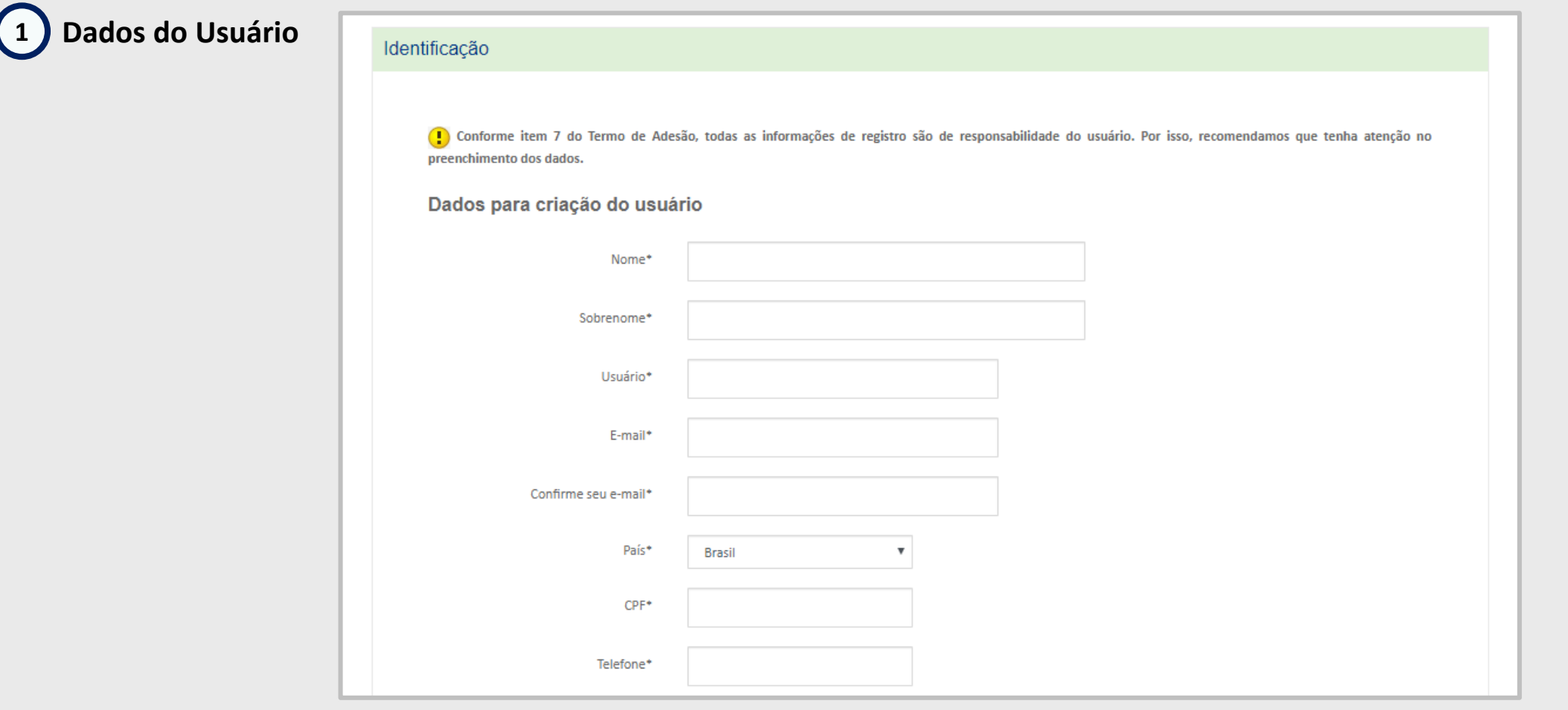

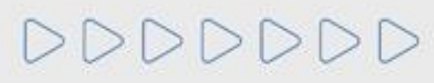

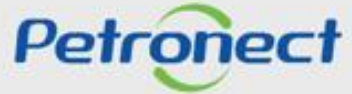

### **Identificação - Área Pública**

Para prosseguir com a Identificação, será necessária a **validação de autenticidade do e-CNPJ.**

Dados básicos da empresa **Dados básicos da empresa 2**  $\checkmark$ País\* Brasil Número do registro do país\* Validar e-CNPI (CNPJ para o Brasil) Por estes botões será possível acessar os Razao Social da Empresa# anexos, notas e esclarecimentos da Nome Fantasia oportunidade. Ao acionar o botão Validar e-O Não ® Sim Optante pelo SIMPLES CNPJ o sistema realizará as seguintes Tipo de Sociedade<sup>a</sup> verificações: Inscrição Estadual  $\mathbf{v}$ Validação de existência de registro da empresa  $\bigcirc_{\mathbb{N}^{2n}_\text{ao}}$  $^{\circledR}$  Sim Inscrição Municipal com mesmo CNPJ no Portal Petronect CEP\* Validação de autenticidade do CNPJ com o Estado<sup>®</sup> Gdade\* certificado e-CNPJ Bairro\* Endereço\* Habilitação dos demais campos do formulário Complemento Para empresas estrangeiras a validação de e-Telefone\* (000)000000000 CNPJ não será necessária. Zona Franca de Manaus  $\Box$ 

Administradores\*

+ Adicionar Administrador

Nome Completo\*

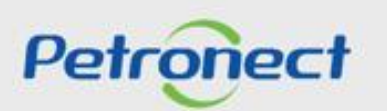

 $\sim$ 

Número\*

Número<sup>®</sup>

Número\*

Carge<sup>\*</sup>

 $CPT^{\pm}$ 

 $\omega$ 

# **Identificação - Área Pública**

DDDDDDD

Para seguir adiante com a Identificação, será necessário abrir e **aceitar os termos e políticas.**

# **3 Aceite de termos e políticas**

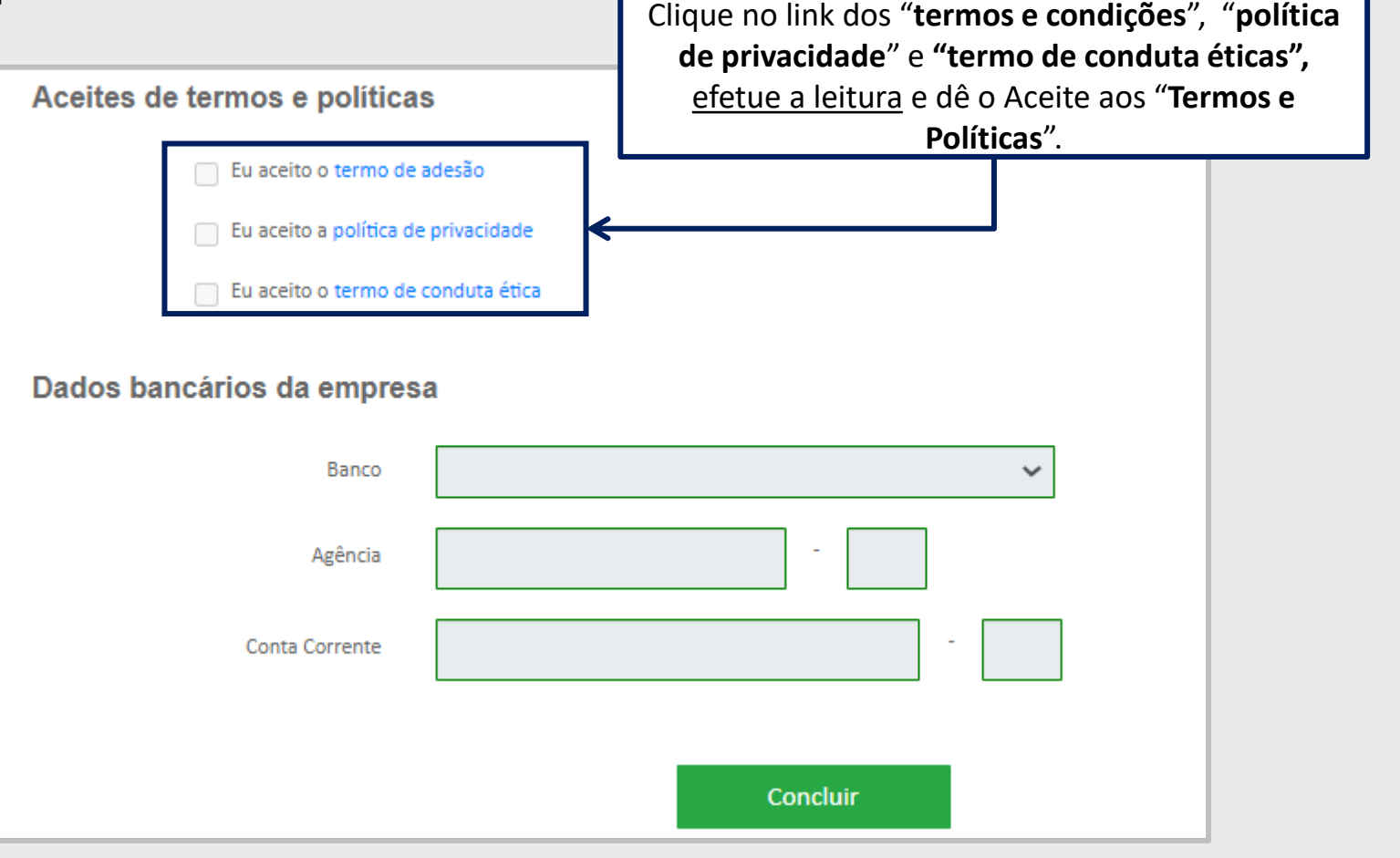

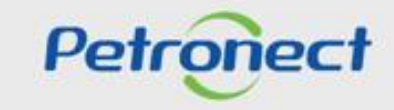

# **Identificação - Área Pública**

Como última etapa da Identificação, serão preenchidos (opcionalmente) os dados bancários:

# **4 Dados bancários da empresa**

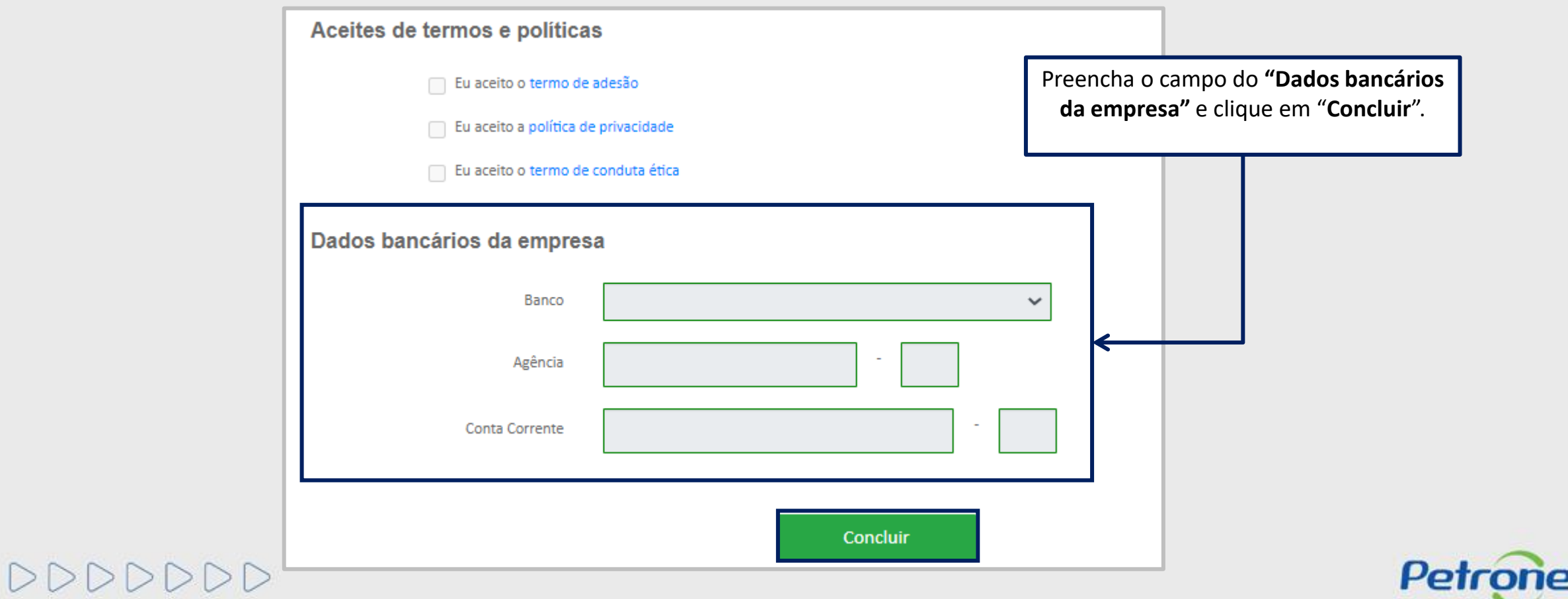

### **Identificação - Área Pública**

Após concluída a Identificação, será exibida mensagem de confirmação do Portal Petronect para a criação dos acessos do usuário e da empresa.

- ➢ Os dados de acesso (login e senha de usuário administrador) são enviados ao e-mail informado no formulário de Identificação e devem ser redefinidos no primeiro acesso ao Portal Petronect.
- ➢ Com o login e senha o fornecedor deverá acessar a área interna do Portal, onde poderá se inscrever em uma oportunidade caso manifeste interesse

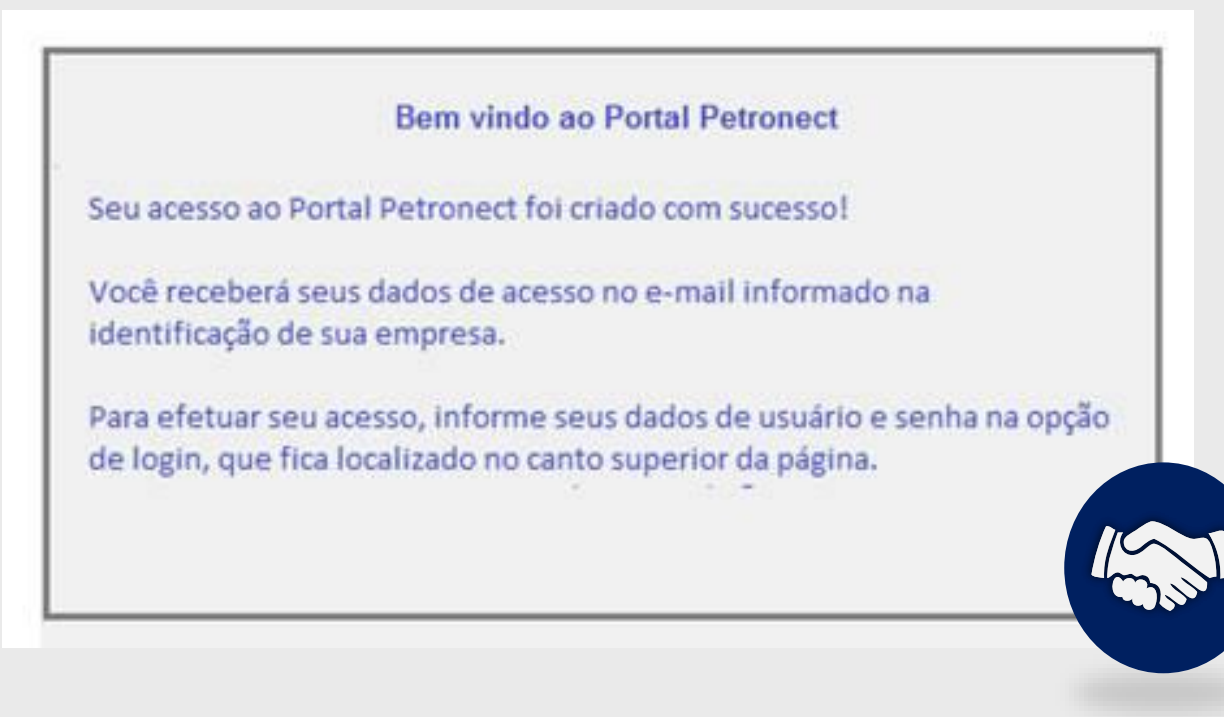

Petro

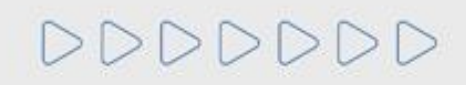

A Petronect está aplicando um **Modelo de Cobrança** em cima da participação de Oportunidades Públicas, expostas na área externa/pública do Portal.

Para que a sua empresa consiga participar do processo de Oportunidades Públicas (ex: realizar cotações) é necessário que a mesma faça parte do grupo **Sócio Fornecedor** e realize o pagamento de uma Taxa de Acesso.

As empresas que não efetuarem tal pagamento e não realizarem sua assinatura, encontrarão uma restrição à participação em oportunidades públicas, representado por um ícone do cadeado no "painel de oportunidade".

Em maio de 2019 a Taxa de Transação foi incorporada ao Modelo de Cobrança. Esta taxa tem como condição para a assinatura do contrato a ser firmado entre a Petrobras e **o fornecedor que for declarado como vencedor do certame**, o pagamento de um valor, cujas condições e termos foram estabelecidos no respectivo Edital.

A taxa corresponde ao montante de 0.2% sobre o valor do contrato e é limitada à quantia de R\$ 45.000.00, por cada instrumento a ser firmado.

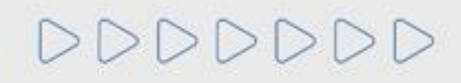

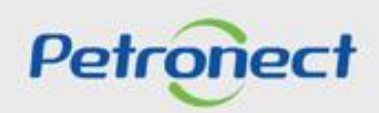

O pagamento da taxa deverá ser realizado previamente a assinatura do contrato, tanto para fornecedor nacional quanto internacional. A partir da aprovação da contratação pela Petrobras, o fornecedor vencedor será notificado por e-mail da necessidade de emissão do boleto bancário através do Portal Petronect. O boleto terá a **validade de 10 dias** corridos a partir da sua emissão e seu **pagamento deverá ser efetuado na totalidade**.

Existem duas situações em que não será necessário o pagamento da Taxa de Transação:

- Na celebração dos contratos resultantes de processos de contratação direta por dispensa de licitação em função do valor.
- E nos casos onde fornecedores sejam declarados, como microempresas e empresas de pequeno porte.

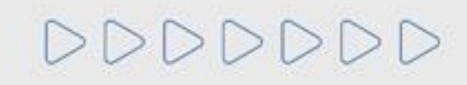

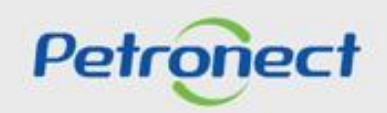

 $\triangleright \triangleright \triangleright \triangleright \triangleright \triangleright \triangleright$ 

A Petronect está aplicando um Modelo de Cobrança em cima da participação de Oportunidades Públicas, expostas na área externa/pública do Portal. Para que a sua empresa consiga participar do processo de Oportunidades Públicas (ex: realizar cotações) é necessário que a mesma faça parte do grupo Sócio Fornecedor e realize o pagamento de uma Taxa de Acesso.

As empresas que não efetuarem tal pagamento e não realizarem sua assinatura, encontrarão uma restrição à participação em oportunidades públicas, representado por um ícone do cadeado no "**Painel de Oportunidade**".

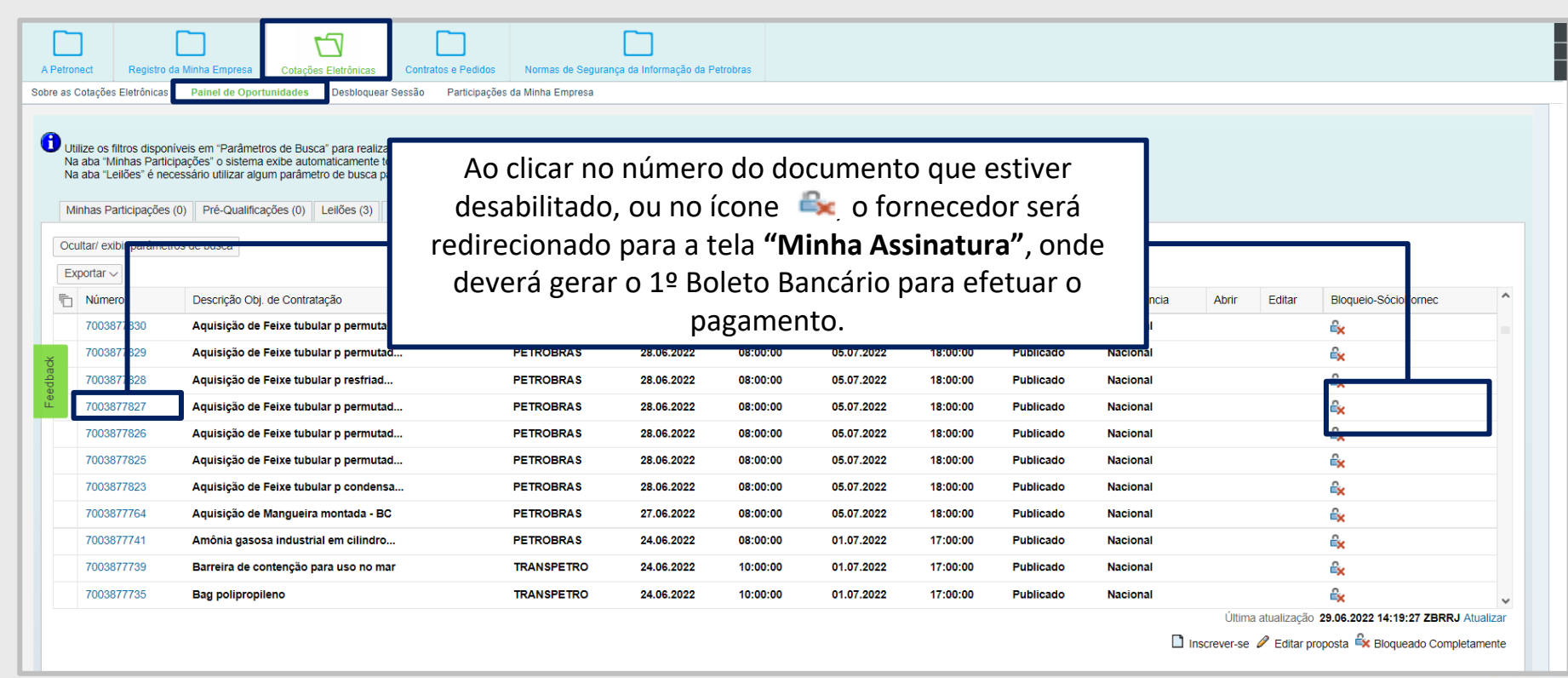

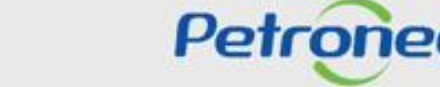

DDDD

Na opção **"Oportunidades Públicas"** serão apresentadas as oportunidades com os seguintes status:

- **Publicado** Esse status indica que a data início para envio de propostas ainda não foi alcançada. Enquanto a oportunidade estiver **Publicado**, o fornecedor consegue apenas visualizar os anexos e usar a sala de colaboração.
- **Memorizado** Oportunidade foi apenas acessada pelo fornecedor ou modificada e salva como rascunho.
- **Cotação apresentada** Esse status indica que o fornecedor enviou proposta ou declinou a oportunidade.

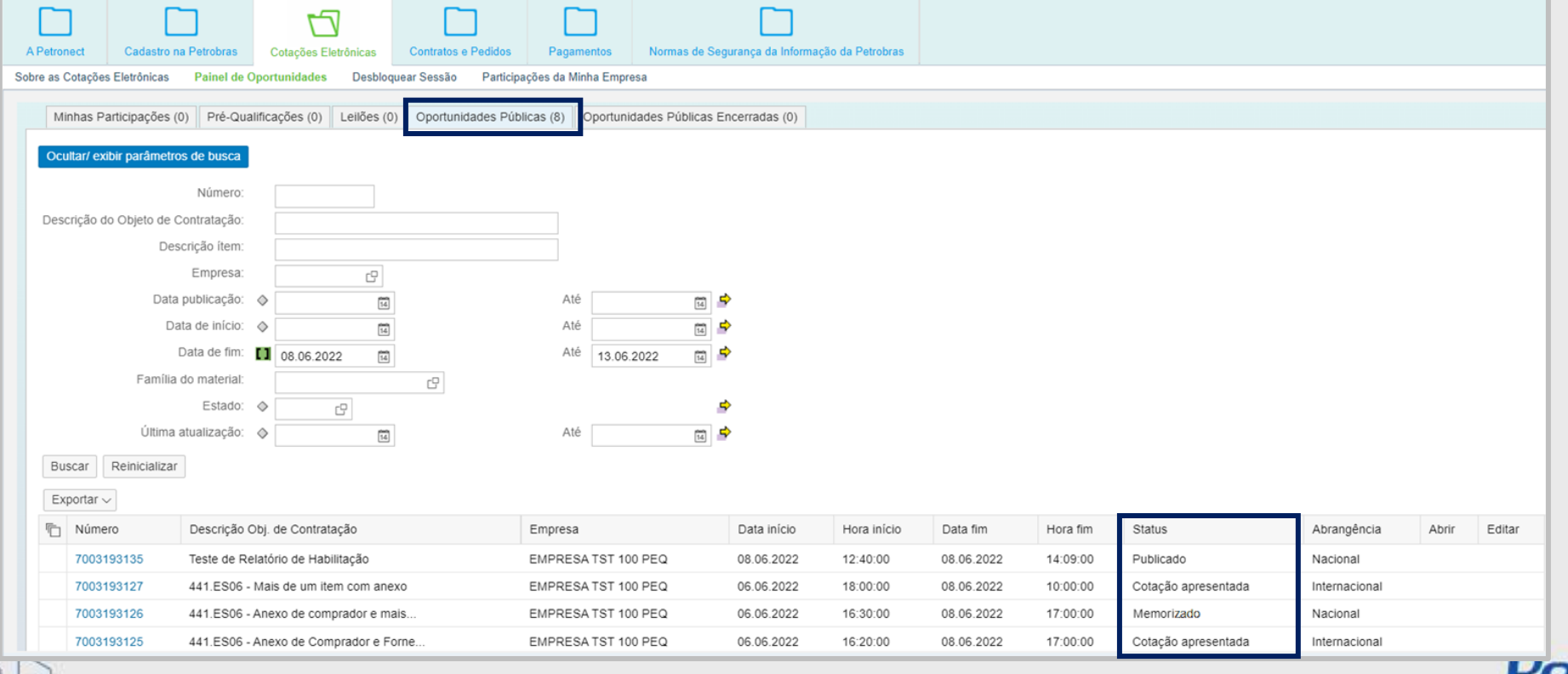

Na opção **"Oportunidades Públicas"** foi incluída a coluna "**Abrangência**" para identificar se a oportunidade é nacional ou internacional.

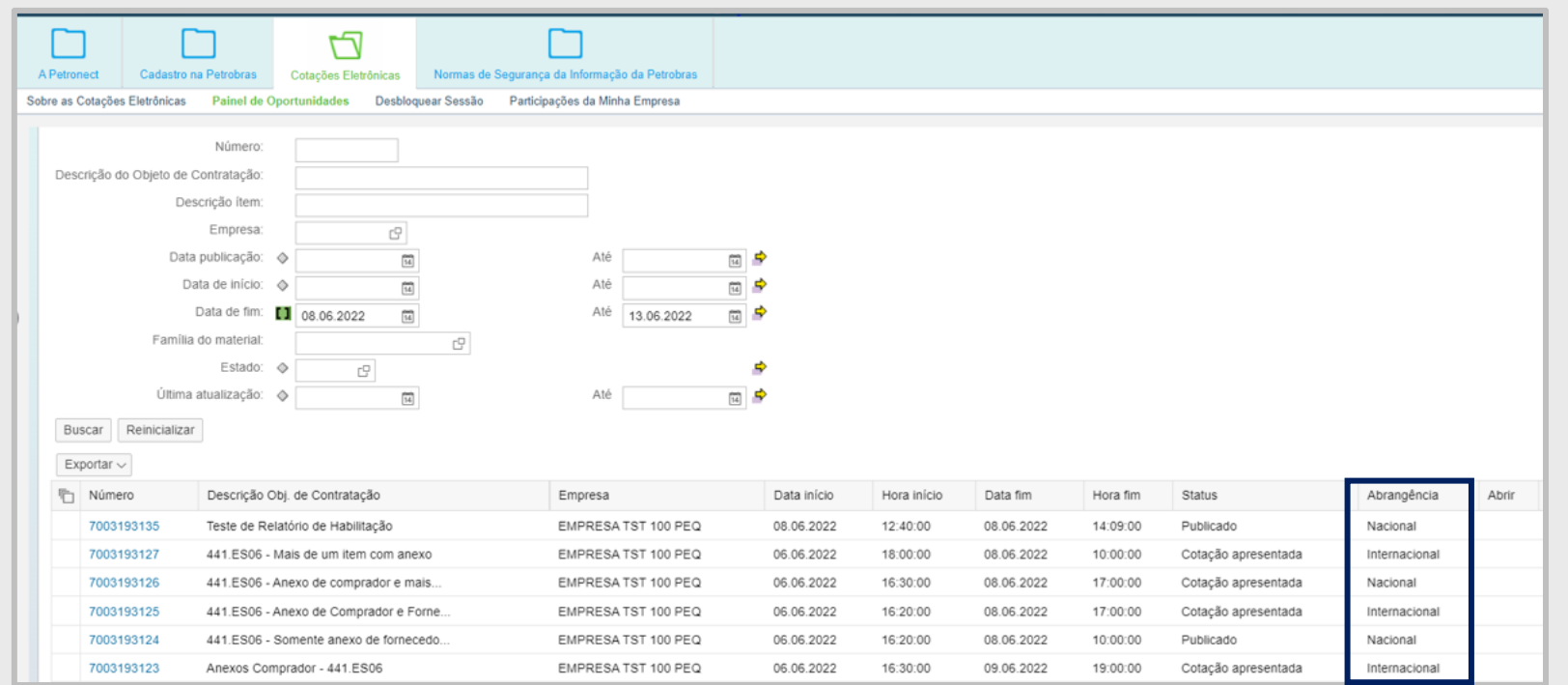

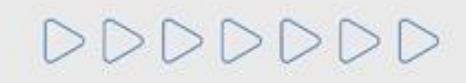

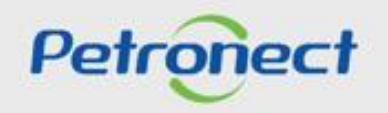

Na opção **"Minhas Participações"** serão apresentadas as oportunidades com os seguintes status:

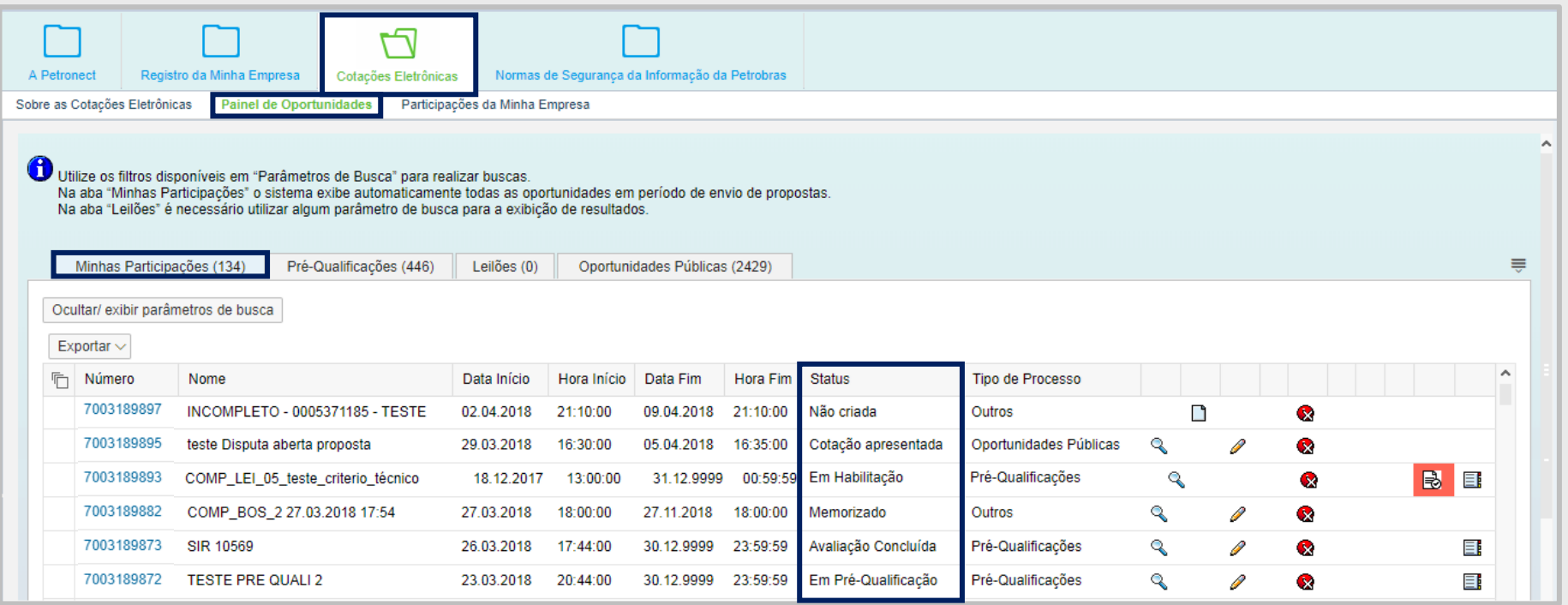

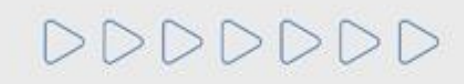

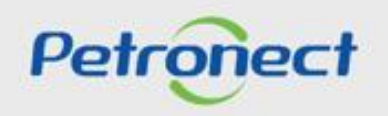

- **Não Criada** Esse status indica que a data início para envio de propostas ainda não foi alcançada. Enquanto publicada, o fornecedor consegue apenas visualizar os anexos e usar a sala de colaboração.
- **Memorizado** A oportunidade foi apenas acessada pelo fornecedor ou modificada e salva como rascunho.
- **Em Pré-Qualificação** Quando fornecedor está participando de um procedimento auxiliar prévio à contratação, que realiza a avaliação dos requisitos de qualificação técnica.
- **Avaliação Concluída** Fornecedor já concluiu a etapa de avaliação.
- **Cotação apresentada** Esse status indica que o fornecedor enviou a proposta ou declinou a oportunidade.
- **Em Habilitação** Nesta fase serão exigidos os documentos de habilitação apenas do Licitante classificado em primeiro lugar, salvo no caso de inversão de fases. Para habilitação, os Licitantes deverão atender os requisitos técnicos, econômico-financeiros e jurídicos indicados no Edital.

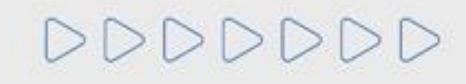

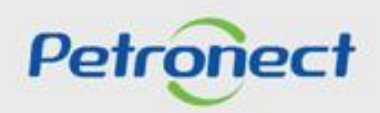

#### **MENU**

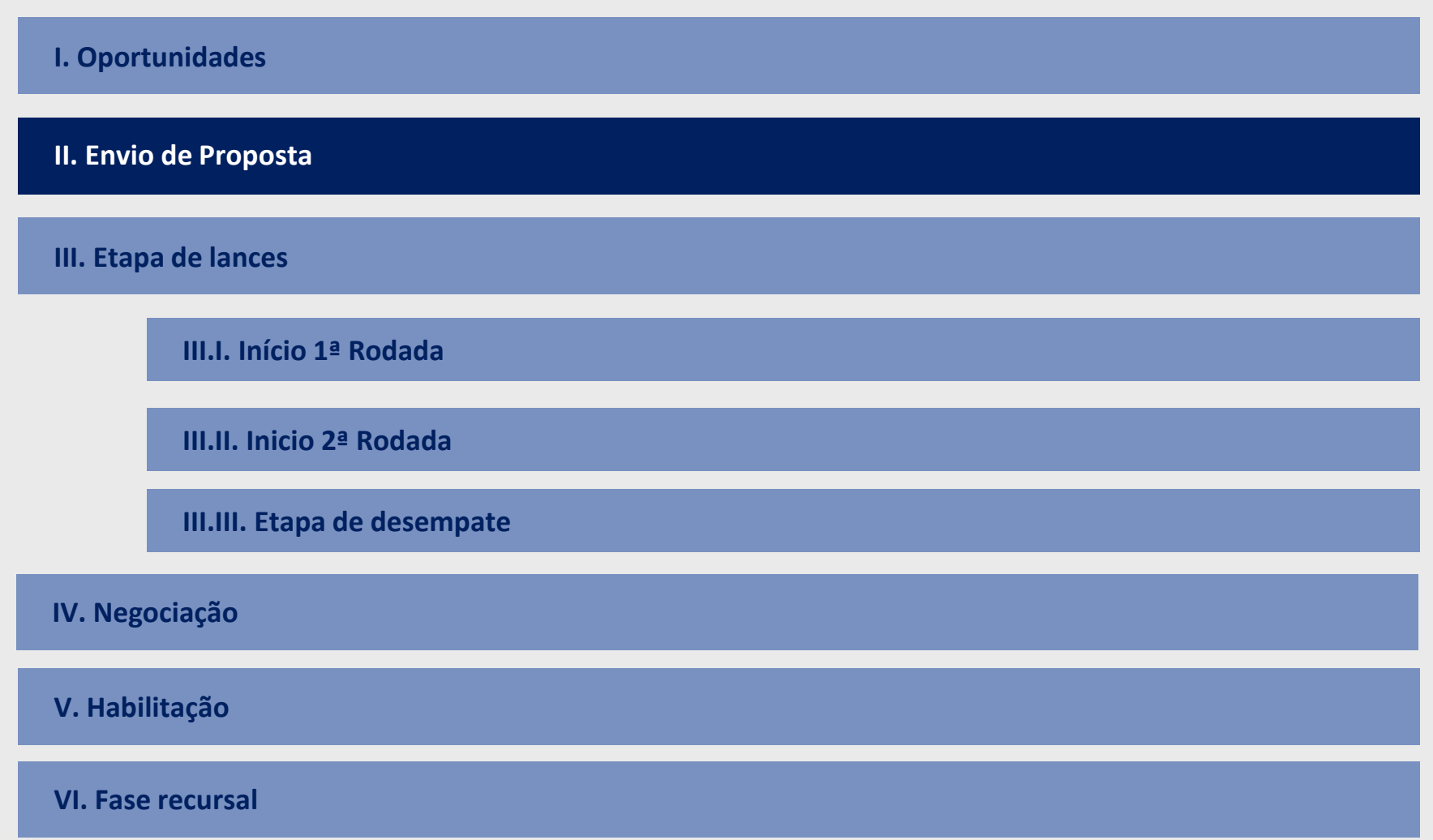

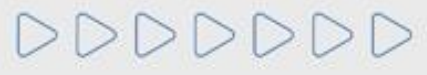

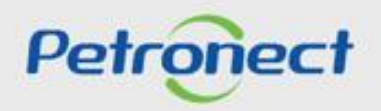

#### **Envio de Proposta**

Para realizar o **Envio de Proposta em uma Oportunidade Pública**, os seguintes passos devem ser realizados:

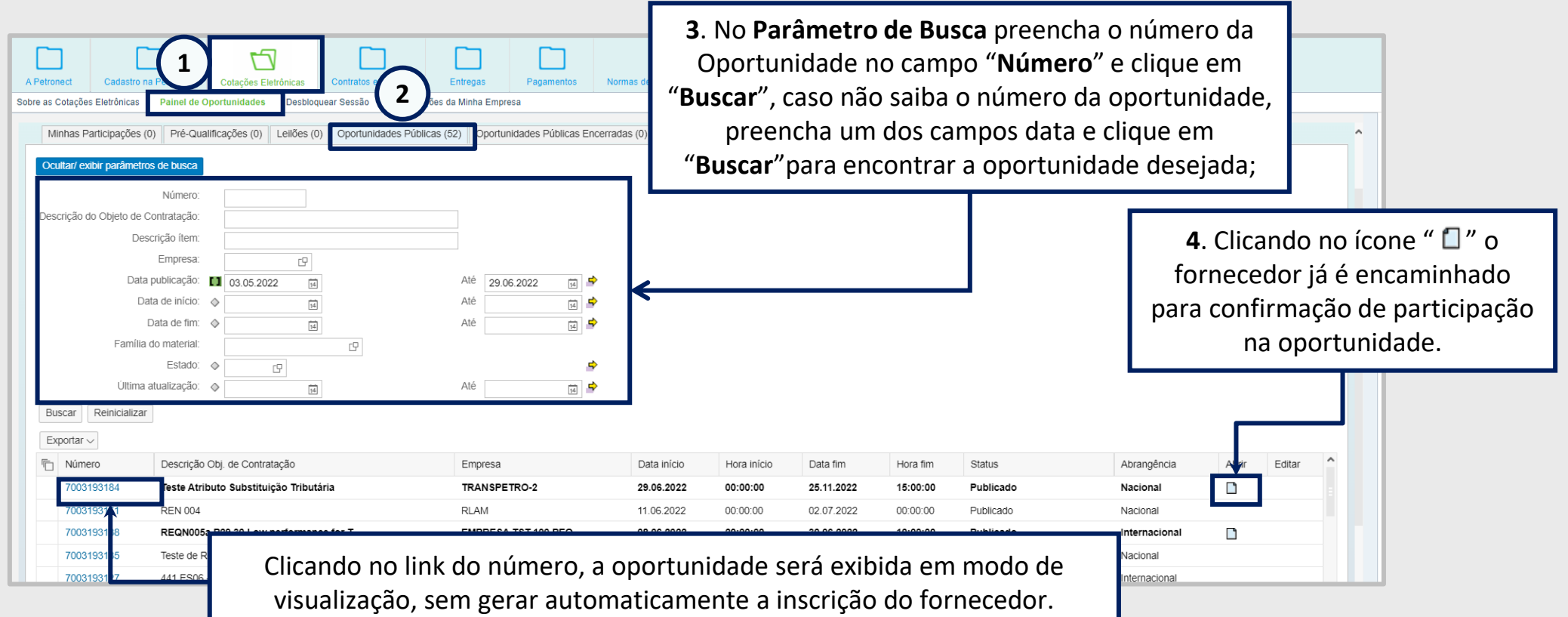

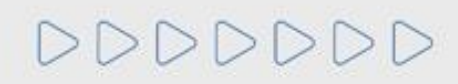

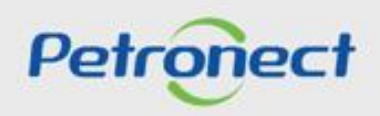
## **Envio de Proposta**

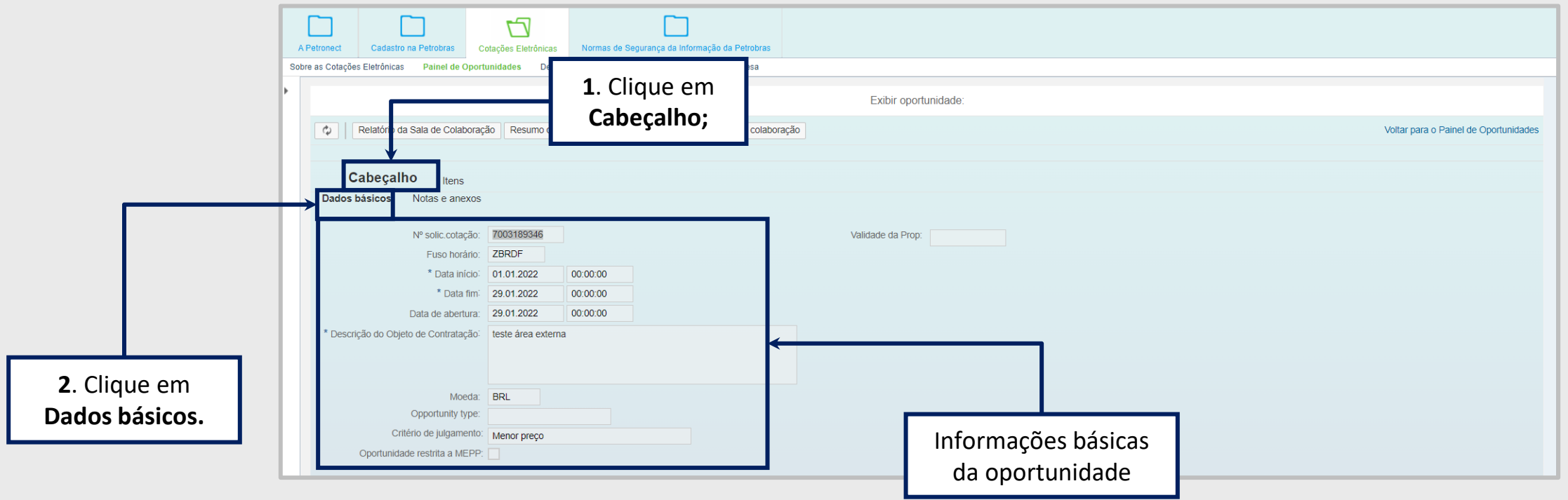

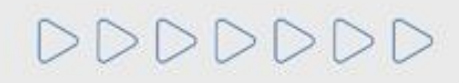

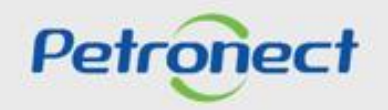

Após a identificação das informações da oportunidade, para participar da disputa, é necessário que o fornecedor clique em "**Preparar Proposta**". Este campo estará disponível para clicar apenas uma vez sendo posteriormente possível apenas editar a proposta.

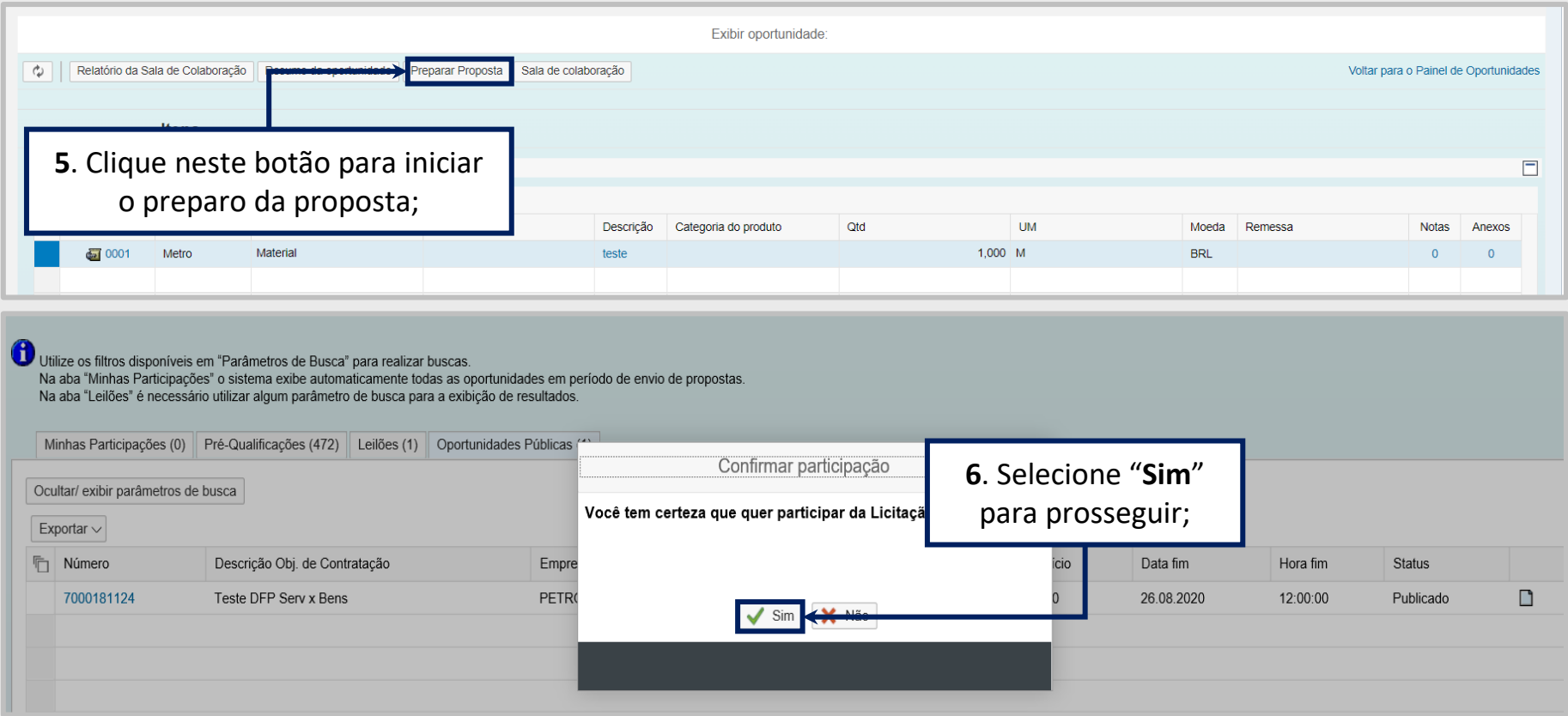

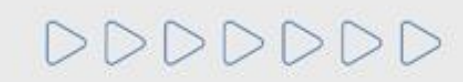

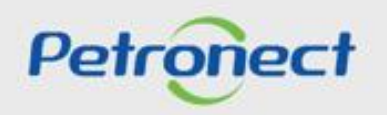

As oportunidades podem ser criadas englobando apenas um ou mais itens. Ao criar a oportunidade o comprador poderá escolher o critério de julgamento da oportunidade.

Para o critério de julgamento por **Por Item** pode existir um melhor classificado para cada item da oportunidade será aquele que enviar a melhor proposta para cada item da oportunidade. Para visualizar qual o critério de julgamento, o fornecedor pode clicar no botão **"Resumo da oportunidade"** e baixar o arquivo.

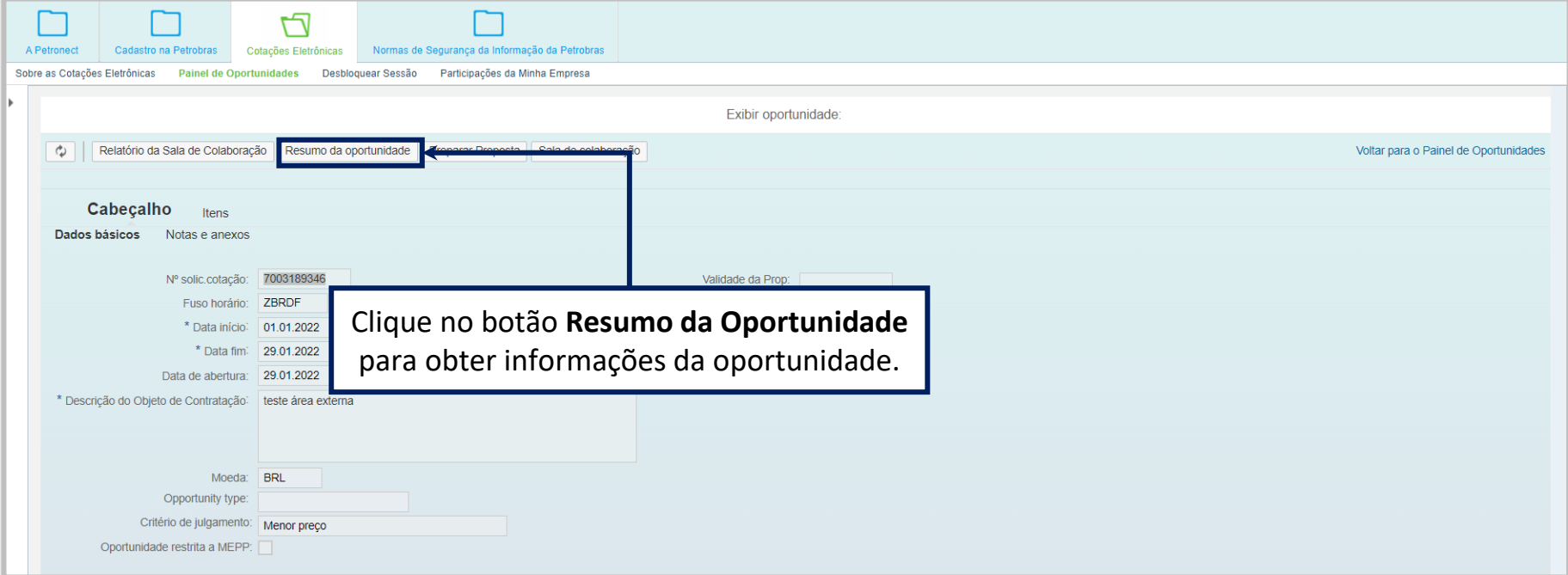

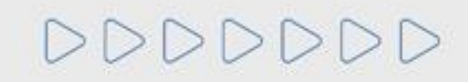

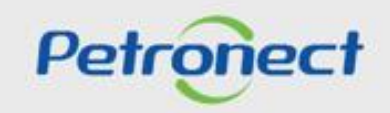

Ao baixar o arquivo do **"Resumo da Oportunidade"** o fornecedor tem acesso a diversas informações importantes, incluindo o **Critério de julgamento**.

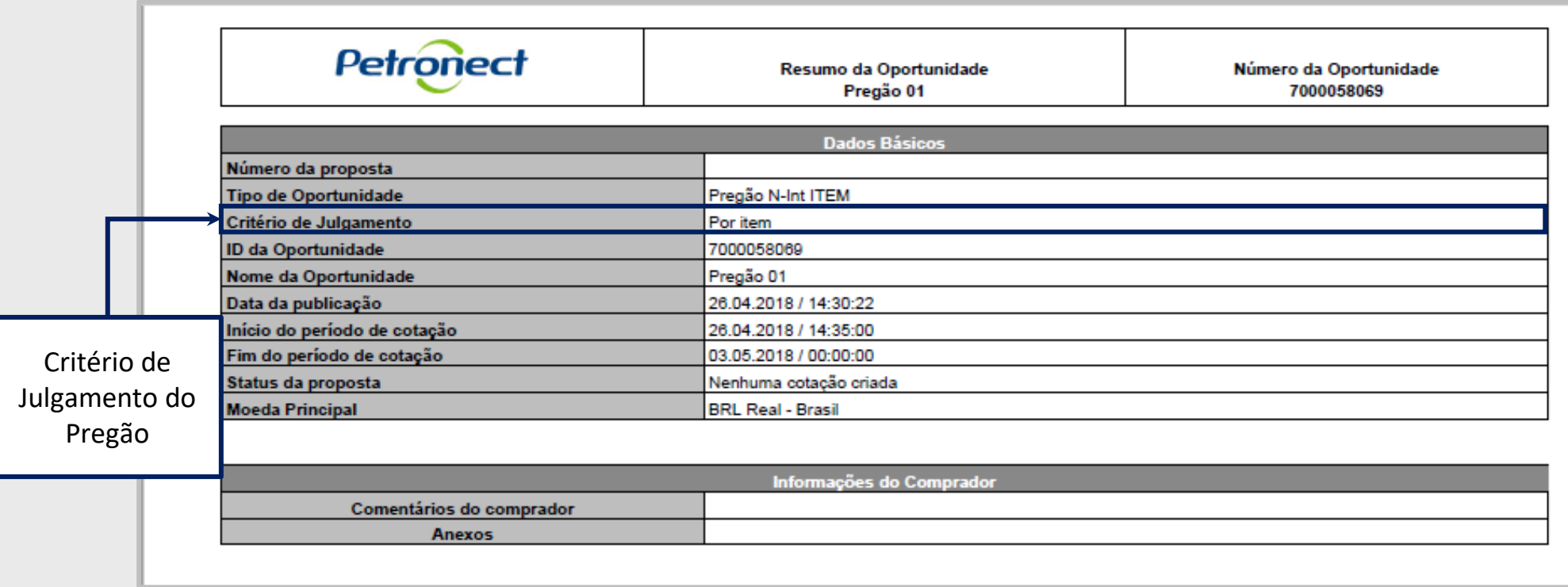

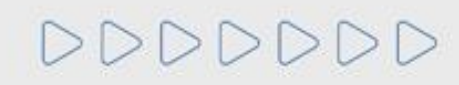

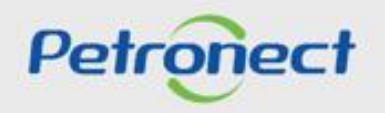

## **Envio de Proposta**

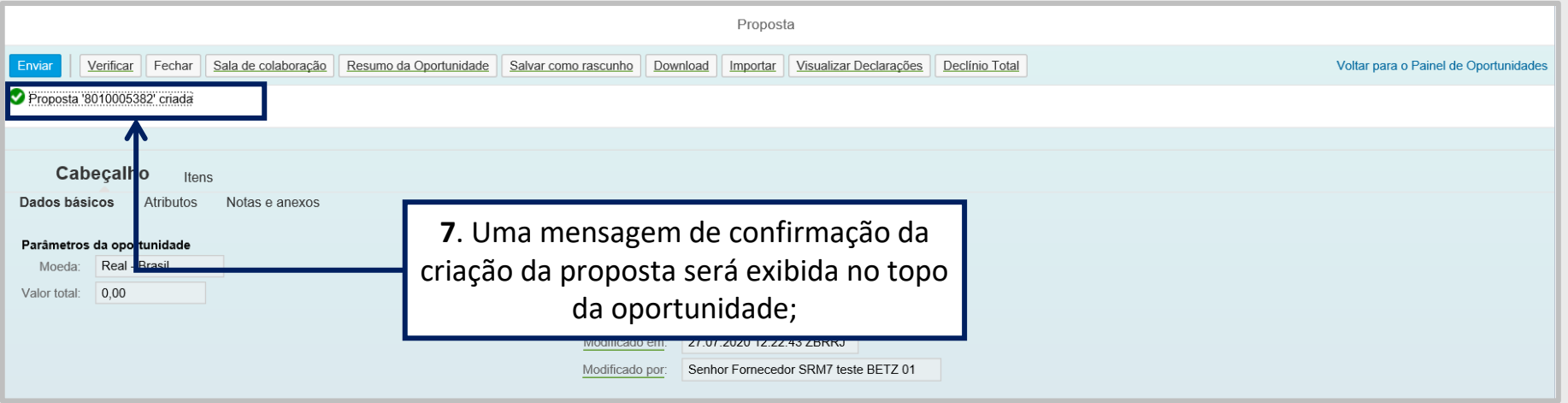

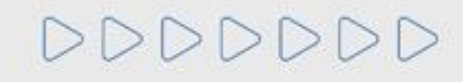

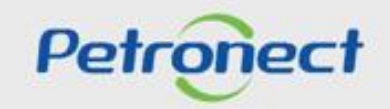

Após a criação da proposta, o usuário deverá clicar em **"Atributos"** para, obrigatoriamente, informar se são **Microempresa ou Empresa de Pequeno Porte**, selecionando a opção **"Sim"** para o caso de microempresa ou selecionando a opção **"Não"** para o caso de Empresa de Grande Porte, e informar também, sobre a situação financeira da empresa, através do preenchimento do campo **"Recuperação Judicial**".

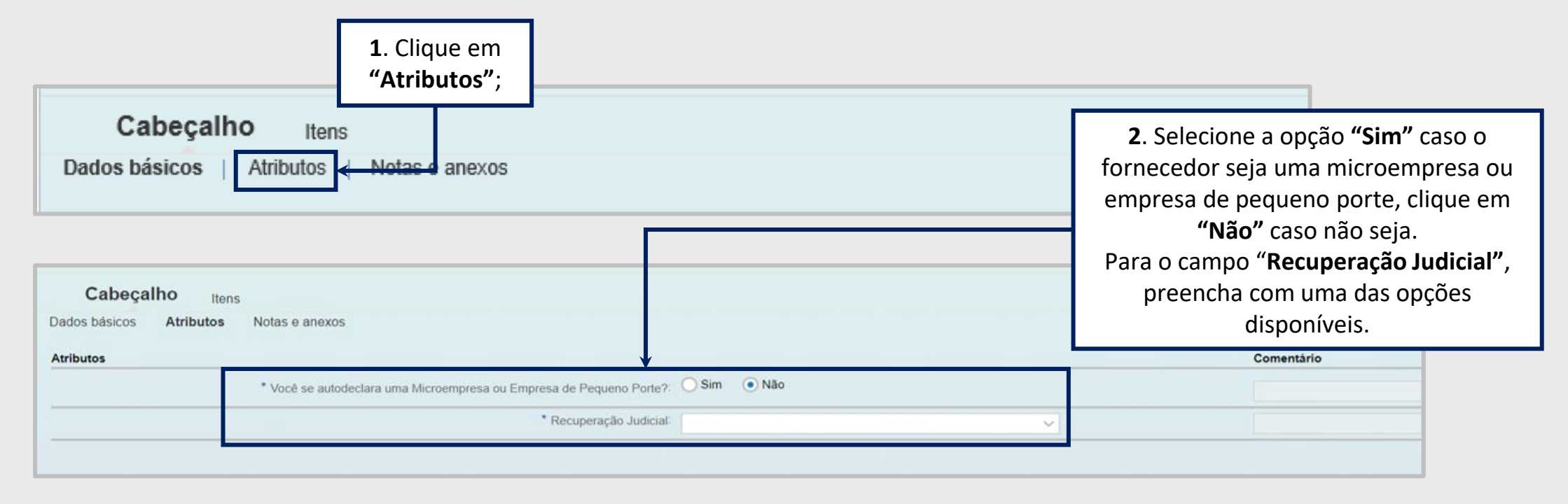

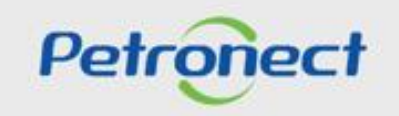

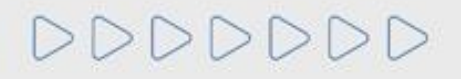

Para as oportunidades públicas da **Transpetro** e para as oportunidades das empresas **TAG e PBIO** (Empresa 9000), o fornecedor deverá marcar a caixa de seleção para o atributo "Li e estou de acordo com os termos do Documento "Declaração Unificada", adendo ao Edital", esse atributo é obrigatório e não será possível enviar a proposta caso o aceite não seja marcado.

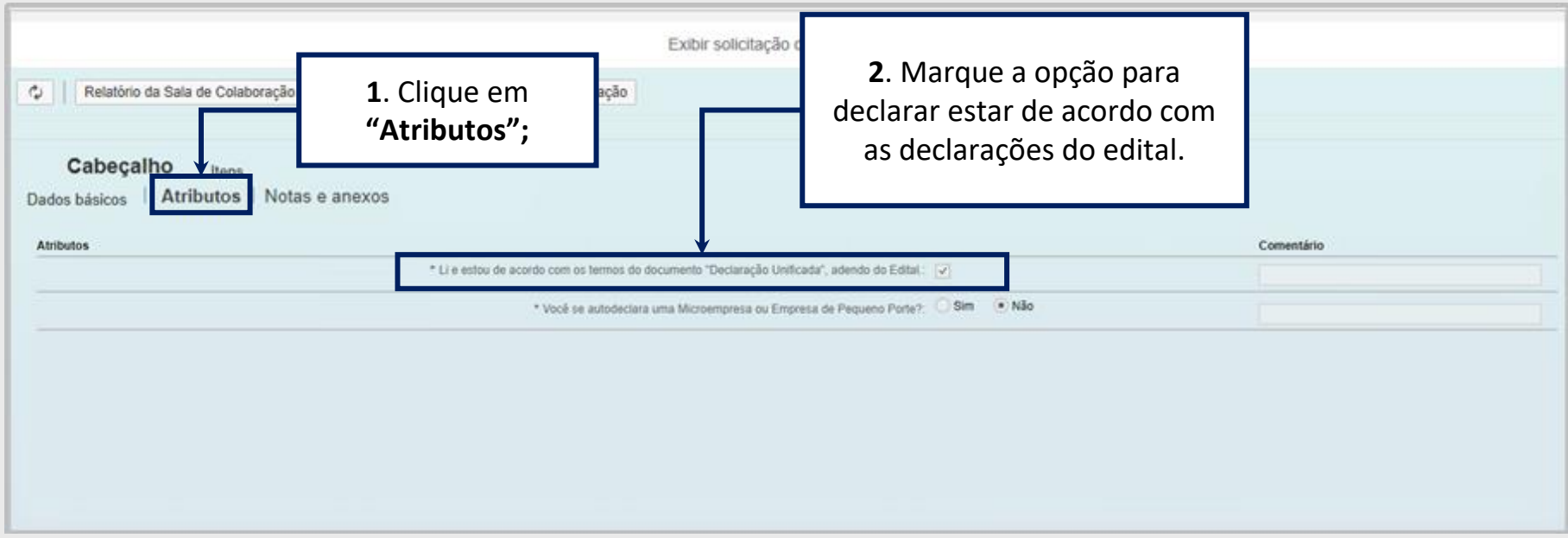

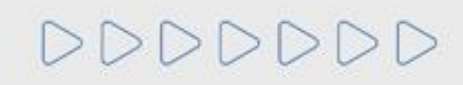

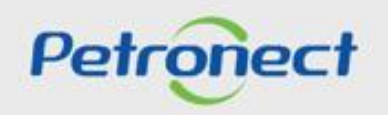

**8**. Clique em **"Cabeçalho"** e em seguida em **"Notas e anexos"** é possível conferir se o comprador adicionou algum anexo referente a oportunidade e fazer o download do arquivo. Além disso, o fornecedor pode também inserir anexos com informações extras do material a ser fornecido clicando no ícone de **"Inserir Anexos"**.

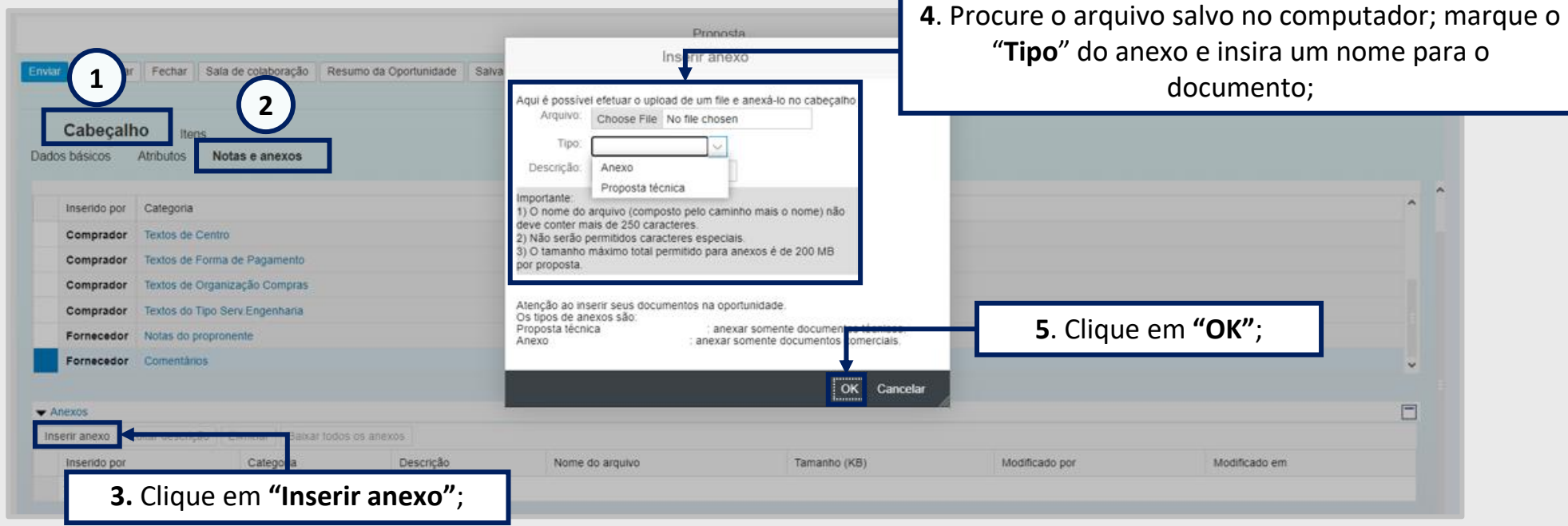

**Importante**: No campo "**Tipo**", poderá vir outros tipos de diferentes Anexos, como a PPU e DFP. É muito importante que selecione a opção certa e anexe o documento relacionado ao campo "**Tipo**" selecionado.

Não devem ser utilizados caracteres especiais para preenchimento do campo "**Notas**", "**Anexos**" e/ou "**Justificativas**" e arquivos com extensão tipo **(.txt)** não são permitidos.

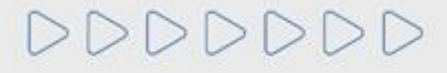

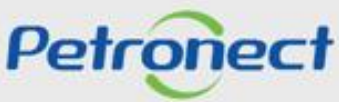

**9**. Para inserir um comentário ao Comprador/Contratador clique no link **"Comentários"** da opção Fornecedor conforme destaque.

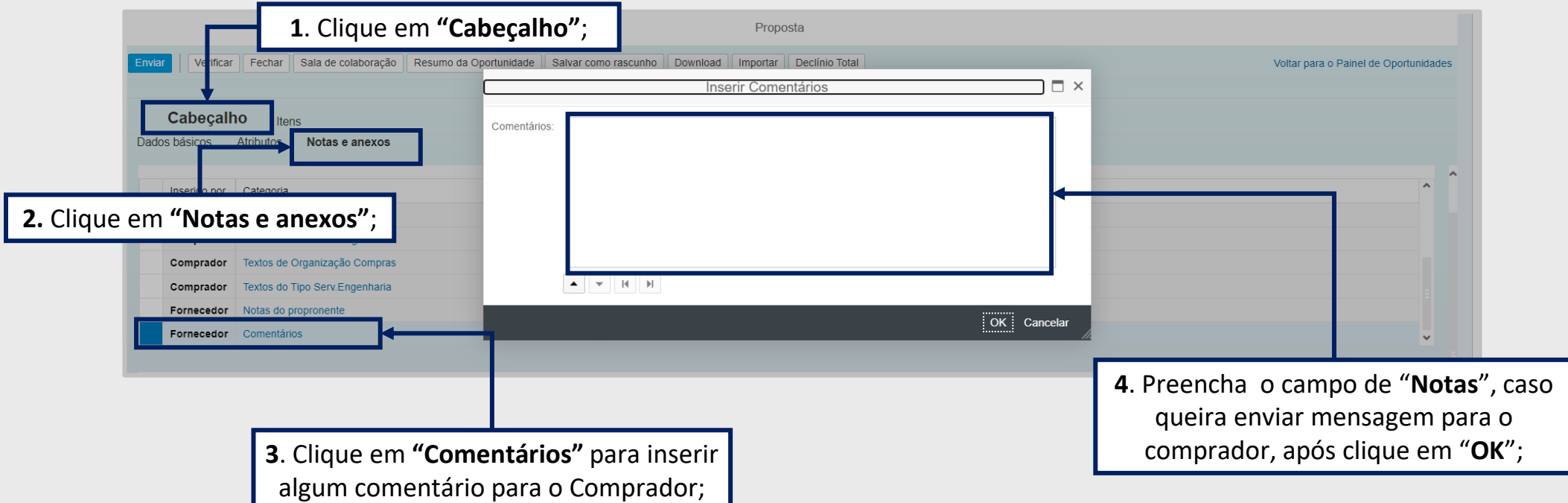

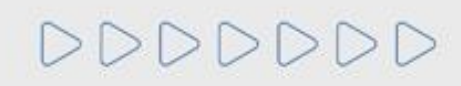

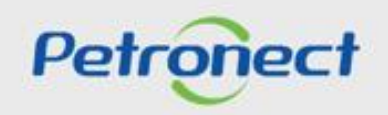

**Importante**:

- No campo "Tipo", poderá vir outros tipos de diferentes Anexos, como a PPU e DFP. É muito importante que selecione a opção certa e anexe o documento relacionado ao campo "**Tipo**" selecionado.
- Ao anexar documentos na aba "**Cabeçalho** > **Notas e Anexos** > **Notas**", "**Cabeçalho** > **Notas e Anexos** > **Anexos**", e /ou **inserir justificativa**: Verifique se o nome do arquivo contém algum tipo de **caracter especial**, pois não poderá conter nenhum.
- O **nome do arquivo** não poderá ultrapassar de **250** caracteres.
- O **tamanho máximo total** permitido de anexos é de **200M**B por proposta e na Sala de Colaboração. Caso ultrapasse, fracione o arquivo.
- Caso a sua sessão esteja travada por abertura de várias sessões do Portal Petronect, clique em "**Cotações Eletrônicas**", após "**Desbloquear Sessão**" e destrave a sessão.

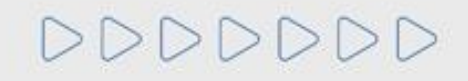

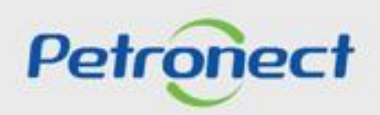

## **Envio de Proposta - Critério "Menor Preço"**

- **1**. Para iniciar o preenchimento da proposta, clique inicialmente em **Itens;**
- **2**. O preço de cada unidade fornecida deve ser preenchido no campo **Preço** conforme orientação do campo **Tipo de Preço;**
- **3**. O valor total será o valor preenchido automaticamente, sendo o valor do preço multiplicado pela quantidade descrita no campo **Qtd;**
- **4**. Caso o fornecedor deseje fornecer apenas um dos itens da oportunidade, preenche-se apenas os valores referentes ao item que deseja-se fornecer. Além disso, é necessário **Declinar** o item que não será fornecido.

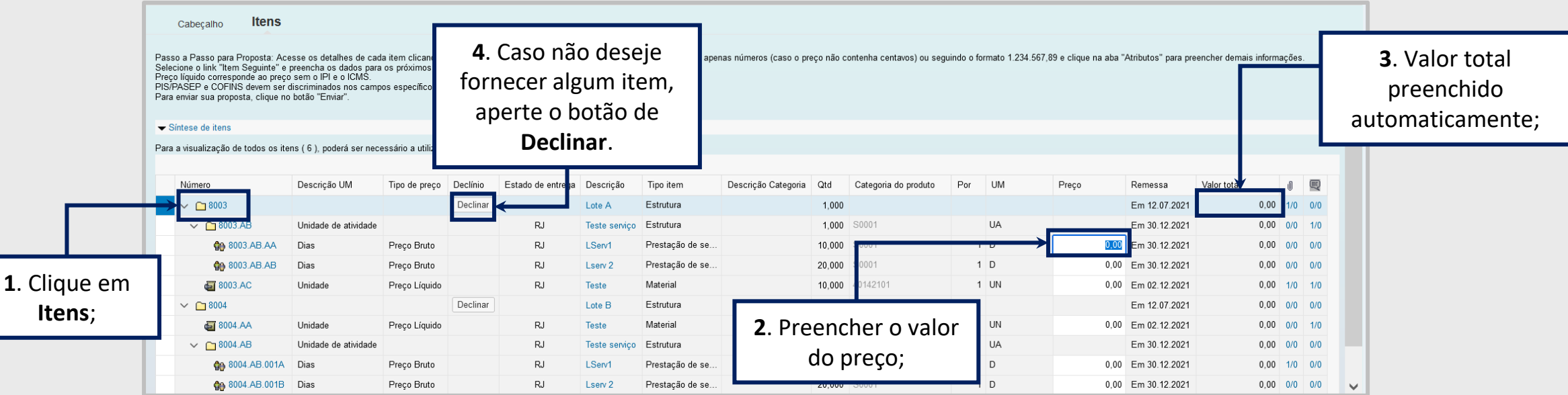

**OBSERVAÇÃO:** Ao preencher o preço, atentar-se nas casas decimais, em caso de centavos, utilizar a vírgula.

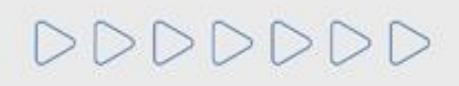

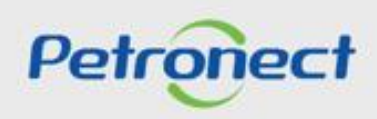

### **Envio de Proposta - Critério "Maior Desconto"**

**1**. Para iniciar o preenchimento da proposta, clique inicialmente em "**Itens**";

**2**. Preencher o valor do percentual de desconto e, automaticamente, os campos "**Preço**" e "**Valor total**" serão preechidos;

**3**. No campo "**Preço**", o preço de cada unidade fornecida será preenchido automaticamente, conforme informação inserida no campo "Percentual de Desconto. Este campo ficará desabilitado para edição;

O valor total será o valor preenchido automaticamente, sendo o valor do preço multiplicado pela quantidade descrita no campo "**Qtd**"

**4**. Caso o fornecedor deseje fornecer apenas um dos itens da oportunidade, preenche-se apenas os valores referentes ao item que deseja-se fornecer. Além disso, é necessário **Declinar** o item que não será fornecido .

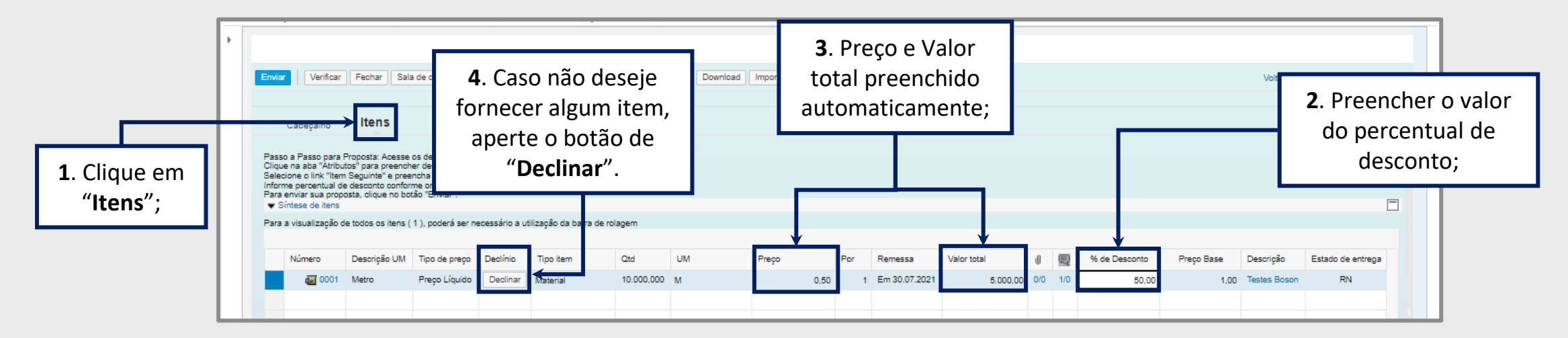

**OBSERVAÇÂO:** Ao preencher o preço, atentar-se nas casas decimais, em caso de centavos, utilizar a vírgula.

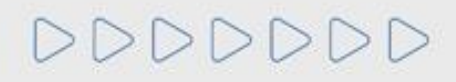

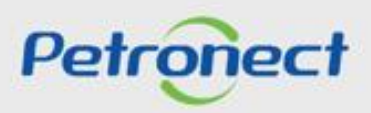

#### **Envio de Proposta - Declinar Item**

Caso o fornecedor tenha declinado o fornecimento de algum item da oportunidade, será necessário justificar o motivo selecionando um dos motivos listados e preenchendo o campo "**Responder**" sem utilizar nenhum caracteres especiais:

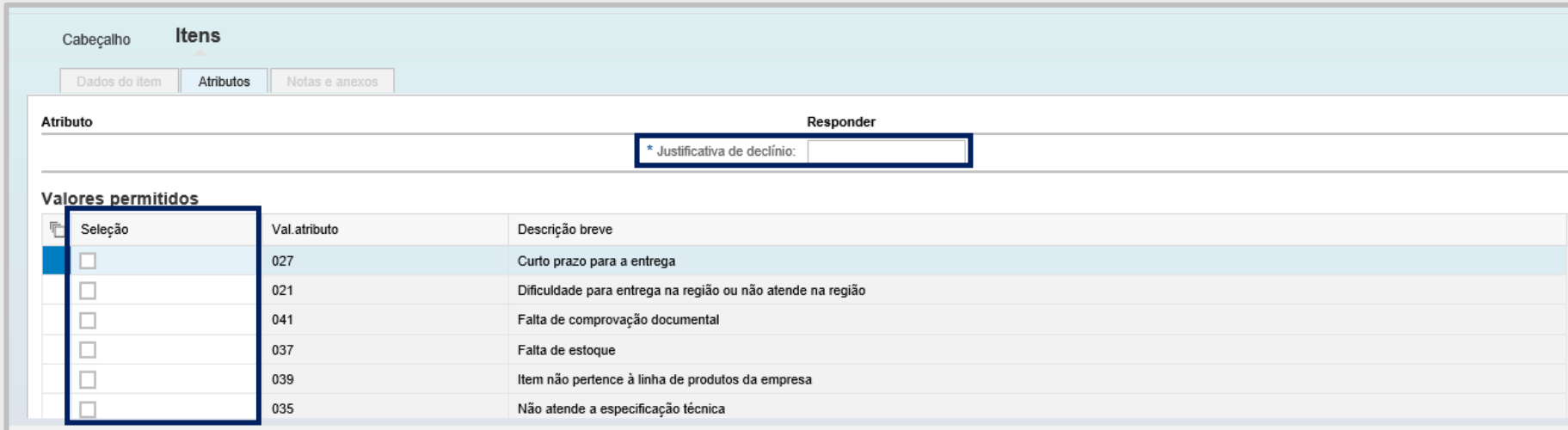

**Importante:** Não inserir nenhum caracter especial nas abas: "**Cabeçalho** > **Notas e Anexos** > **Notas**", **"Cabeçalho** > **Notas e Anexos** > **Anexos**", **e /ou inserir justificativa.**

**Atenção**! Declinar somente as oportunidades públicas que o fornecedor se inscrever.

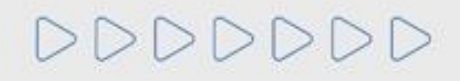

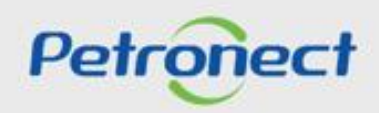

## **Envio de Proposta - Atributos**

**10**. Clique em **"Atributos"** e preencha os campos obrigatórios (\*)

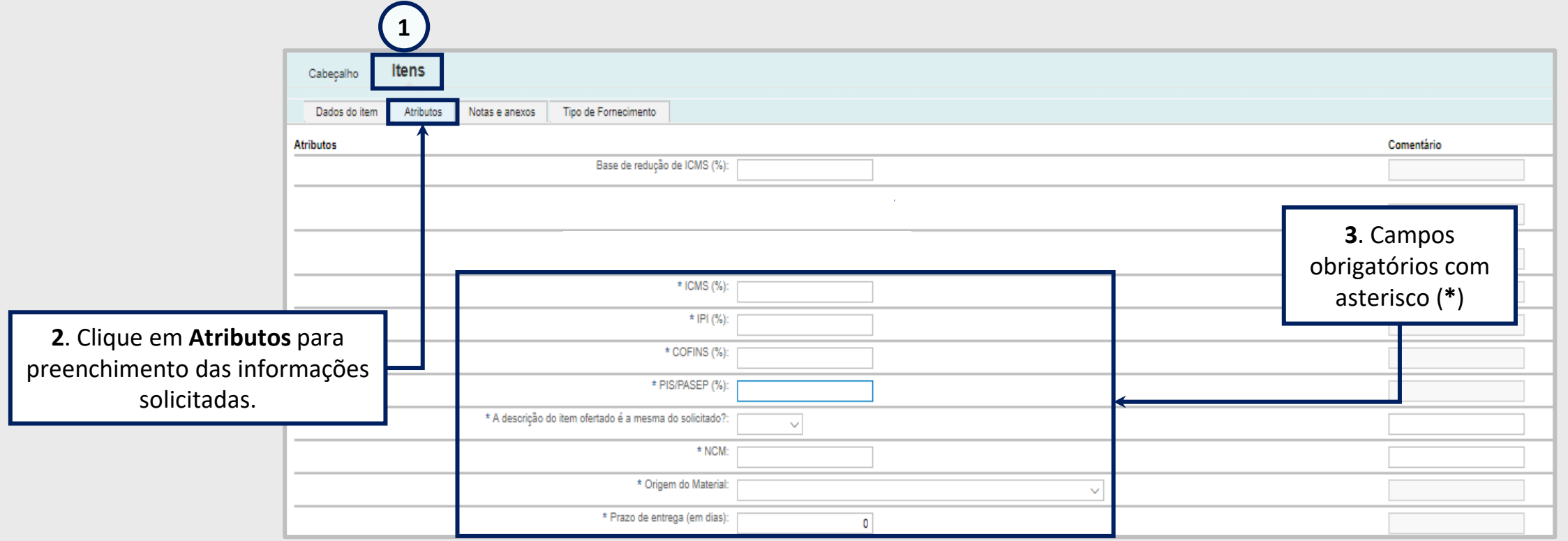

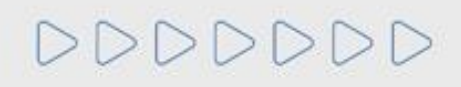

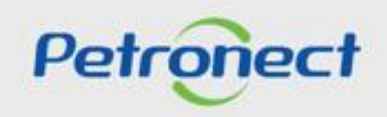

#### **Envio de Proposta - Tipo de Fornecimento**

**11**. Para os casos em que a oportunidade for referente ao fornecimento de bens, é importante inserir o "**Tipo de Fornecimento**". Acesse a aba de "**Tipo de fornecimento**" e selecione uma das opções entre:

- Fabricante e Comerciante;
- Não Fabricante e Revendedor.

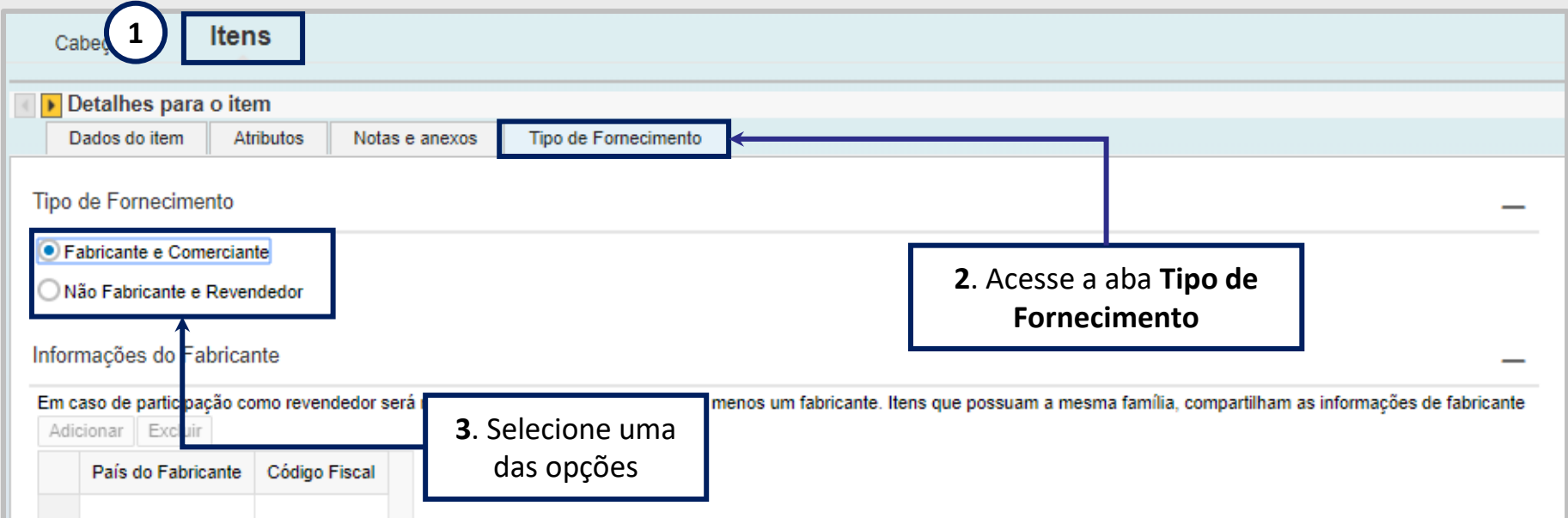

**OBSERVAÇÃO**: Essa aba encontra-se disponível para algumas empresas compradoras, **não se aplicando a todas**, e seu preenchimento é necessário apenas para oportunidades de **fornecimento de bens**. Para fornecimento de **prestação de serviço** não é aplicável.

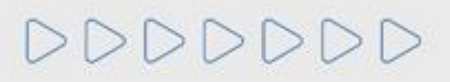

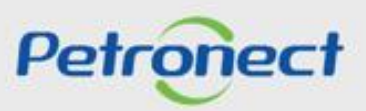

#### **Envio de Proposta - Apoio à Contratação**

**12**. O "**Apoio à Contratação**" permite o controle de minutas, assim como sua divulgação e manutenção, gerando uma padronização para a utilização nos processos de contratação da Petrobras.

Para visualizar as informações das Minutas Contratuais, acesse o menu "**Cotações Eletrônicas**" e o submenu "**Painel de Oportunidades**".

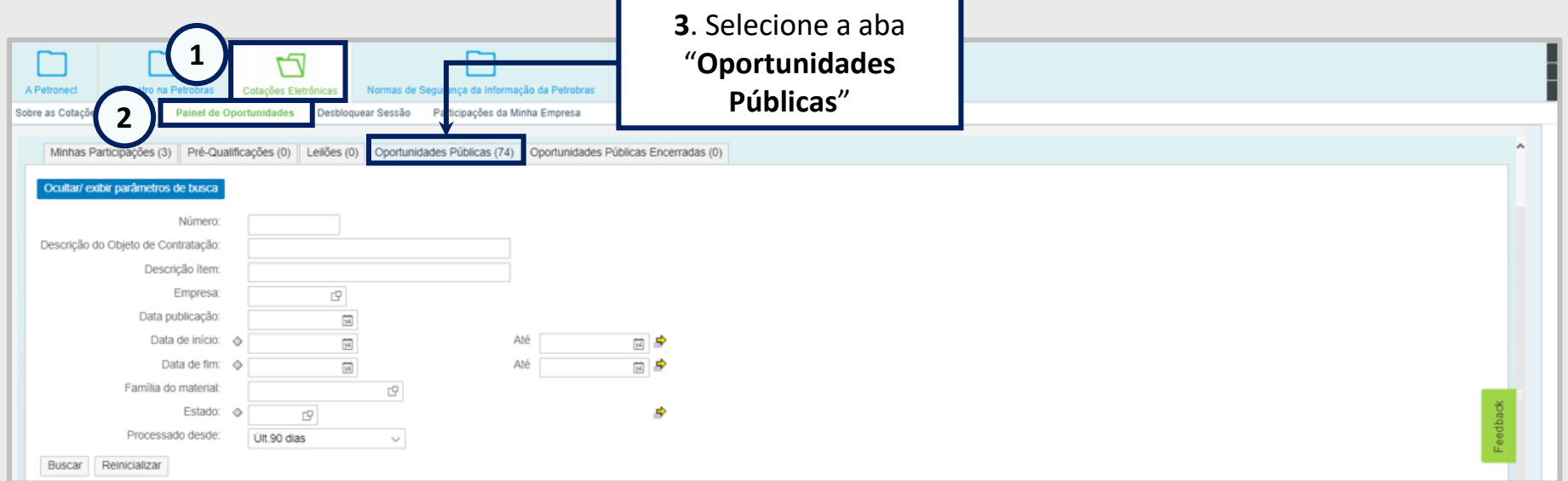

ATENÇÃO! Caso a oportunidade não tenha vínculo com o Apoio à Contratação, a aba "Apoio à Contratação" não estará disponível para visualização.

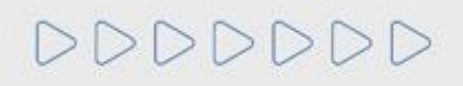

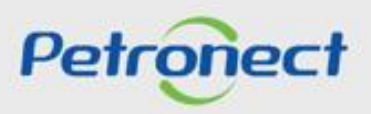

### **Envio de Proposta - Apoio à Contratação**

Ao clicar na aba "**Apoio à Contratação**", as seguintes informações serão exibidas nas colunas:

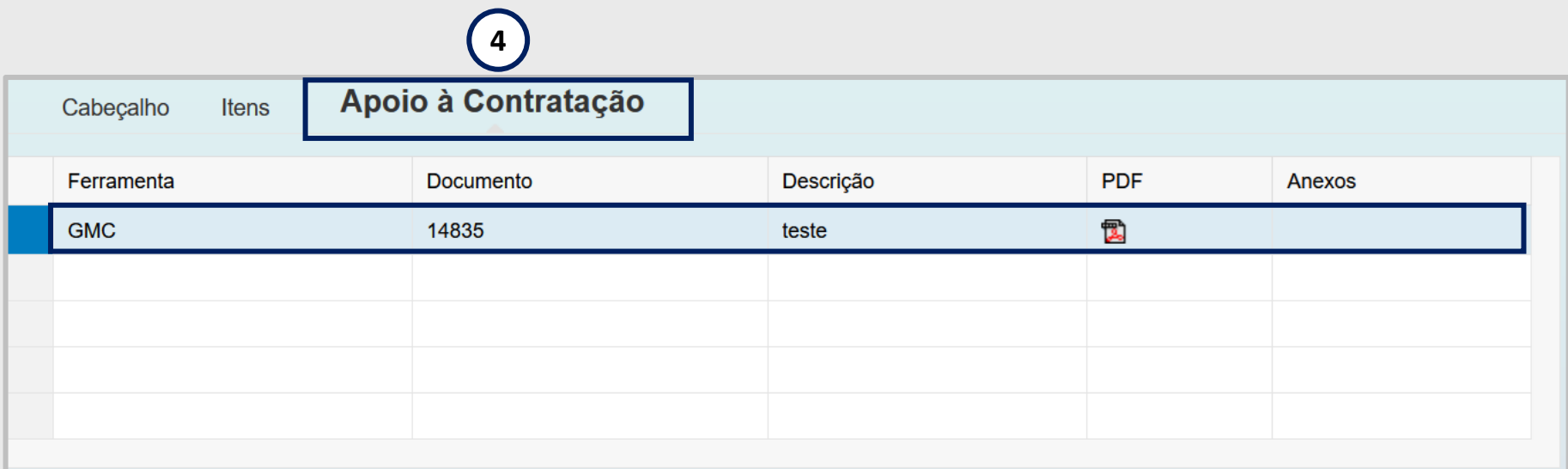

- **"Ferramenta"**: exibirá todos os Nº GMC's vinculados a esta oportunidade;
- **"Descrição"**: Exibirá a descrição da minuta consumida;
- **"PDF"**: será possível gerar um arquivo compactado **com a minuta no formato PDF e seus anexos**;
- **"Anexos"**: será possível gerar um arquivo compactado com **todos os anexos da minuta** consumida.

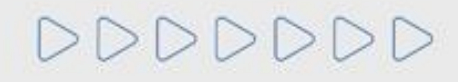

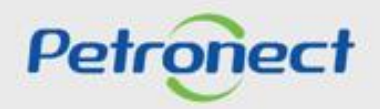

## **Envio de Proposta - Apoio à Contratação**

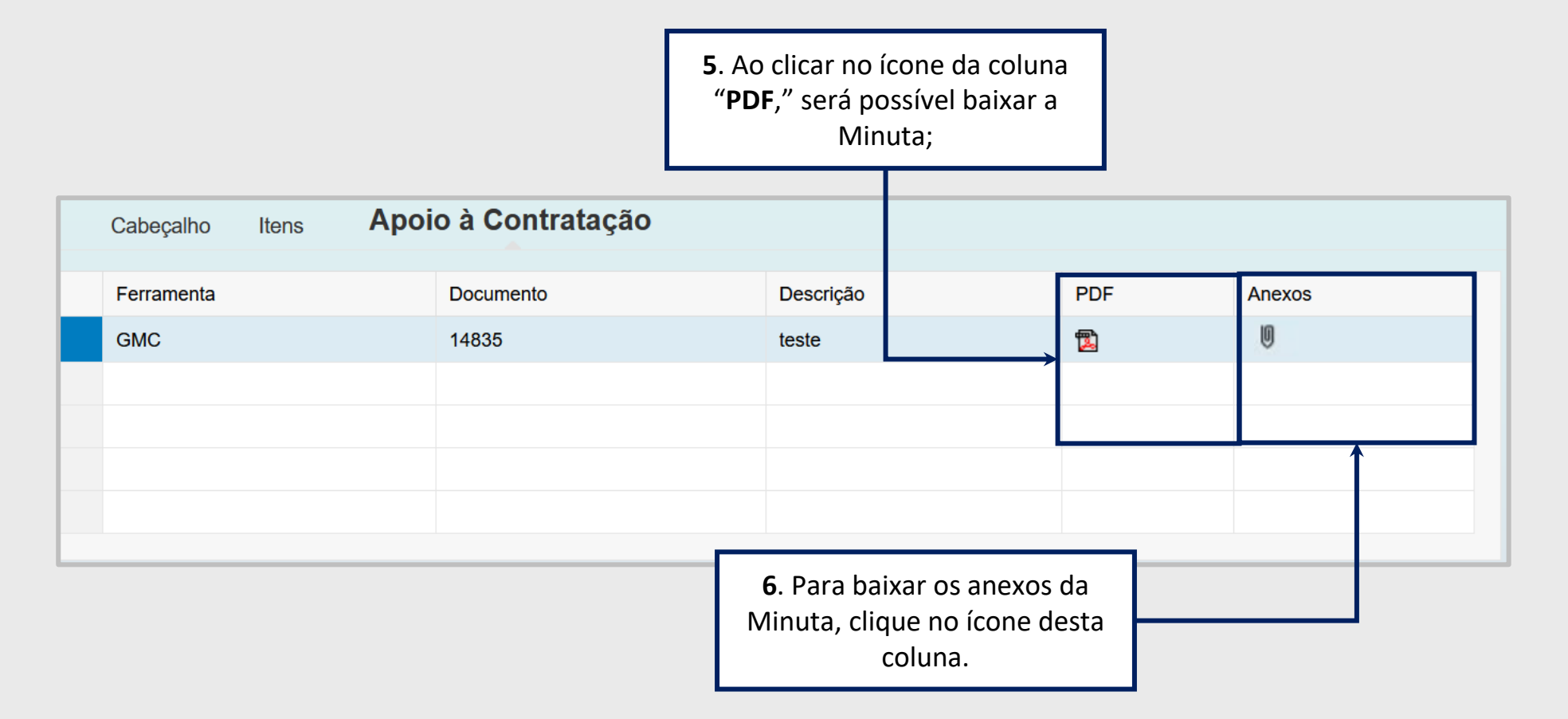

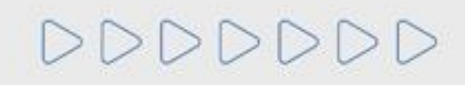

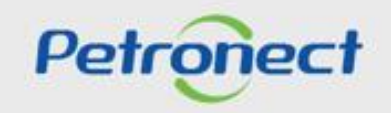

### **Envio de Proposta - Apoio à Contratação**

**7**. Após inserir os dados solicitados, clicando em "**Verificar"** o sistema mostra se já foram inseridas todas as informações necessárias para o envio da proposta.

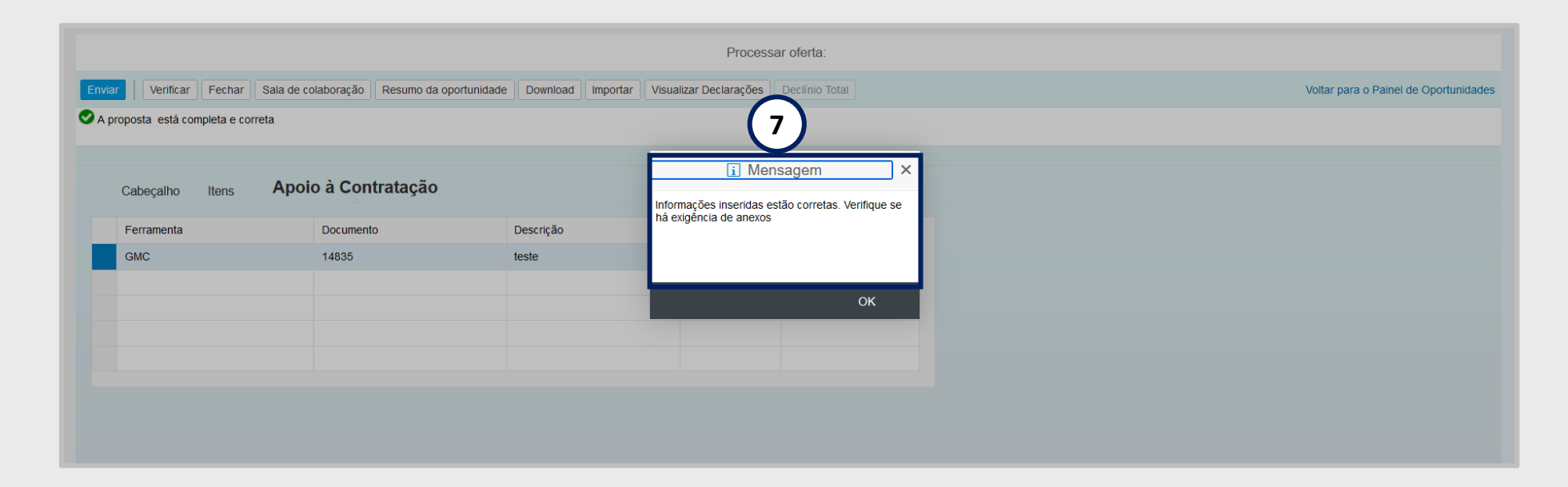

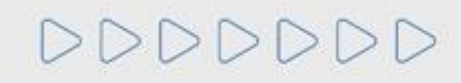

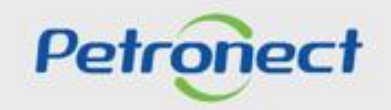

## **Envio de Proposta - Enviar**

**13**. Após adicionar todas as informações necessárias, para o envio da proposta é necessário clicar em **"Enviar"**. Verifique a mensagem de sucesso exibida.

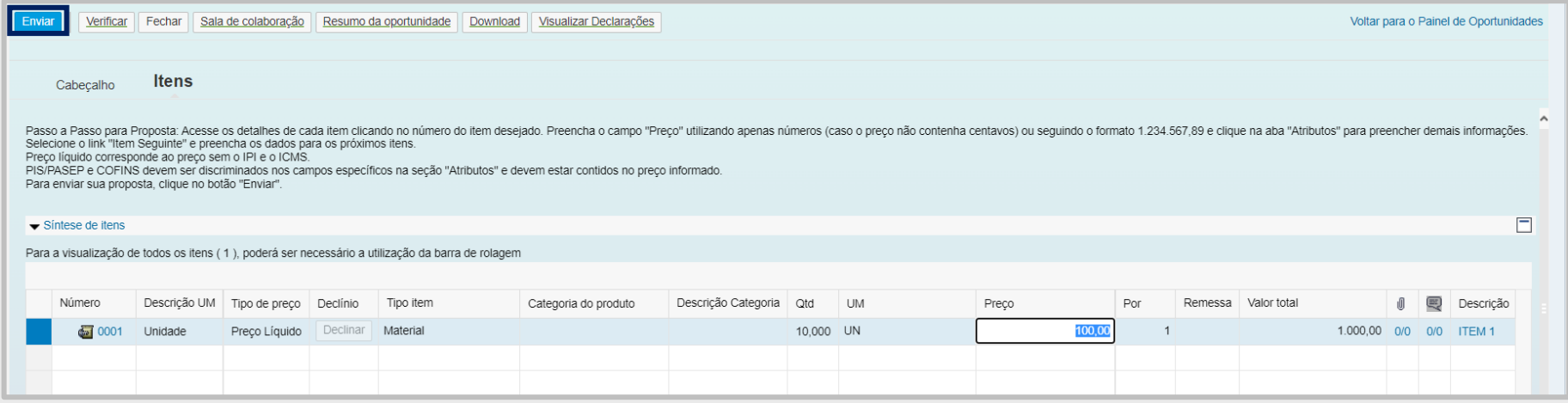

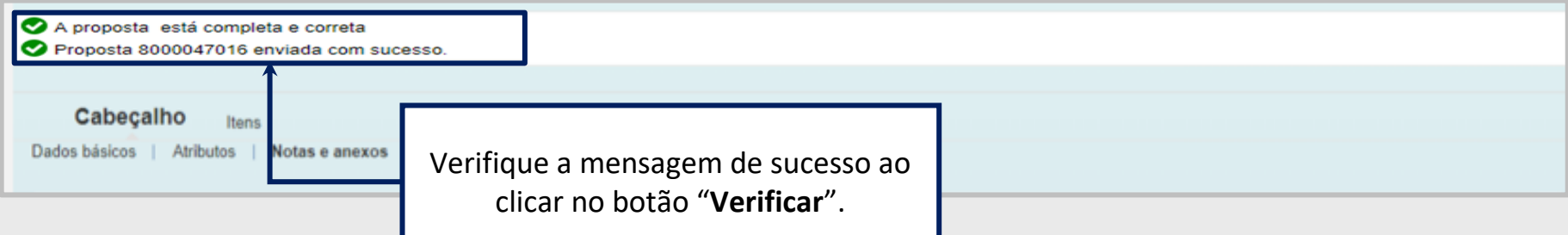

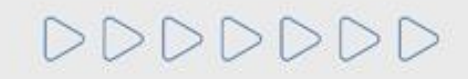

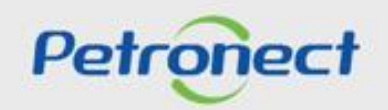

## **Envio de Proposta - Enviar**

**14**. É possível gerar um comprovante de envio de proposta clicando no botão **"Comprovante de envio da proposta".**

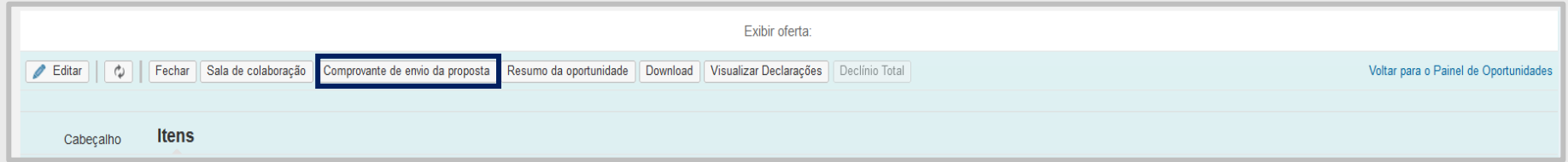

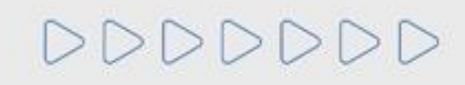

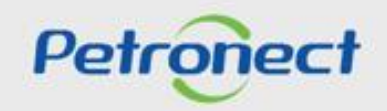

#### **Envio de Proposta - Modificar Proposta**

Enquanto a oportunidade pública ainda não tenha atingido a **Data Fim** e **Hora Fim**, o fornecedor pode realizar alterações na proposta e nos documentos enviados. Para isso é necessário:

- **1**. Acessar o menu **Cotações Eletrônicas** e o submenu **Painel de Oportunidades**
- **2**. Na opção **Minhas Participações**, localizar a oportunidade desejada e clicar no ícone " " na linha correspondente.
	-

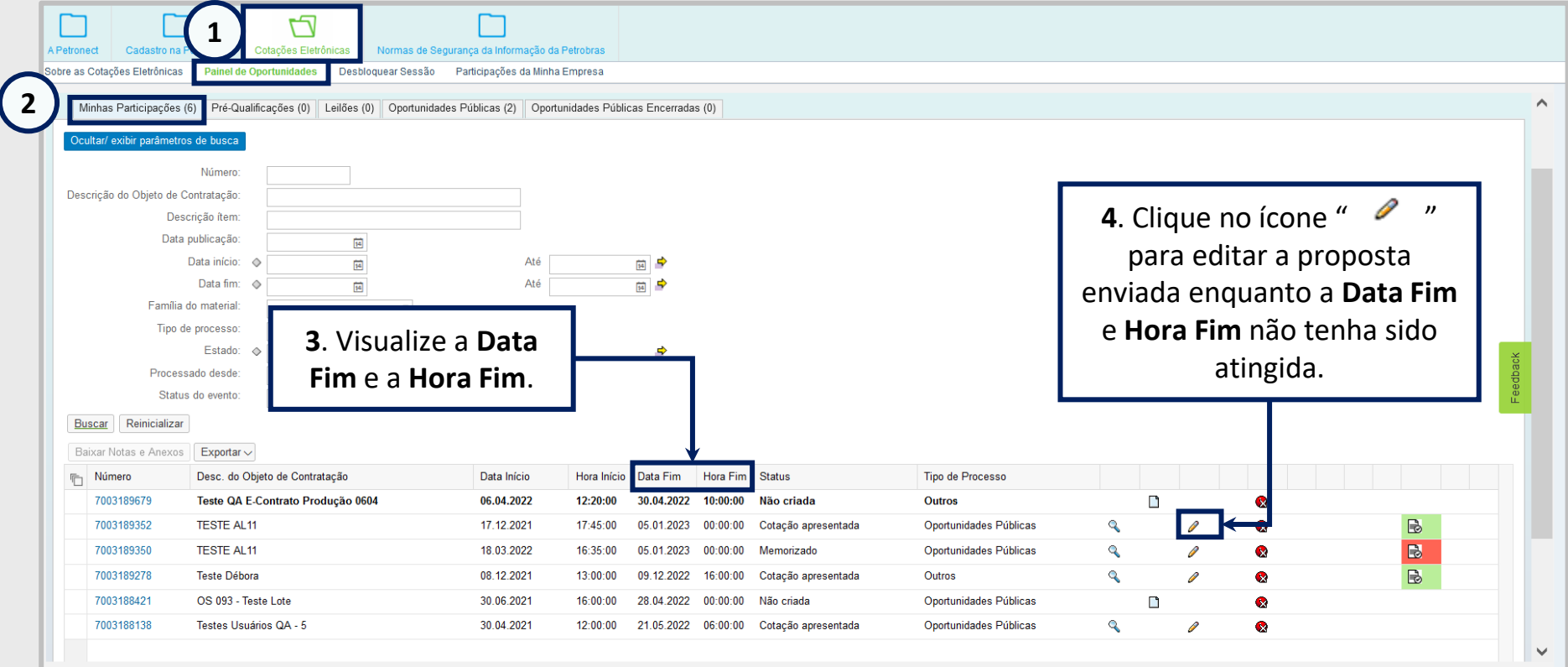

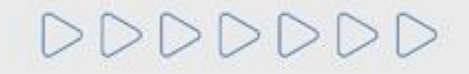

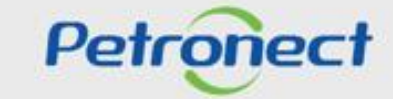

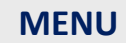

**I. Oportunidades III. Etapa de lances II. Envio de Proposta III.III. Etapa de desempate III.I. Início 1ª Rodada V. Habilitação IV. Negociação VI. Fase recursal III.II. Inicio 2ª Rodada**

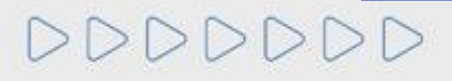

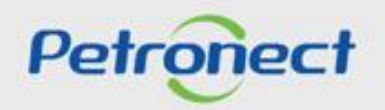

### **Etapa de Lances**

Quando o período de envio de propostas finalizar o comprador já poderá compilar e iniciar o leilão. Para o fornecedor participar da etapa de lances online é necessário:

- **1**. Acessar o menu **Cotações Eletrônicas** e o submenu **Painel de Oportunidades**
- **2**. Na opção **Leilões**, localize a oportunidade desejada e clicar no ícone na linha correspondente para participar da etapa online.

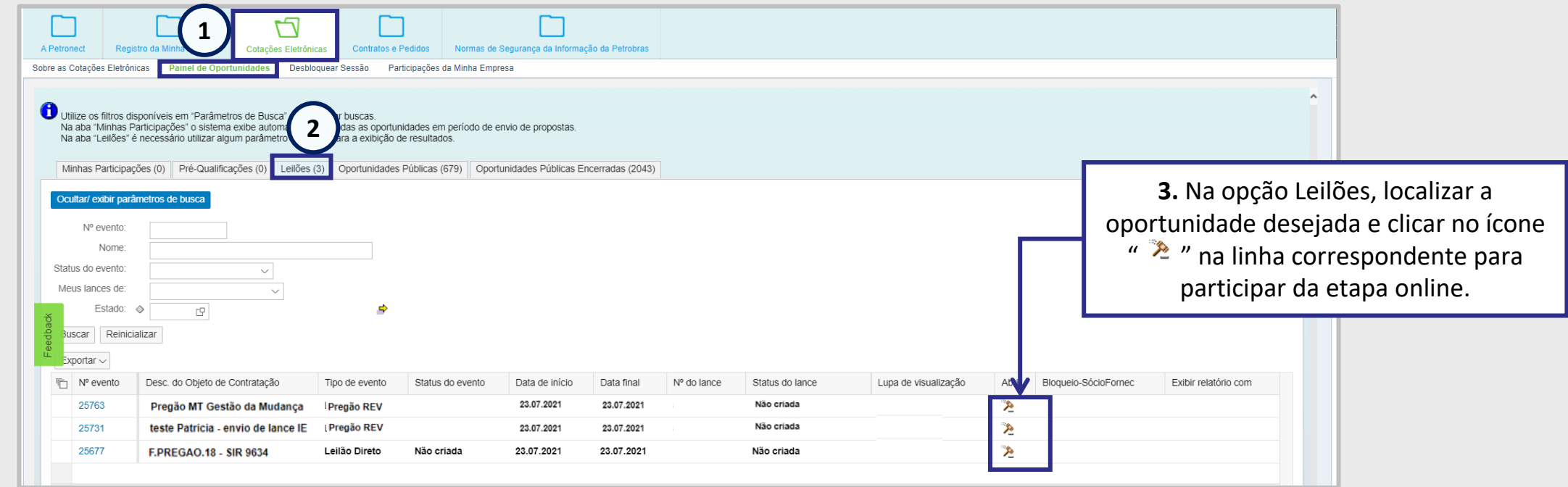

Observação<sup>1</sup>: Só terá acesso a etapa de Leilão quem criou a proposta e não quem enviou.

Observação<sup>2</sup>: A etapa de lances só começa quando o Pregoeiro compila o pregão, caso o Pregoeiro não o inicie, o fornecedor poderá utilizar a Sala de Colaboração para maiores esclarecimentos.

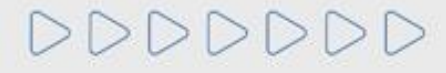

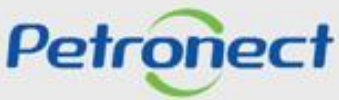

## **Etapa de Lances - Acesso simultâneo de usuários**

É possível acessar o leilão com mais de um usuário da mesma empresa, porém não será possível acessar o LAC com mais de um usuário da **empresa de forma simultânea**.

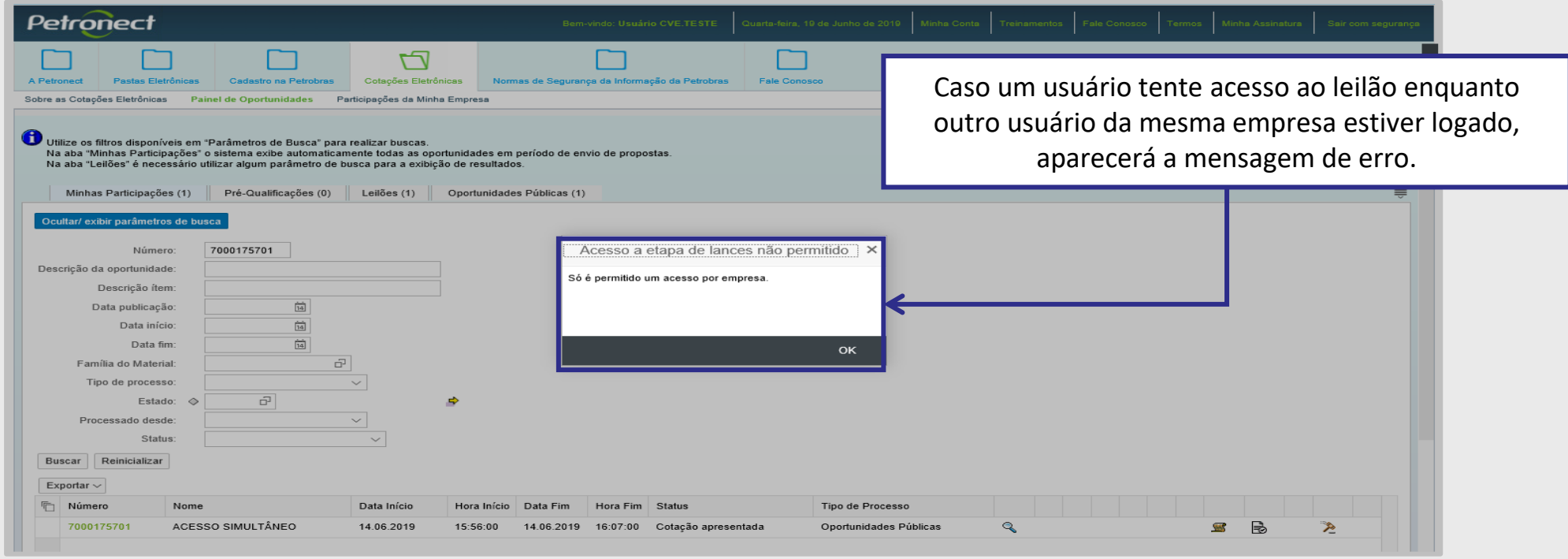

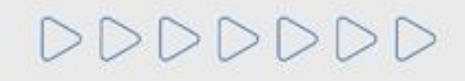

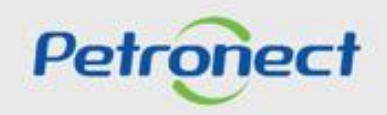

#### **Etapa de Lances - Acesso simultâneo de usuários**

Não será possível o acesso simultâneo de usuários de empresas diferentes caso estes possuam o mesmo CPF, ou seja, podem acessar um por vez.

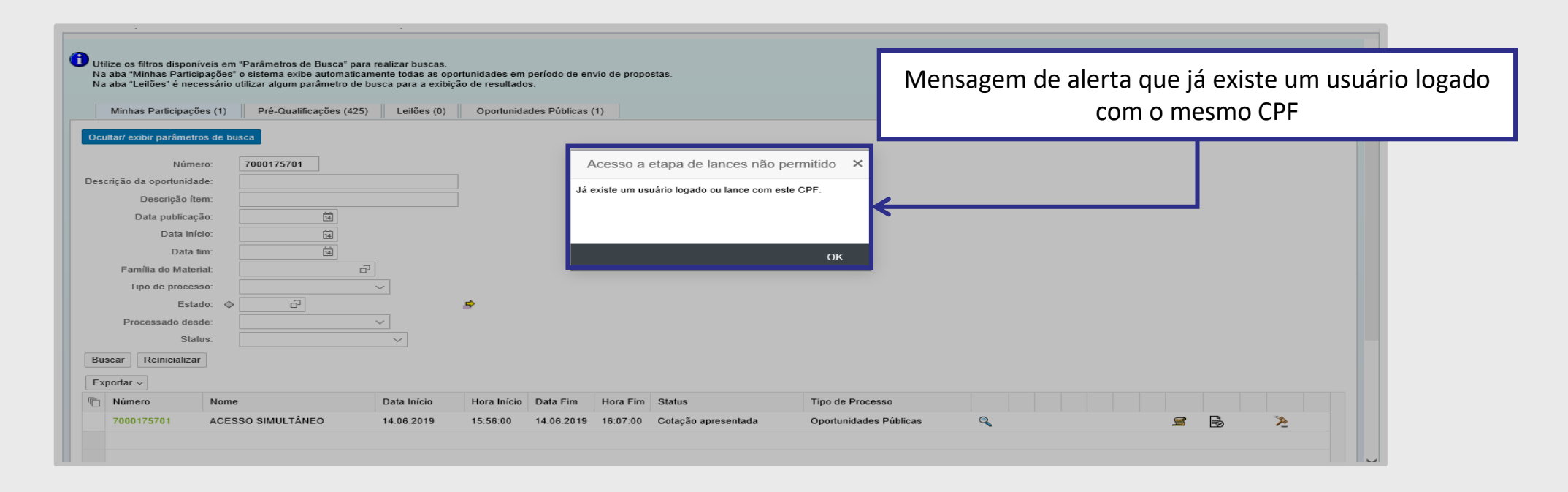

**Observação**: Caso um usuário de empresa diferente e com mesmo CPF envie lance, o outro usuário não conseguirá mais acessar ao LAC em nenhum momento.

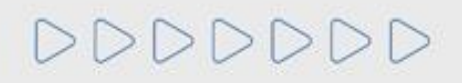

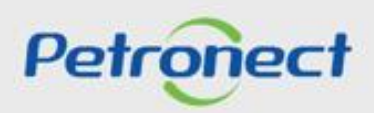

### **Etapa de Lances "Menor Preço"**

Será apresentada a tela do leilão online onde é possível visualizar as informações de posição do pregão, como o valor do **Melhor lance** no leilão, referente à empresa que está melhor classificada com o melhor lance enviado no leilão.

Durante essa sessão pública, todos os licitantes são informados, em tempo real, do valor do melhor lance registrado, sendo possível verificar qual licitante está vencendo em cada item do LAC, na coluna "**Melhor Licitante**".

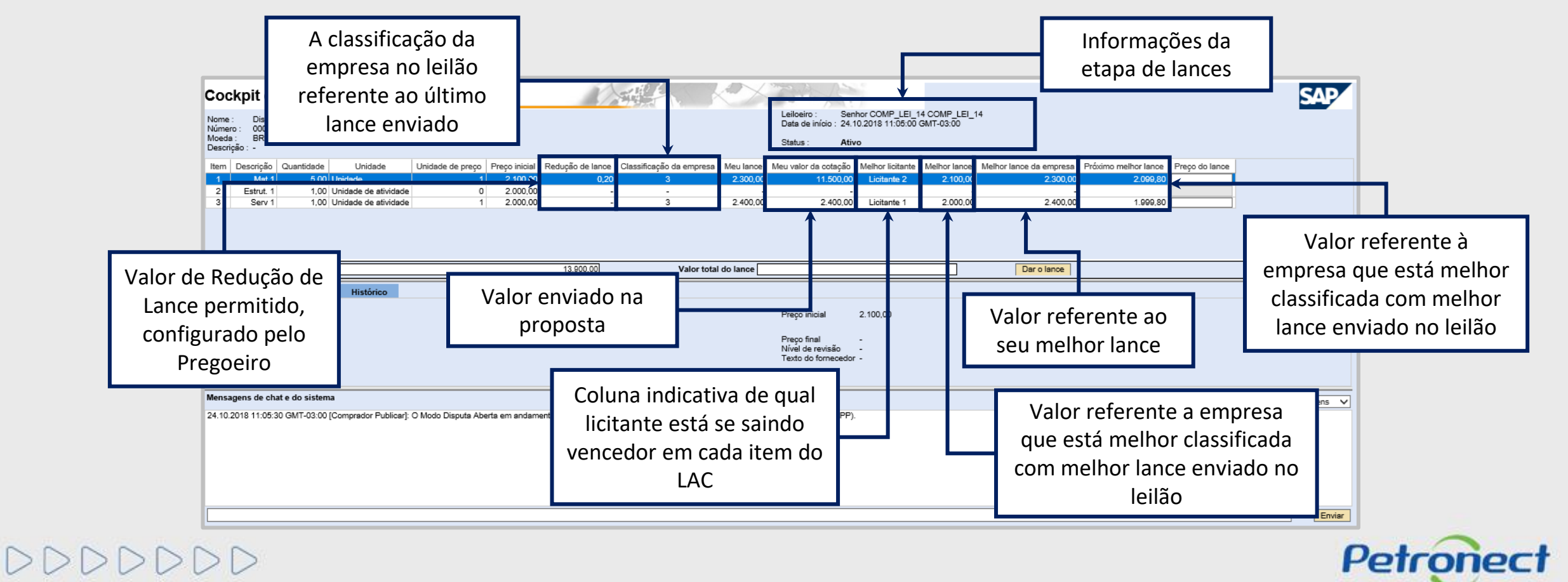

#### **Etapa de Lances "Maior Desconto"**

Será apresentada a tela do leilão online, onde é possível ver as informações de posição do pregão, como a **Classificação da empresa,** a partir do lance dado no campo **Meu lance;** qual o valor do **Melhor lance** no leilão e qual o **Próximo melhor lance**.

Durante essa sessão pública, todos os licitantes são então informados, em tempo real, do valor do melhor lance registrado, sendo possível verificar qual licitante está vencendo em cada item do LAC, na coluna "**Melhor Licitante**".

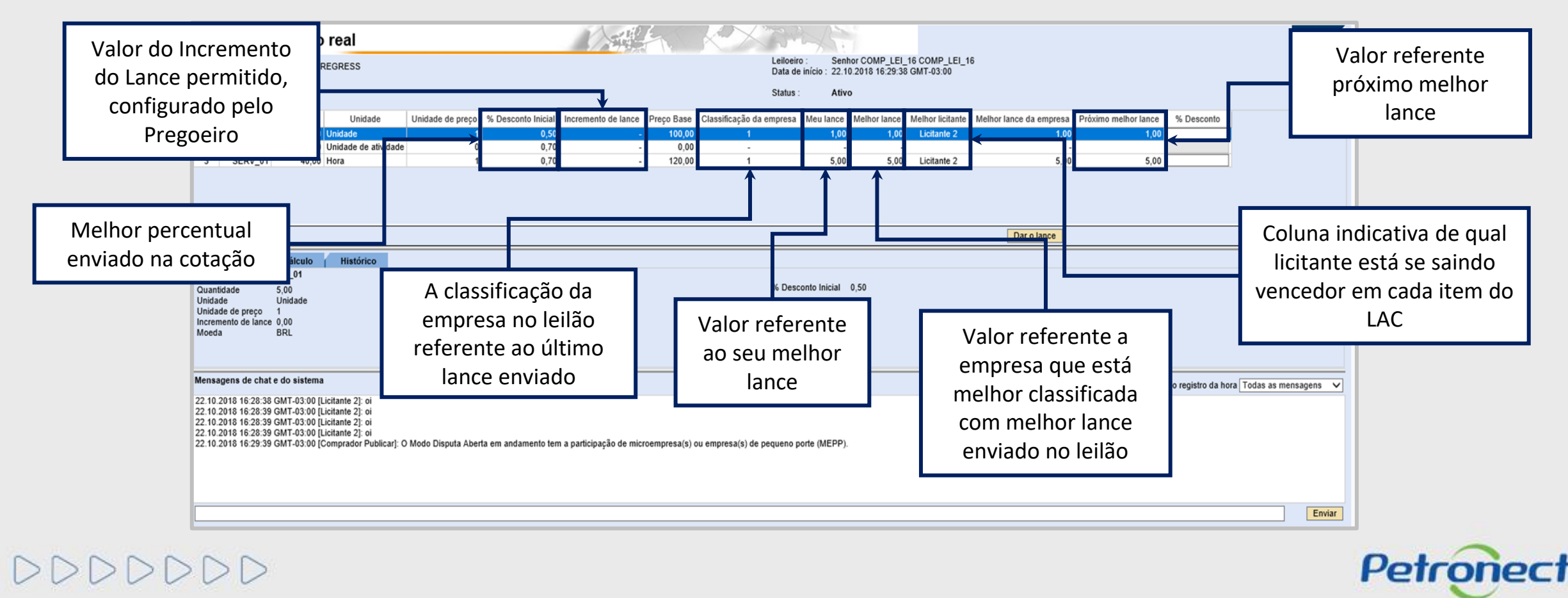

### **Redução de Lance "Critério Menor preço"**

Durante o leilão, os lances a serem enviados devem obedecer o valor registrado na coluna de Redução de Lance.

Isso significa que é necessário obedecer um intervalo mínimo de diferença de valores entre os lances, tanto para os lances intermediários, quanto em relação ao intervalo mínimo para cobrir a melhor oferta de proposta.

Esta redução é calculada automaticamente a cada lance efetuado.

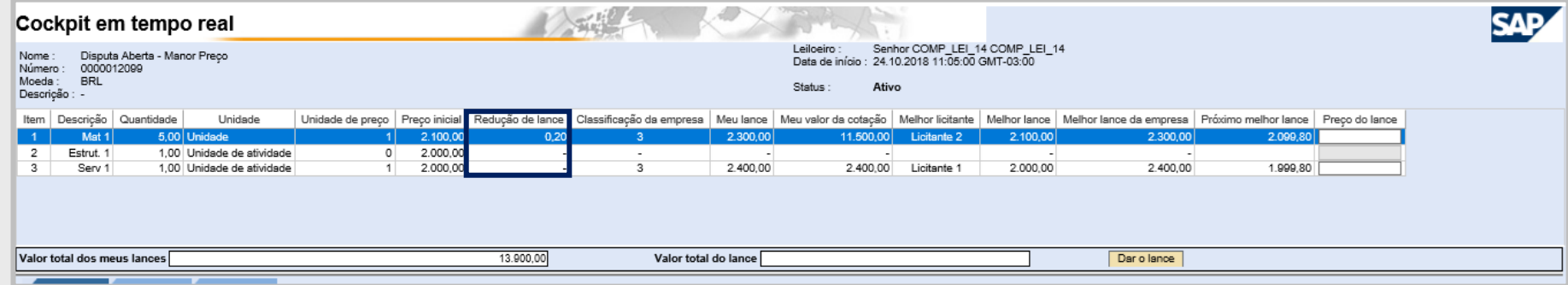

Lances intermediários são aqueles lances iguais ou inferiores ao maior lance já ofertado, mas ainda superior ao lance dado pelo próprio licitante quando o critério de julgamento é o de **maior oferta de preço.** Enquanto para os **demais critérios de julgamento**, é o lance igual ou superior ao menor já ofertado, mas inferior ao último lance ofertado pelo próprio licitante.

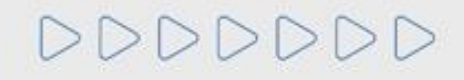

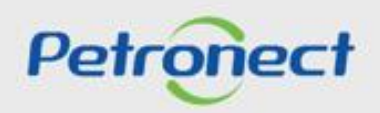

#### **Redução de Lance "Critério Maior Desconto"**

Durante o leilão, os lances a serem enviados devem obedecer o valor registrado na coluna de Incremento de Lance.

Isso significa que é necessário obedecer a um intervalo mínimo de diferença de valores entre os lances, tanto para os lances intermediários, quanto em relação ao intervalo mínimo para cobrir a melhor oferta de proposta.

Este **INCREMENTO** é calculado automaticamente a cada lance efetuado.

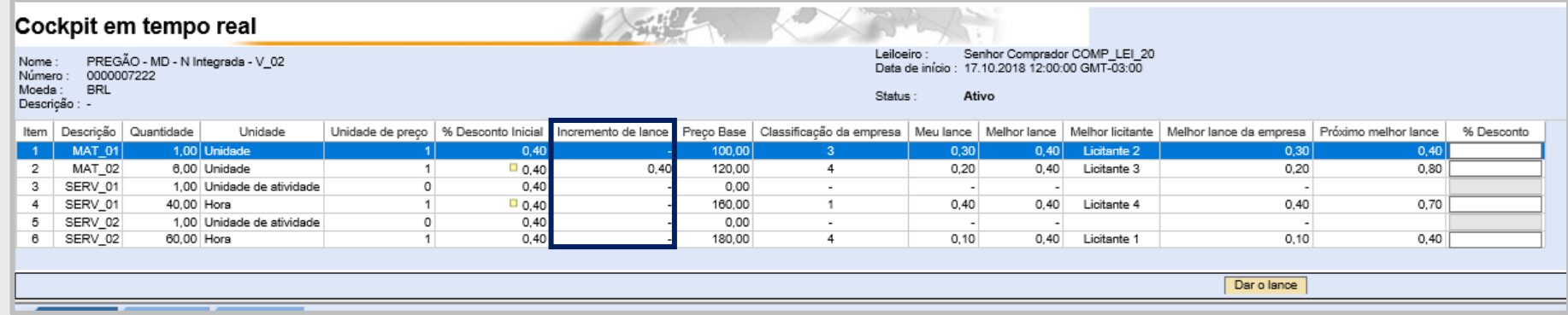

Lances intermediários são aqueles lances iguais ou inferiores ao maior lance já ofertado, mas ainda superior ao lance dado pelo próprio licitante quando o critério de julgamento é o de **maior oferta de preço e maior desconto.** Enquanto para os demais **critérios de julgamento**, é o lance igual ou superior ao menor já ofertado, mas inferior ao último lance ofertado pelo próprio licitante.

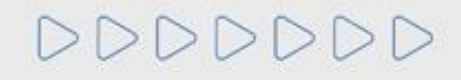

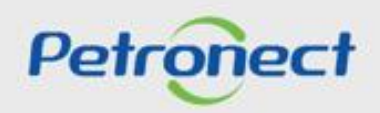

## **Redução de Lance "Critério Menor preço"**

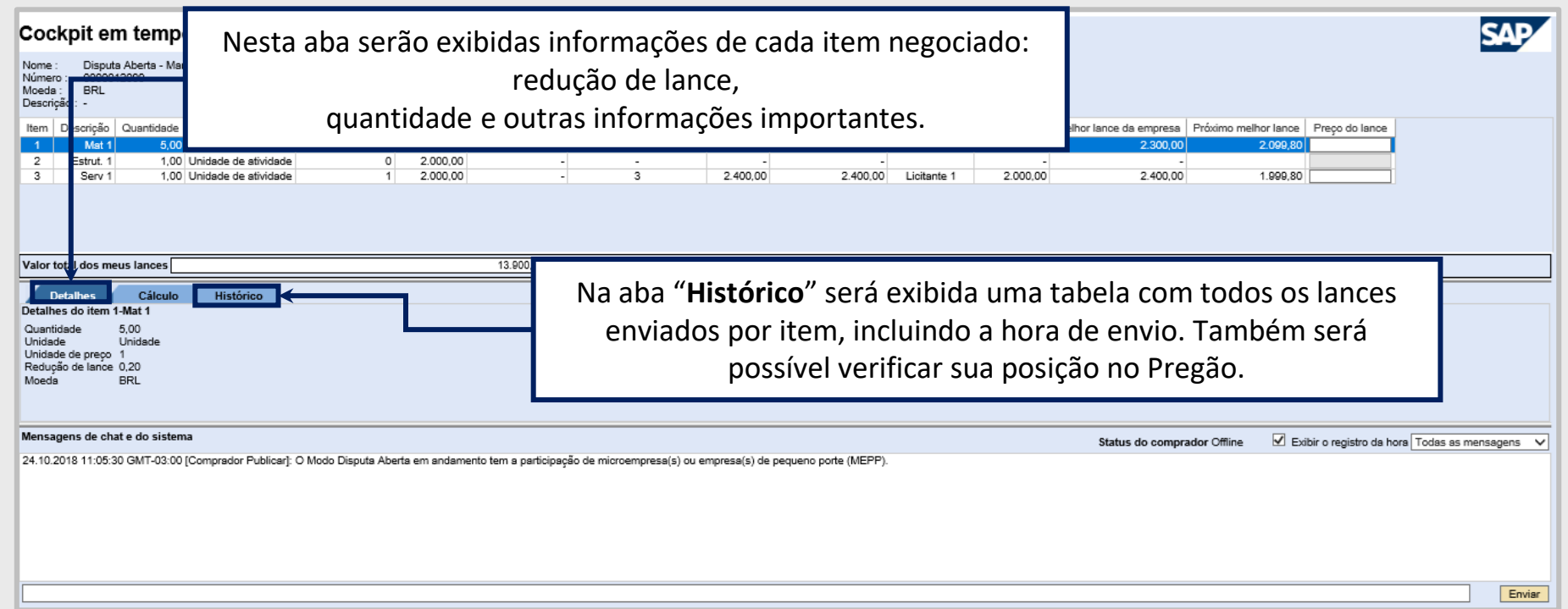

**Atenção**: Não é possível visualizar o nome dos demais proponentes, devido à confidencialidade das informação.

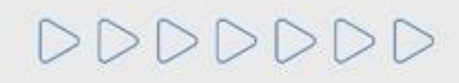

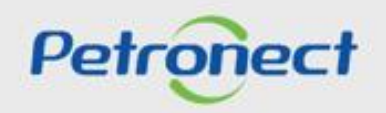

## **Etapa de Lances - Dar Lance**

- **1**. Inserir o valor do próximo lance na coluna **"Preço do lance"**;
- **2**. Necessário apertar o botão **"Dar o lance"**;

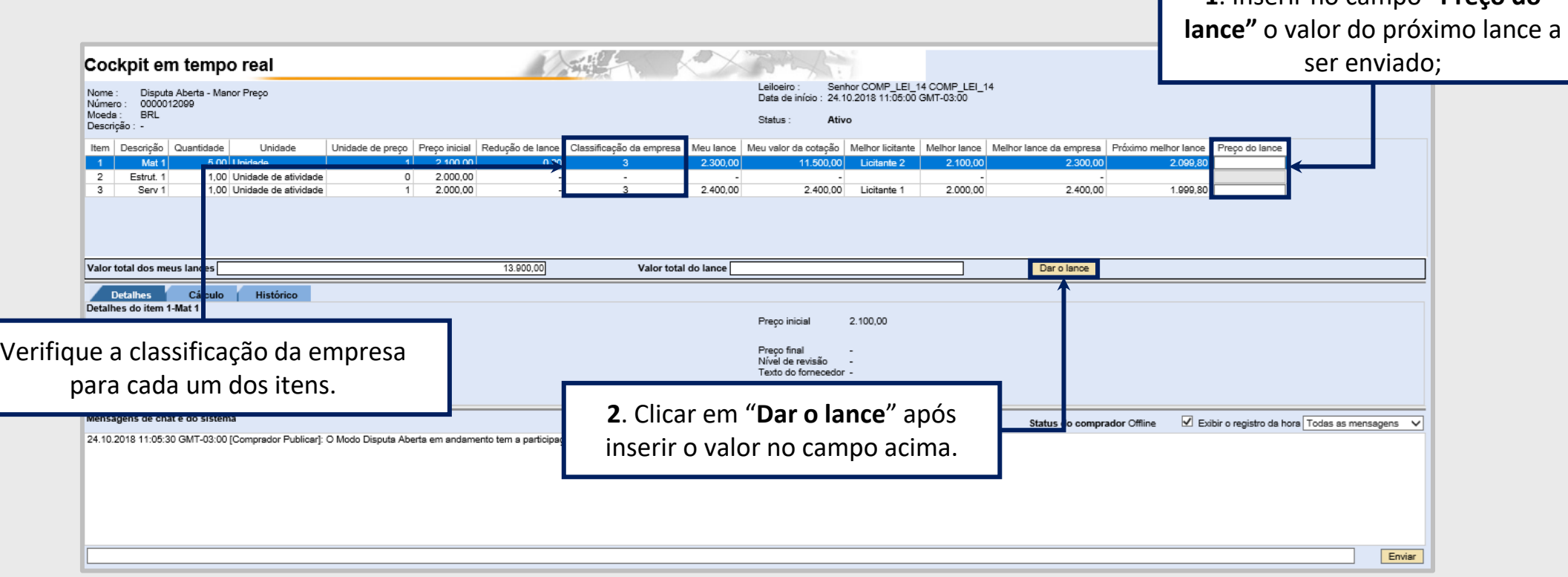

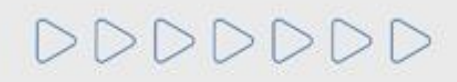

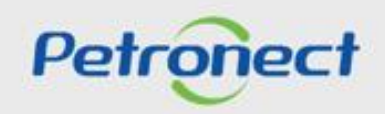

**1**. Inserir no campo **"Preço do** 

## **Etapa de Lances - Dar Lance**

 $DDD$ 

Uma mensagem para a confirmação do envio do lance será apresentada na tela incluindo o valor total do lance, sendo necessário clicar em "**OK**" para o lance ser enviado.

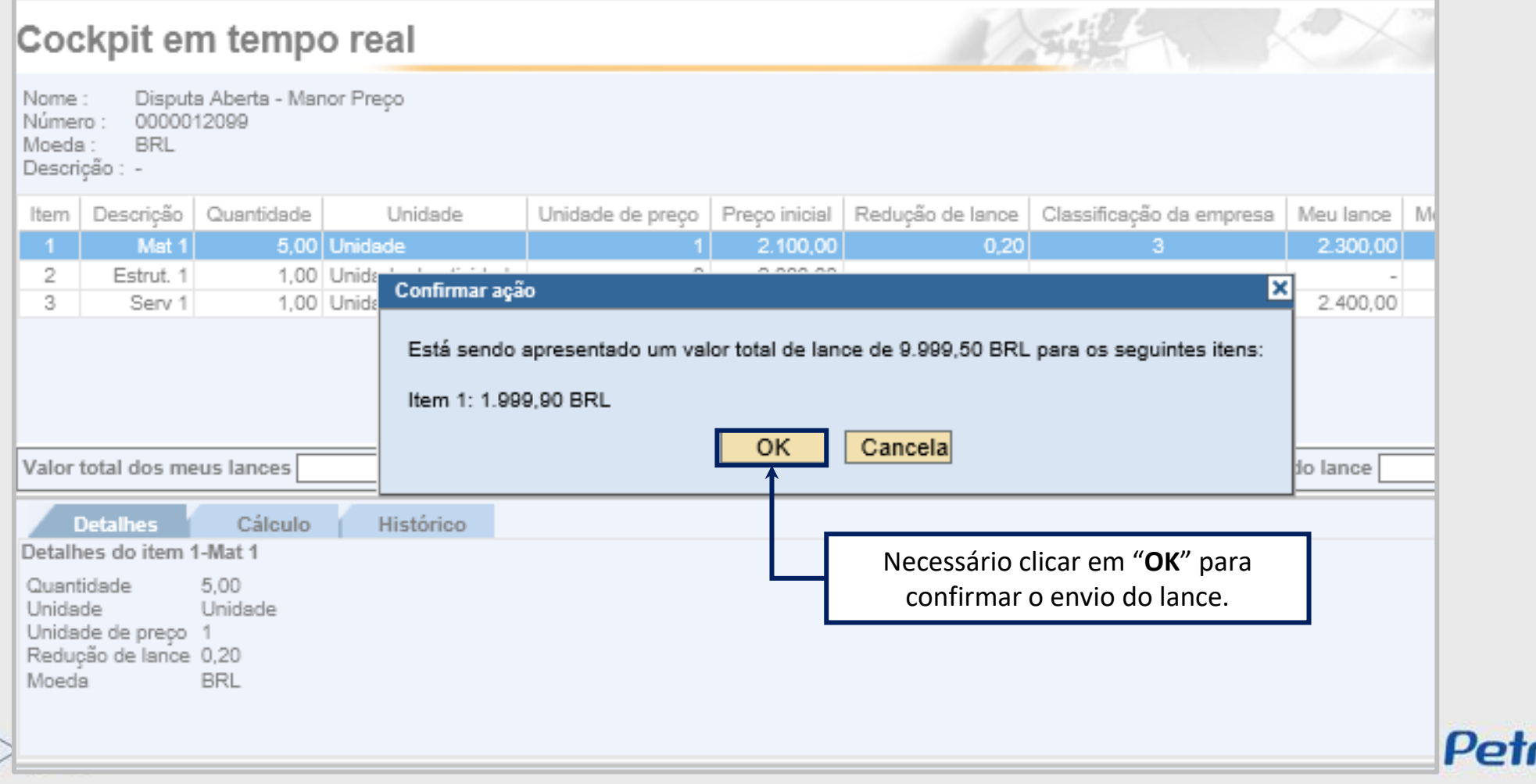

#### **Etapa de Lances - Mensagens**

Será apresentada uma mensagem do lance enviado na área **"Mensagens de chat e do sistema"**. Esse espaço possibilita que o usuário fornecedor se comunique com o Pregoeiro durante a realização do leilão. Para isso, é necessário escrever a mensagem no espaço em branco na parte inferior da tela e clicar no botão **"Enviar"**.

Além disso, na tabela da parte superior é possível visualizar a nova classificação da empresa no leilão após o envio do novo lance.

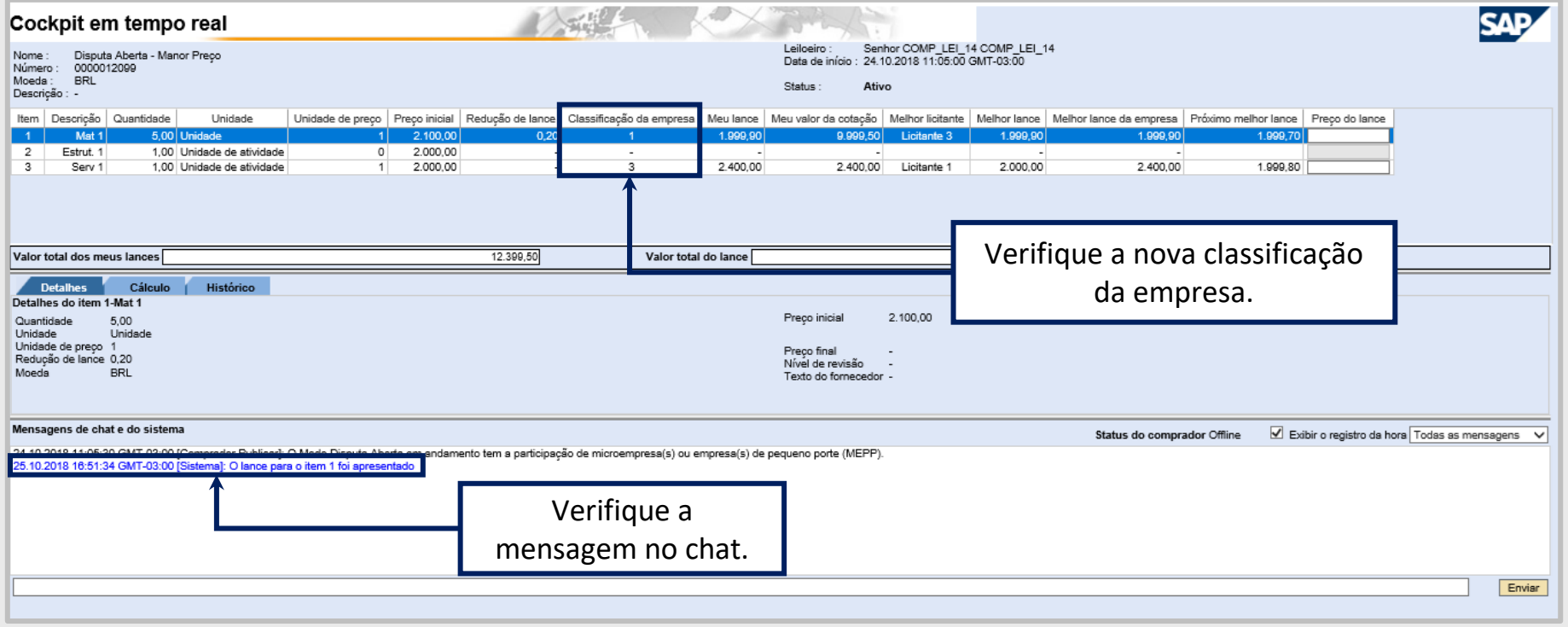

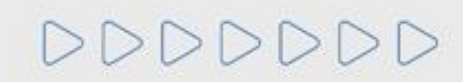

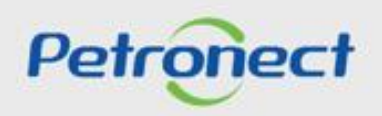

#### **Etapa de Lances - Classificação da empresa**

Durante o leilão, enquanto outros fornecedores dão lances melhores, a **"Classificação da empresa"** muda de posição. Dessa forma, caso o fornecedor queira continuar participando do leilão dando lances melhores é necessário identificar qual o **"Próximo melhor lance"** e realizar o mesmo procedimento de lance.

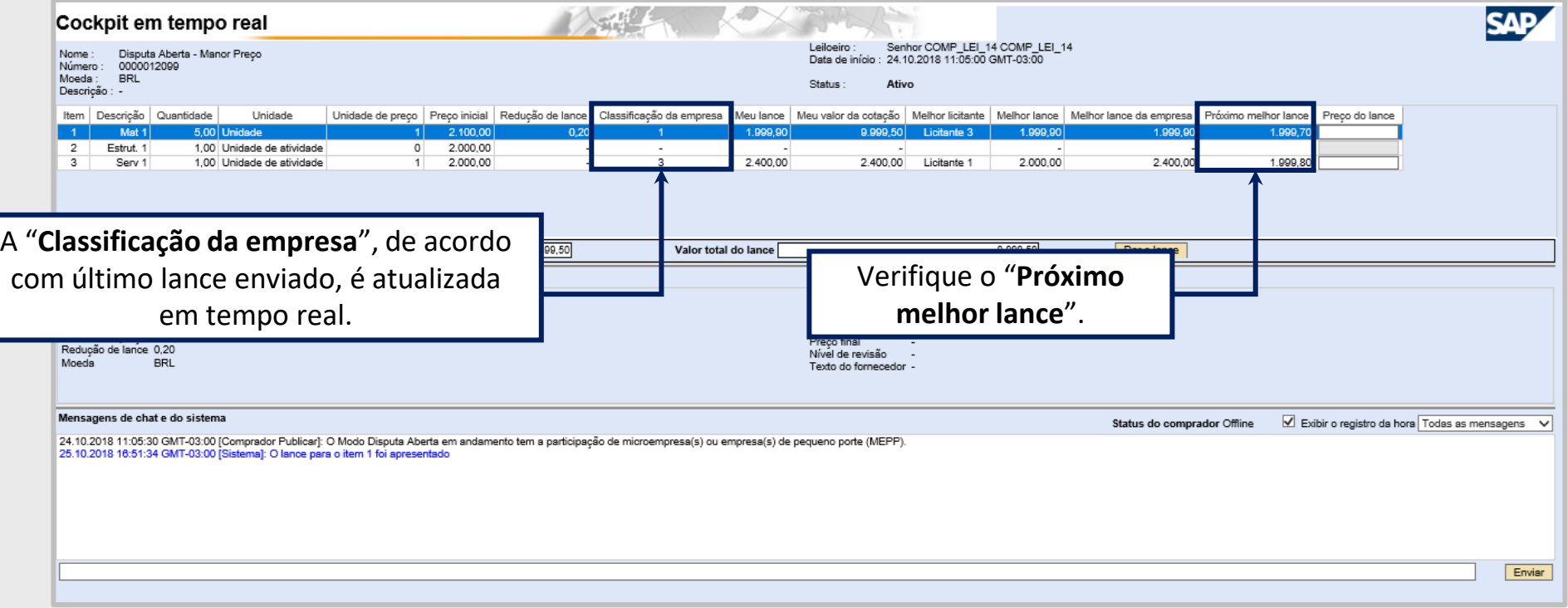

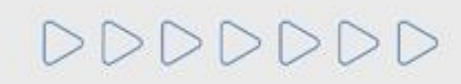

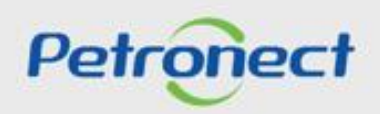

## **Etapa de Lances - Primeira Rodada Finalizada**

Não será possível enviar lances caso a primeira rodada de lances esteja finalizada.

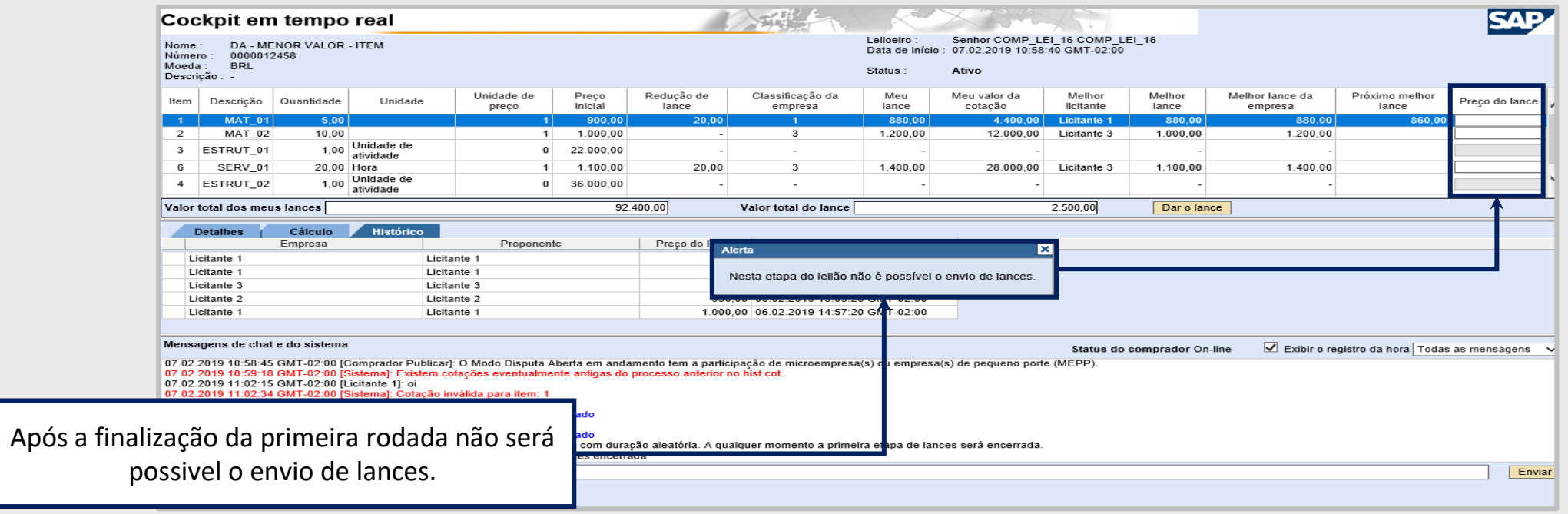

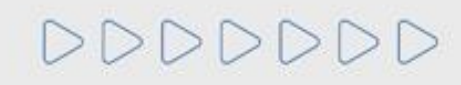

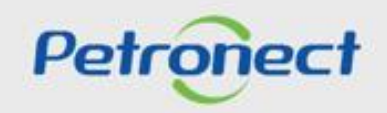
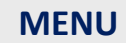

**I. Oportunidades III. Etapa de lances II. Envio de Proposta III.III. Etapa de desempate III.I. Início 1ª Rodada V. Habilitação IV. Negociação VI. Fase recursal III.II. Inicio 2ª Rodada**

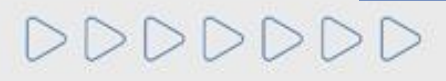

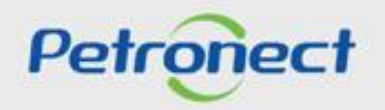

Segunda Rodada de Lances em andamento - vencedor tenta enviar lance no item em que é o vencedor:

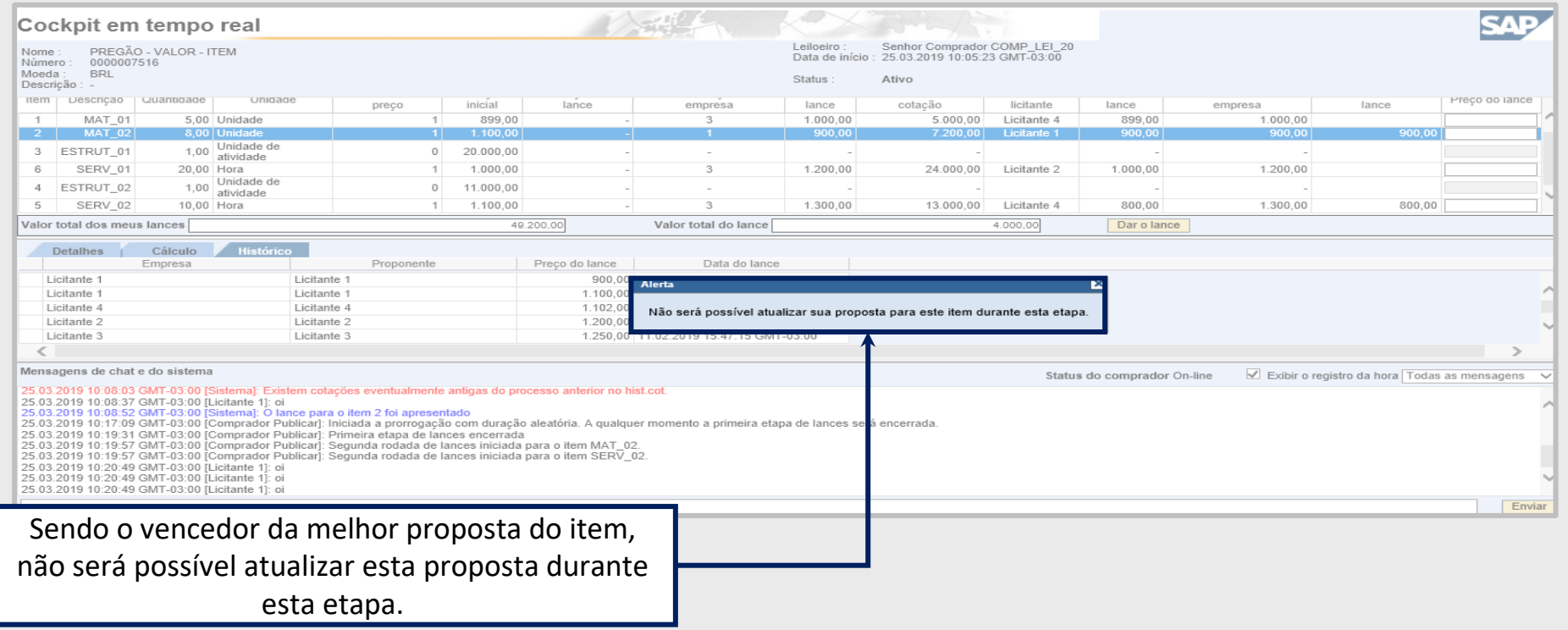

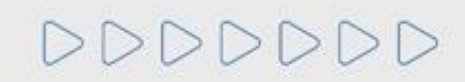

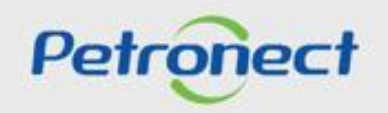

Segunda Rodada de Lances em andamento - Vencedor da proposta total tenta enviar lance:

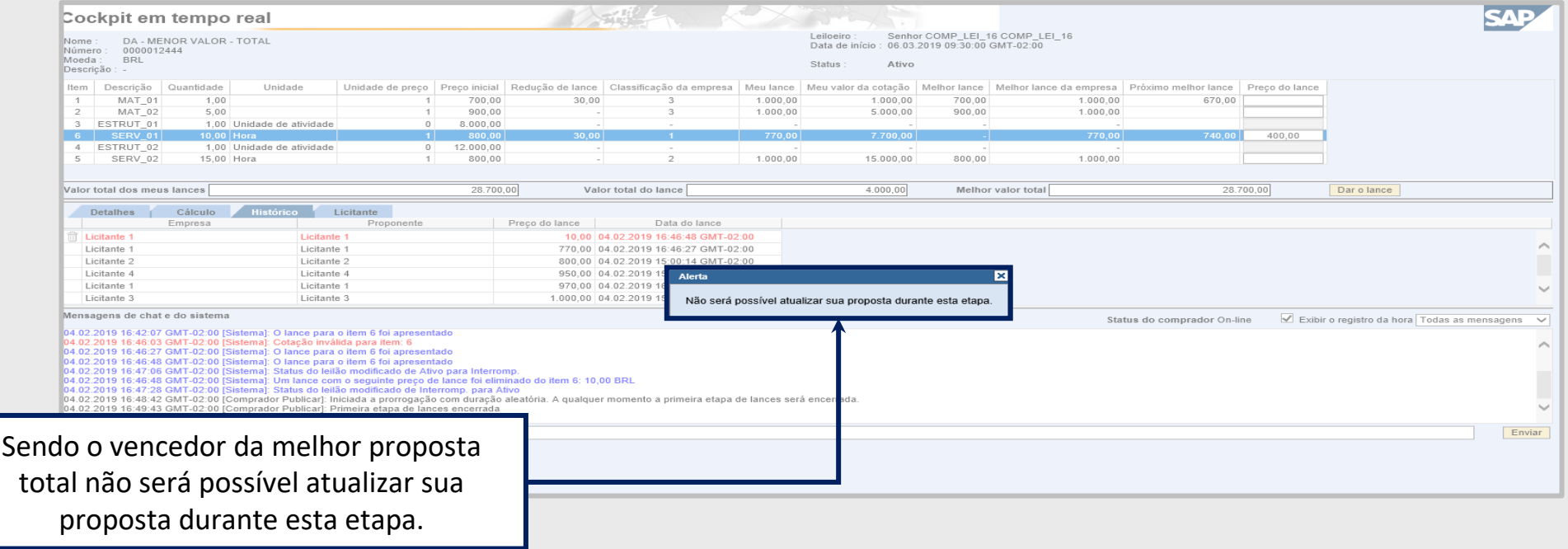

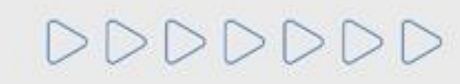

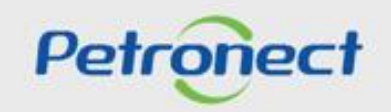

Segunda Rodada de Lances em andamento - Tentar superar proposta vencedora do item:

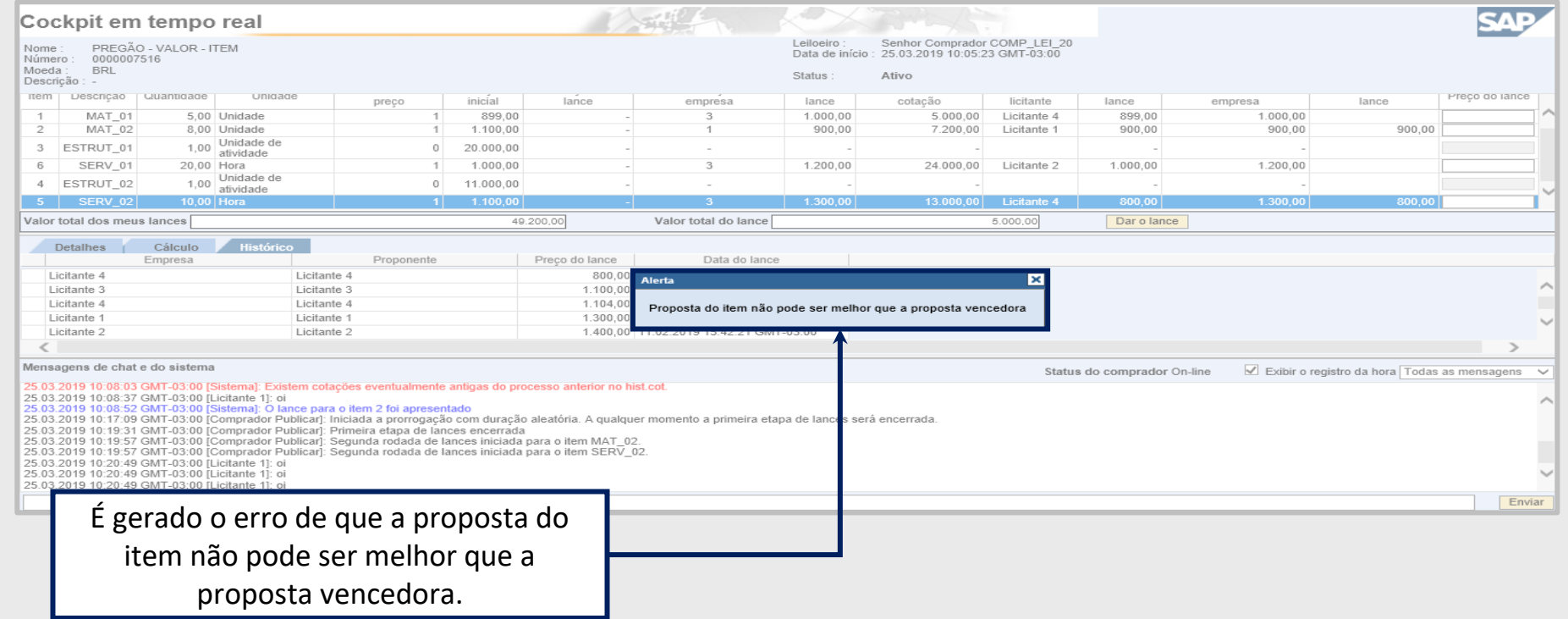

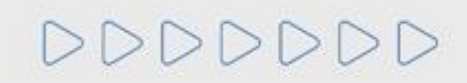

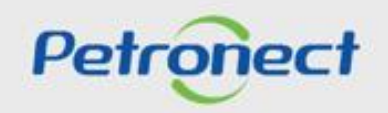

Segunda Rodada de Lances em andamento - Tentar superar proposta vencedora por total:

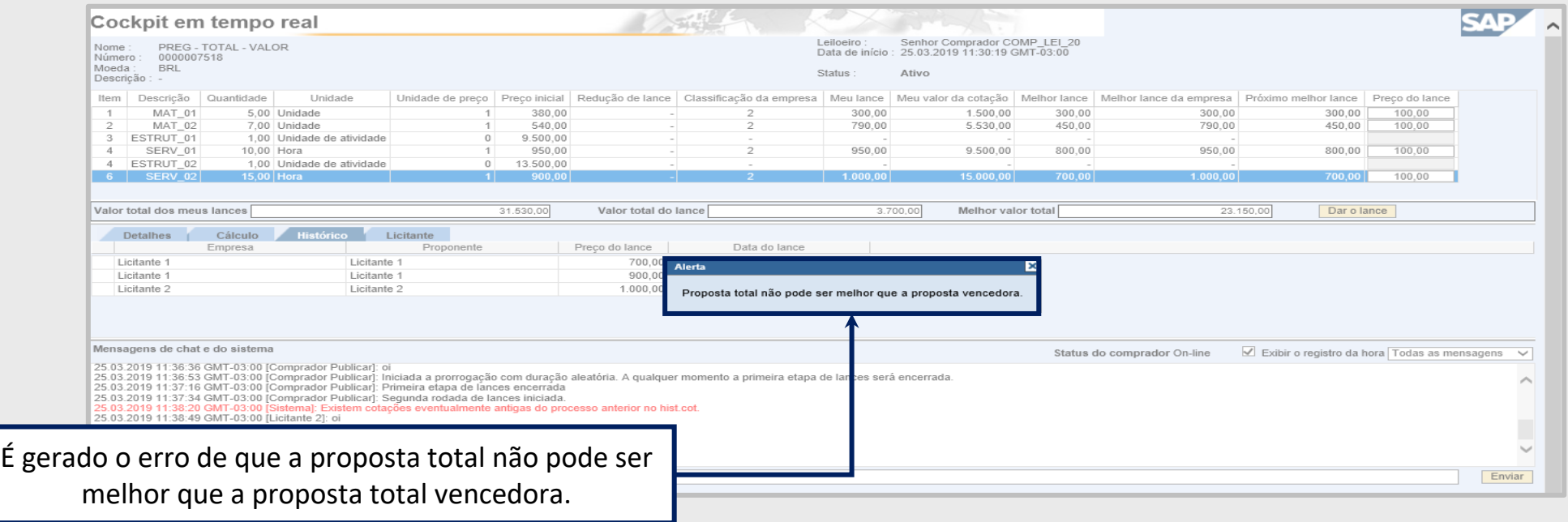

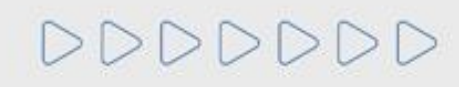

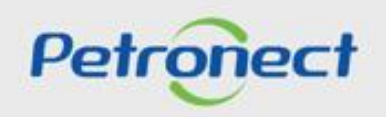

Segunda Rodada de Lances em andamento - Enviar lance:

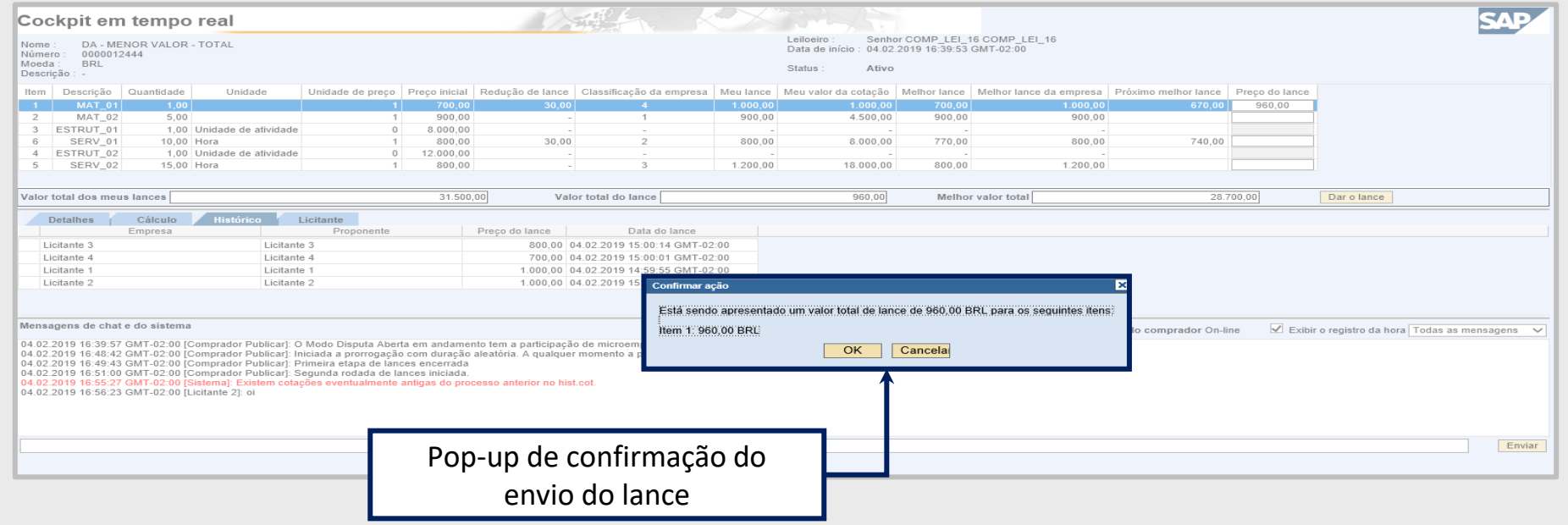

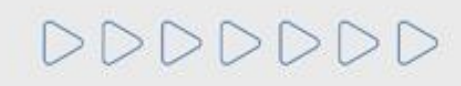

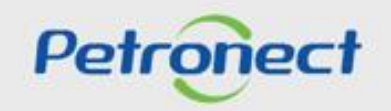

## **Etapa de Lances - Segunda Rodada Finalizada**

Não será possível enviar lances caso a segunda rodada de lances esteja finalizada.

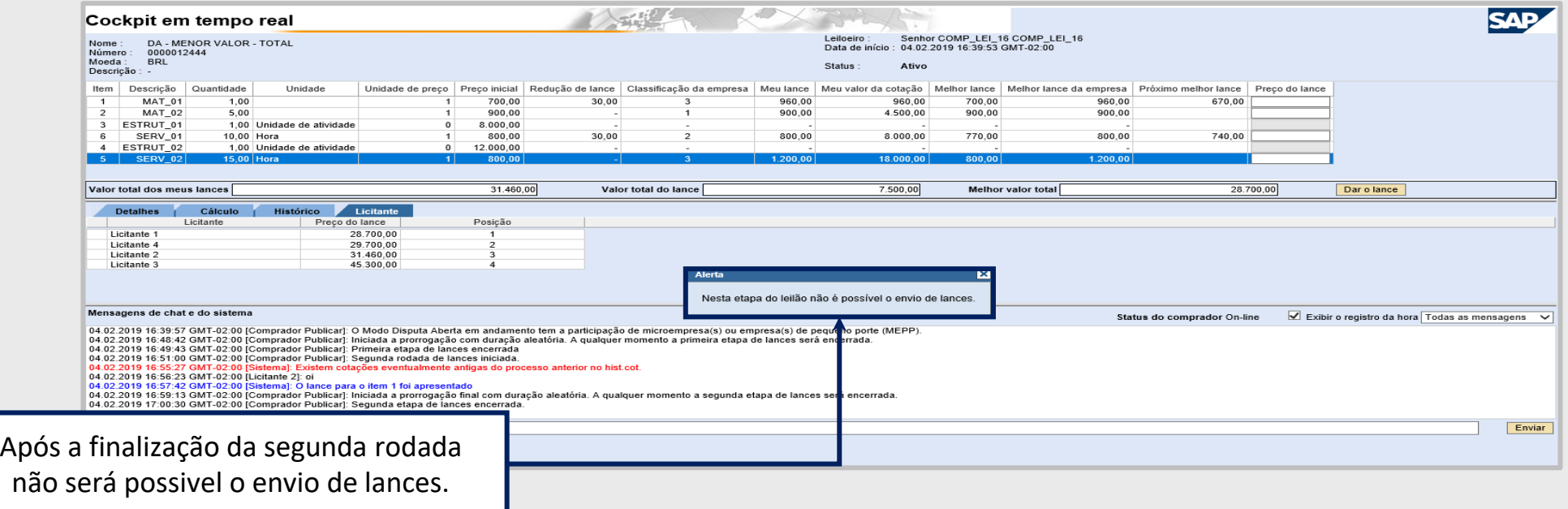

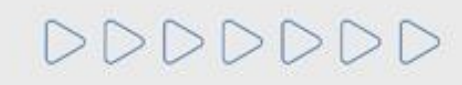

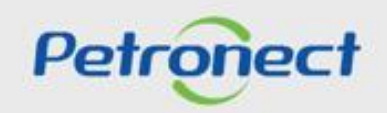

#### **Etapa de Lances - Leilão Interrompido**

Durante o leilão, caso o pregoeiro se ausente durante mais de **dez minutos o leilão é Interrompido** até o retorno do pregoeiro e a **mensagem de alteração do status do leilão é apresentada para o fornecedor**.

Caso precise, o pregoeiro também poderá interromper o leilão.

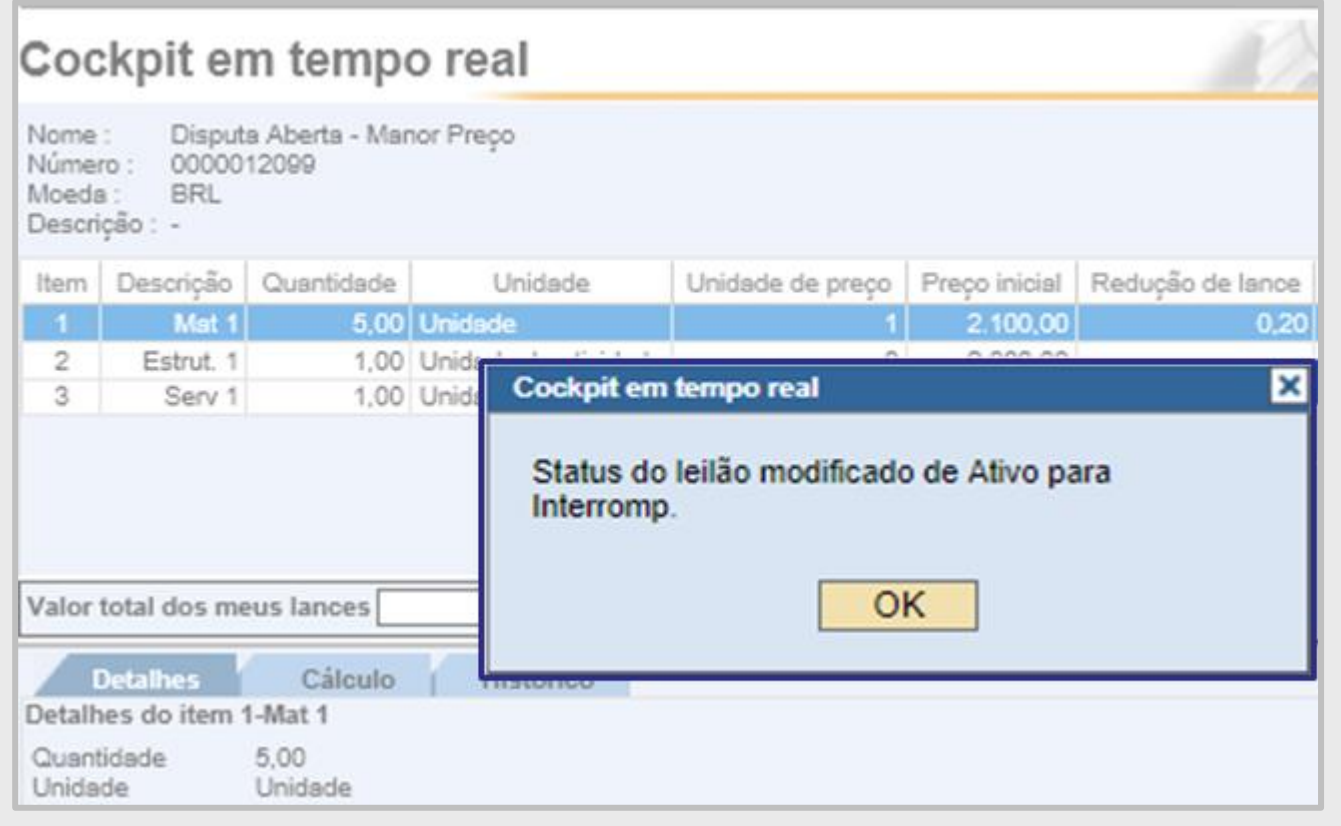

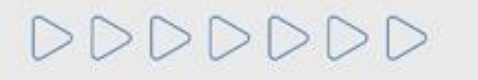

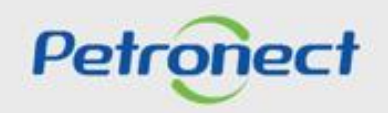

#### **Etapa de Lances - Período Aleatório**

A etapa de lances **não possui uma data e horário fim**, podendo ser finalizada pelo pregoeiro a qualquer momento. Quando o pregoeiro apertar para finalizar a etapa de lances online, iniciará um período aleatório de encerramento que pode ter duração de até 30 (trinta) minutos. Durante essa etapa, os fornecedores podem continuar a enviar lances.

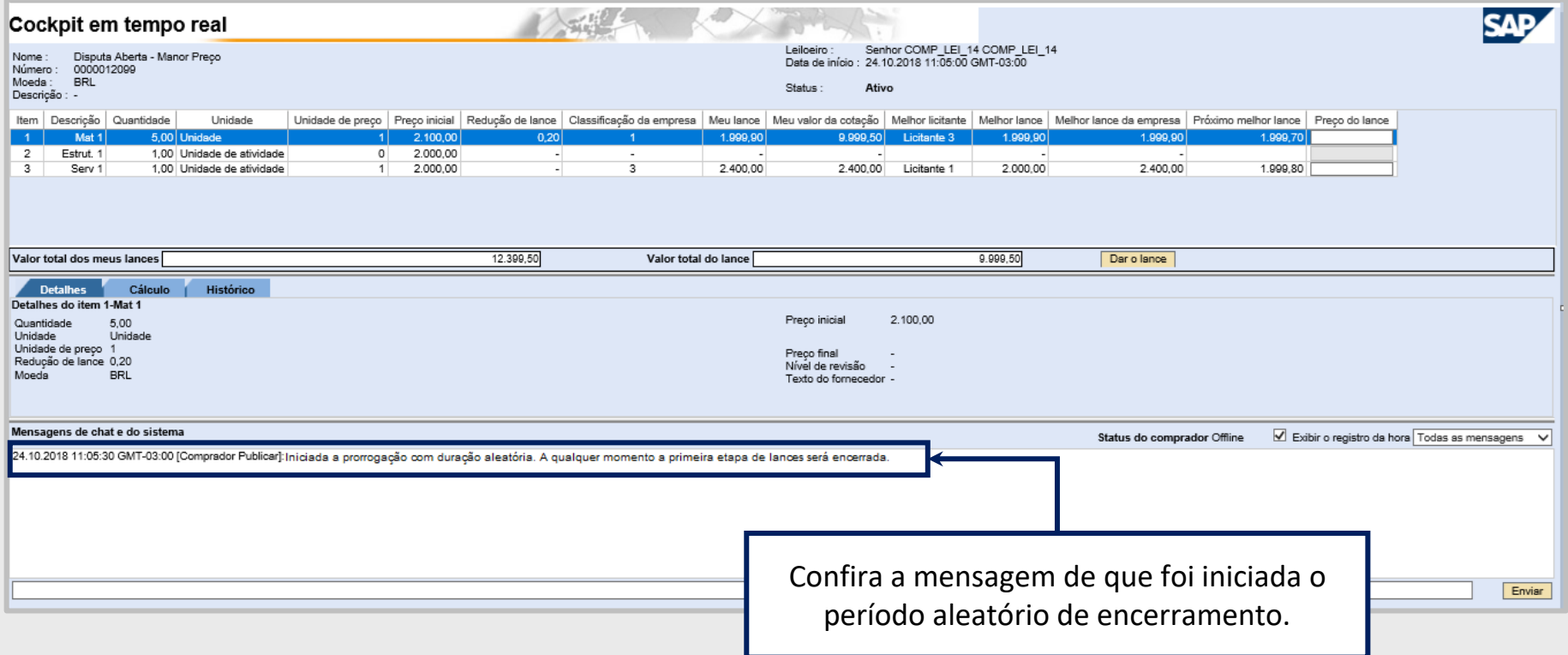

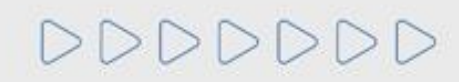

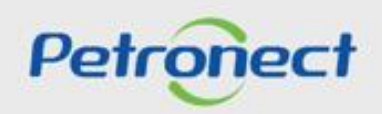

#### **Etapa de Lances - Leilão Encerrado**

É apresentada a mensagem abaixo, informando a alteração do status do Leilão para **"Encerrado"**.

No encerramento do leilão acionado pelo comprador e, após o período de prorrogação aleatório, o sistema verificará para cada item o seu melhor lance. Caso exista lance de microempresa(s) para o item, será verificado o melhor lance de cada microempresa(s). O sistema realizará a comparação para o melhor lance de microempresas com o melhor lance do item. Será detalhado a seguir a **Etapa de Desempate**.

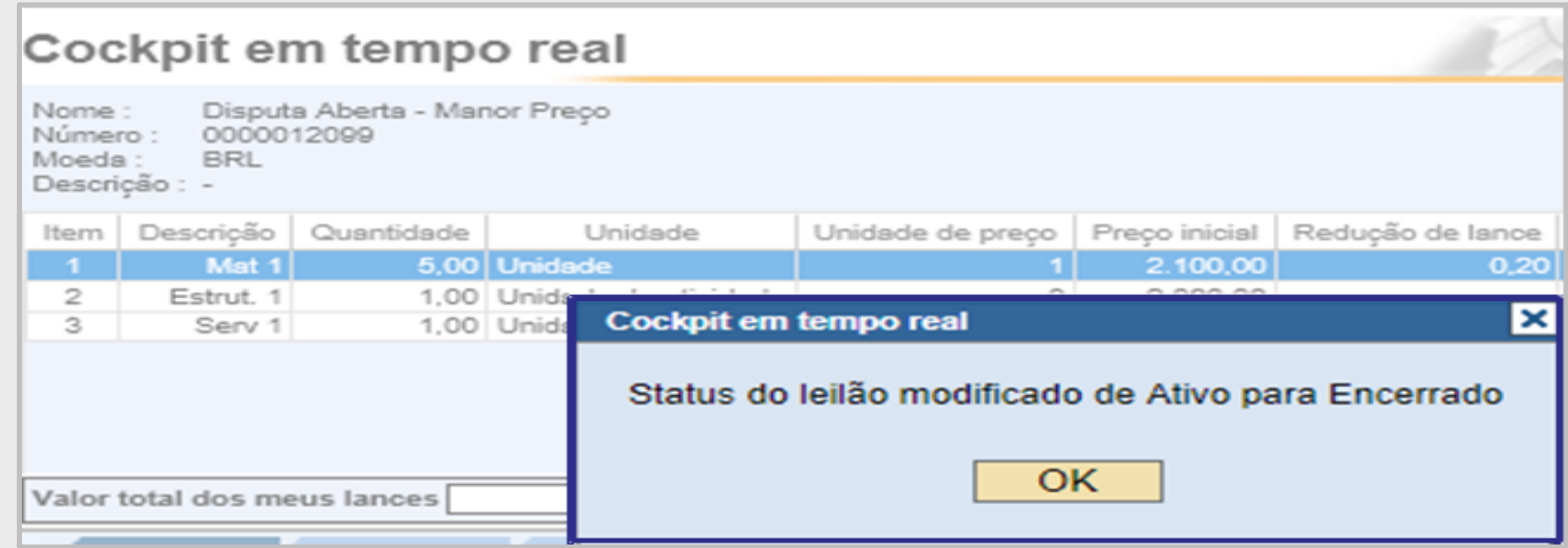

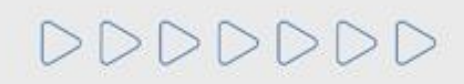

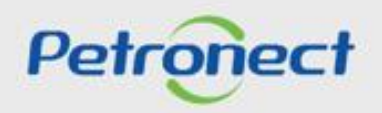

# **Etapa de Lances - Leilão Finalizado**

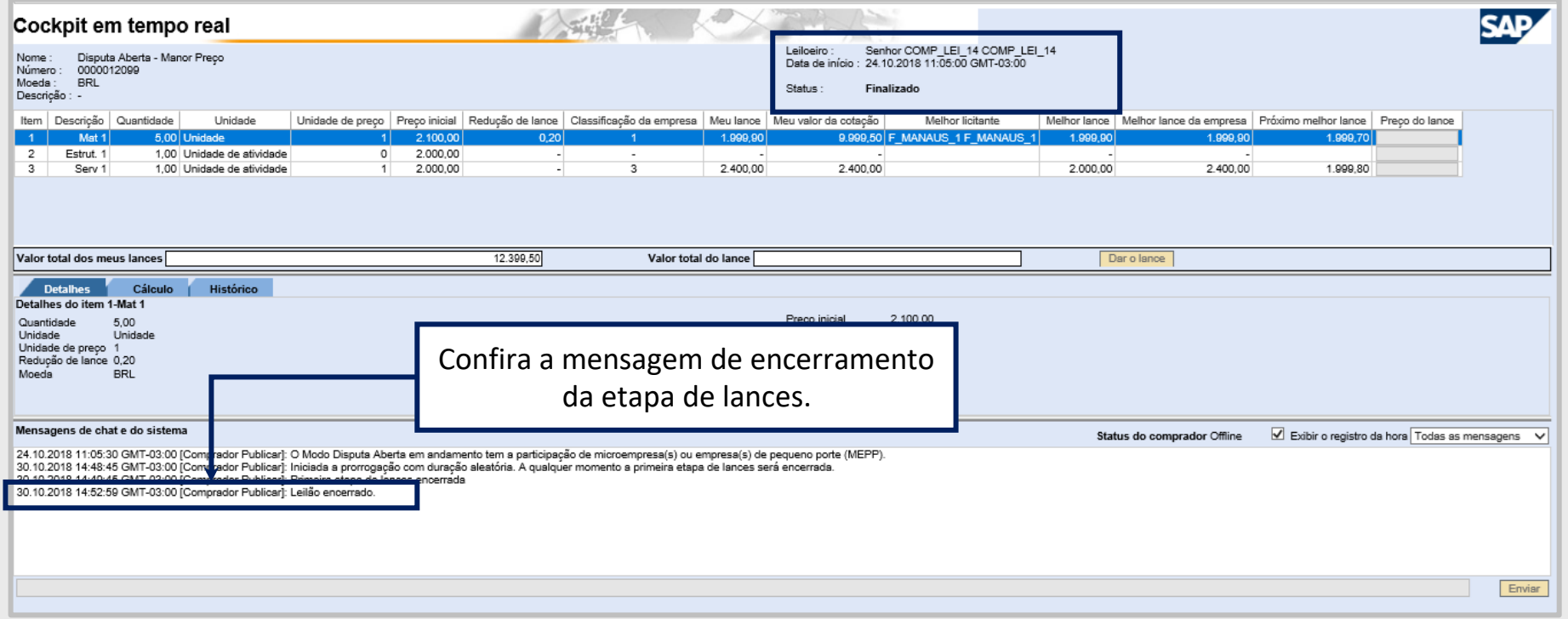

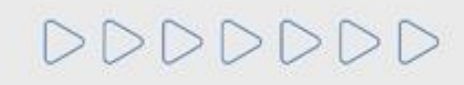

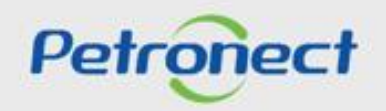

#### **Etapa de Lances - Histórico**

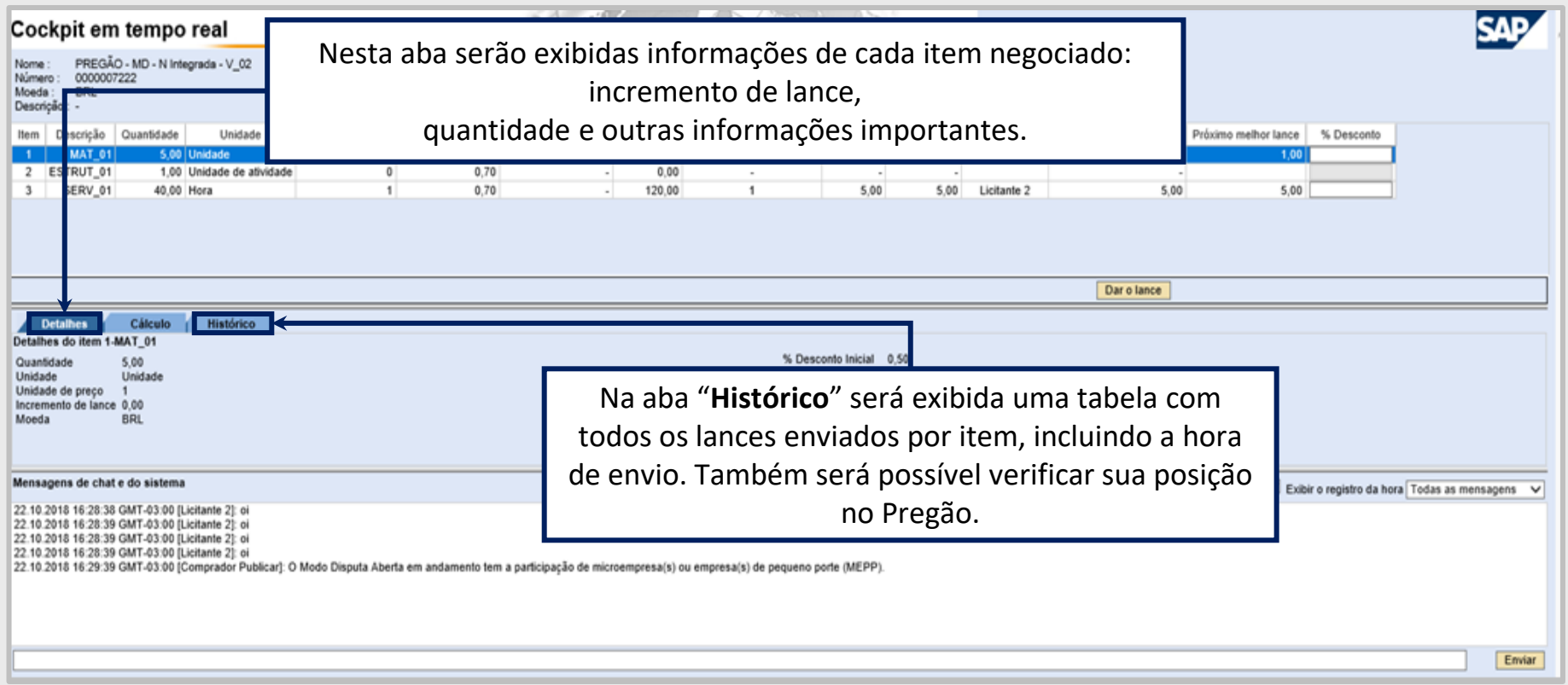

**Atenção**: Não é possível visualizar o nome dos demais proponentes, devido à confidencialidade das informação.

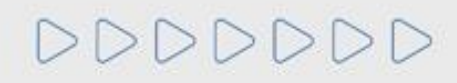

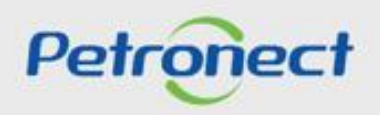

#### **Etapa de Lances - % Desconto**

- **1**. Inserir o valor do percentual de desconto na coluna **"% Desconto"**;
- **2**. Necessário apertar o botão **"Dar o lance"**;

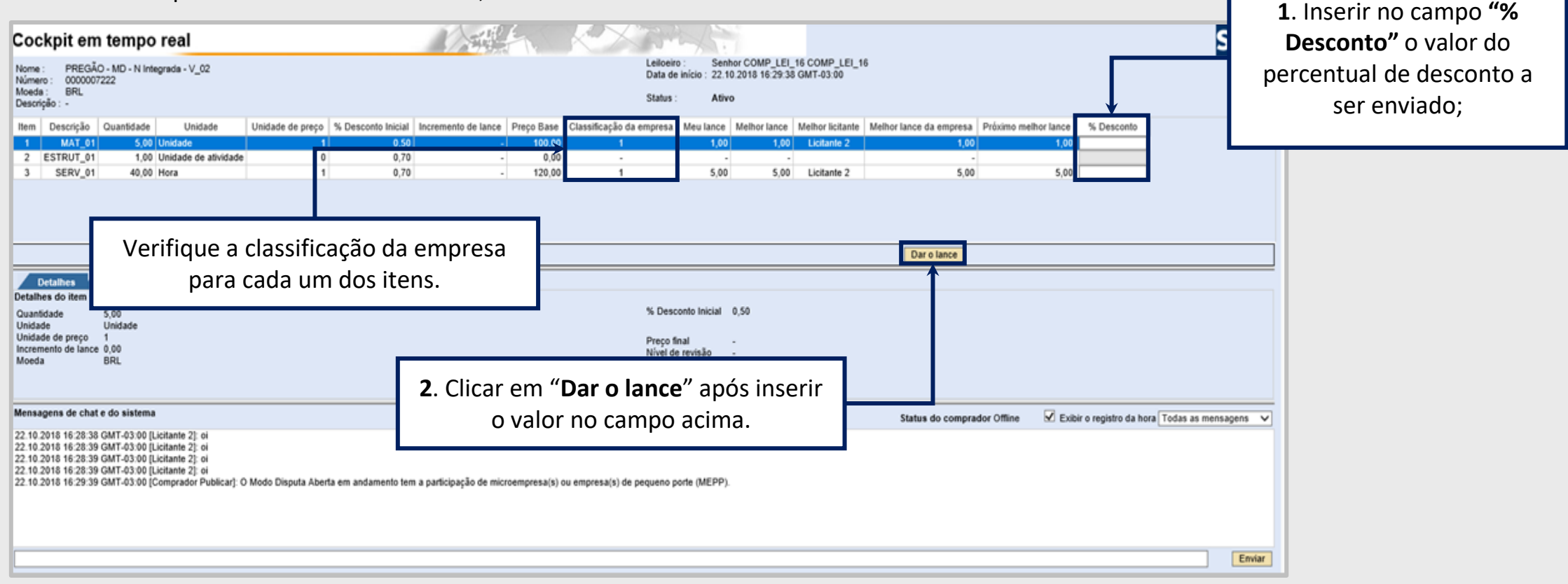

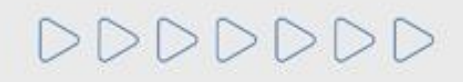

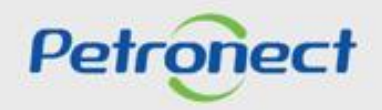

#### **Etapa de Lances - % Desconto**

Uma mensagem para a confirmação do envio do lance será apresentada na tela incluindo o valor do percentual do desconto, sendo necessário clicar em "**OK**" para o lance ser enviado.

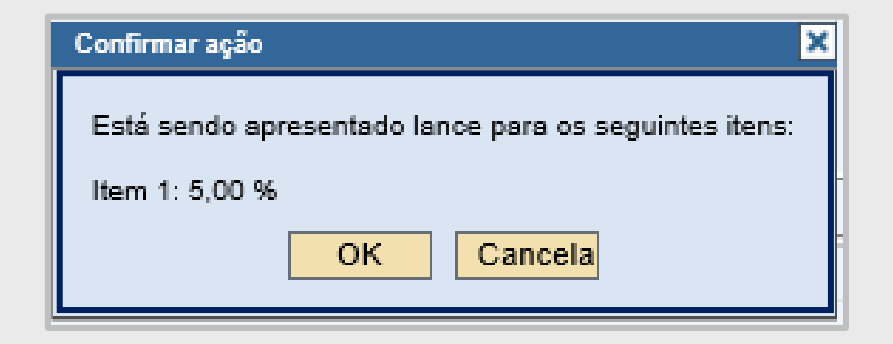

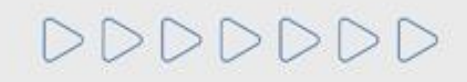

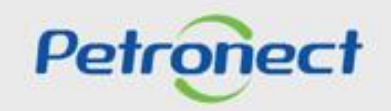

#### **Etapa de Lances - Classificação da Empresa**

Durante o leilão, enquanto outros fornecedores dão lances melhores, a **"Classificação da empresa"** muda de posição. Dessa forma, caso o fornecedor queira continuar participando do leilão dando descontos melhores, é necessário identificar qual o **"Próximo melhor lance"** e realizar o mesmo procedimento de lance.

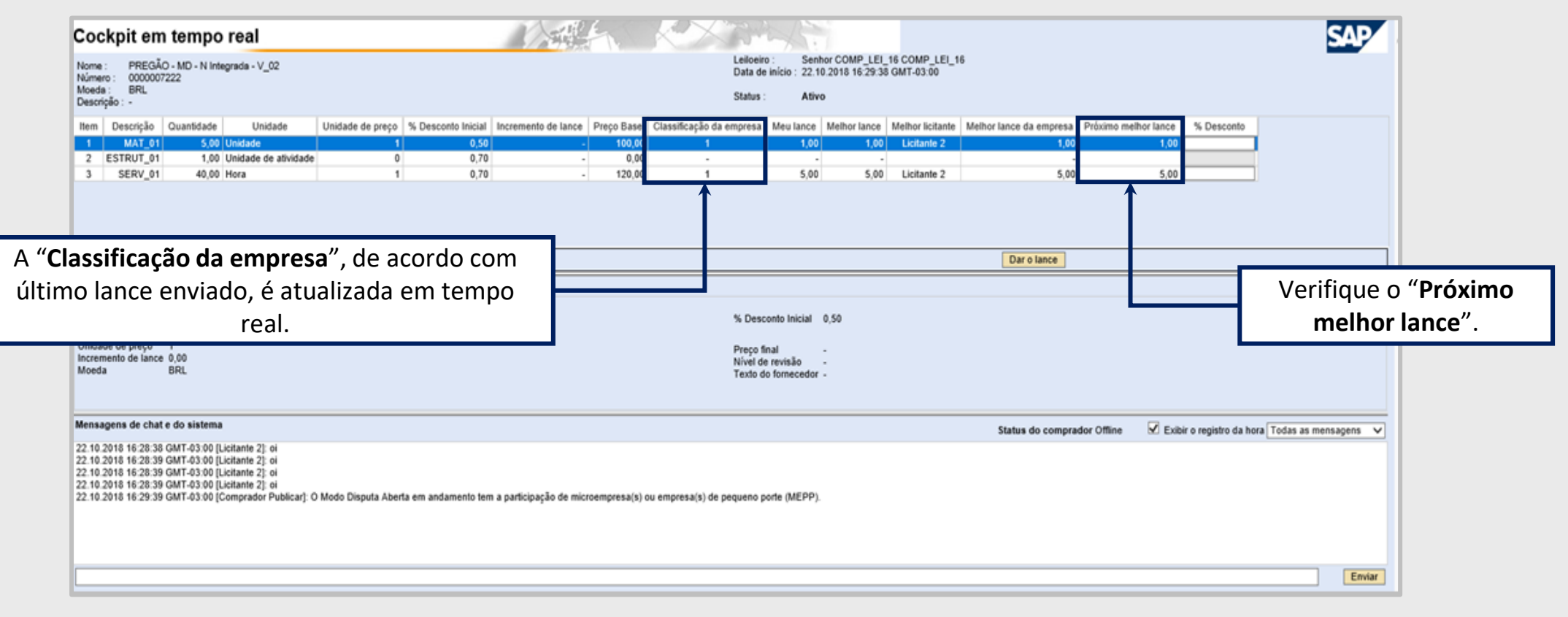

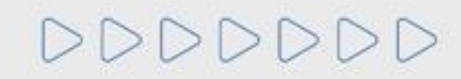

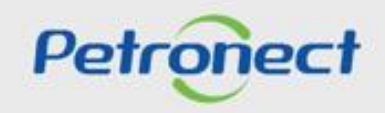

#### **Etapa de Lances - Período Aleatório de Encerramento**

A etapa de lances **não possui uma data e horário fim**, podendo ser finalizada pelo pregoeiro a qualquer momento. Quando o pregoeiro apertar para finalizar a etapa de lances online, iniciará um período aleatório de encerramento que pode ter duração de até 30 (trinta) minutos. Durante essa etapa, os fornecedores podem continuar a enviar lances.

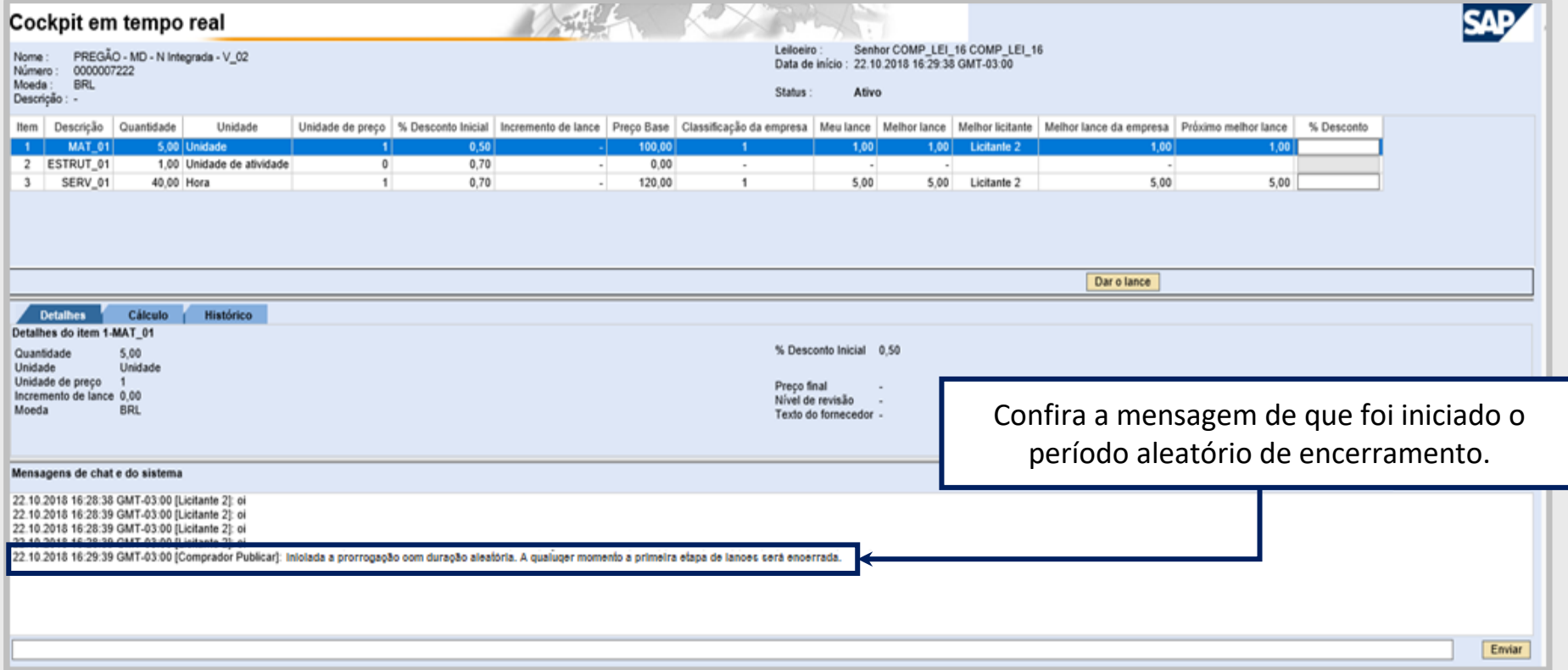

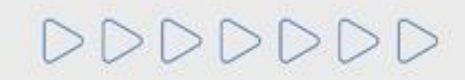

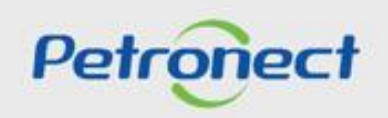

## **Etapa de Lances - Finalizado**

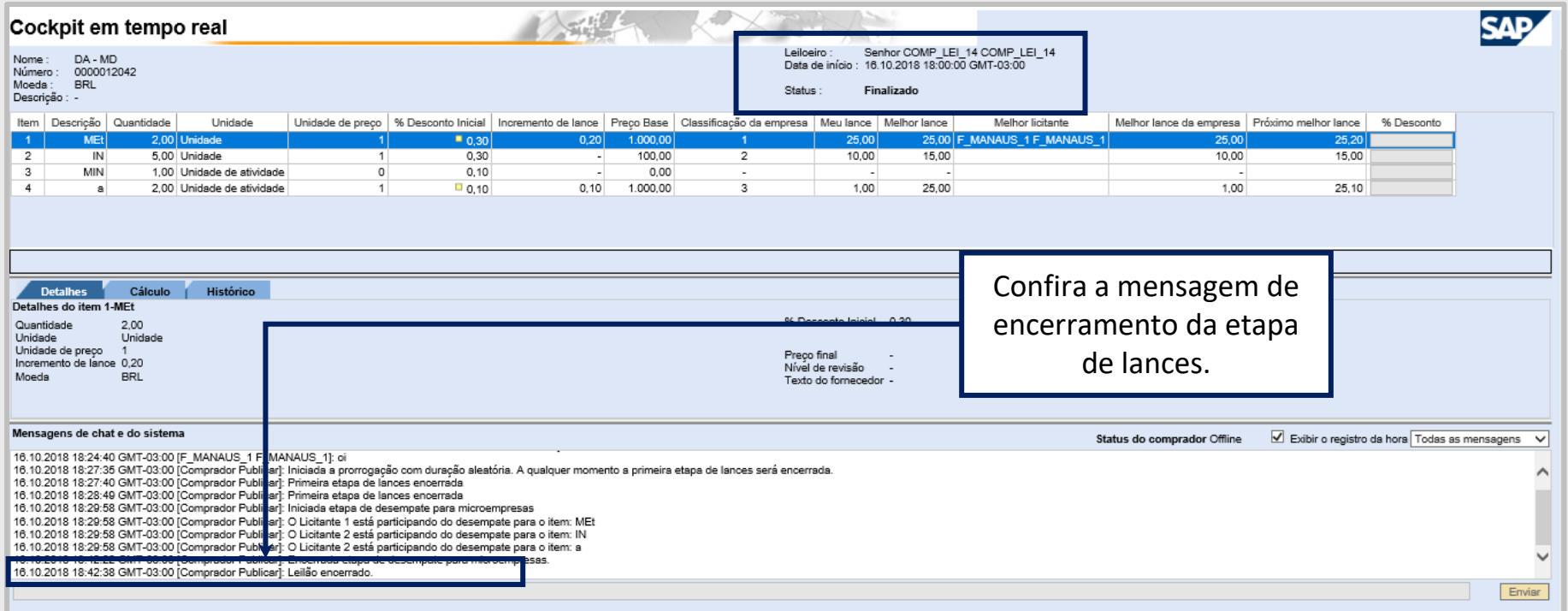

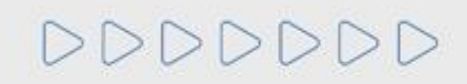

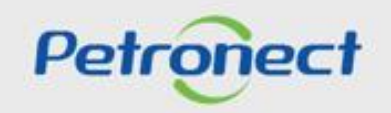

#### **MENU**

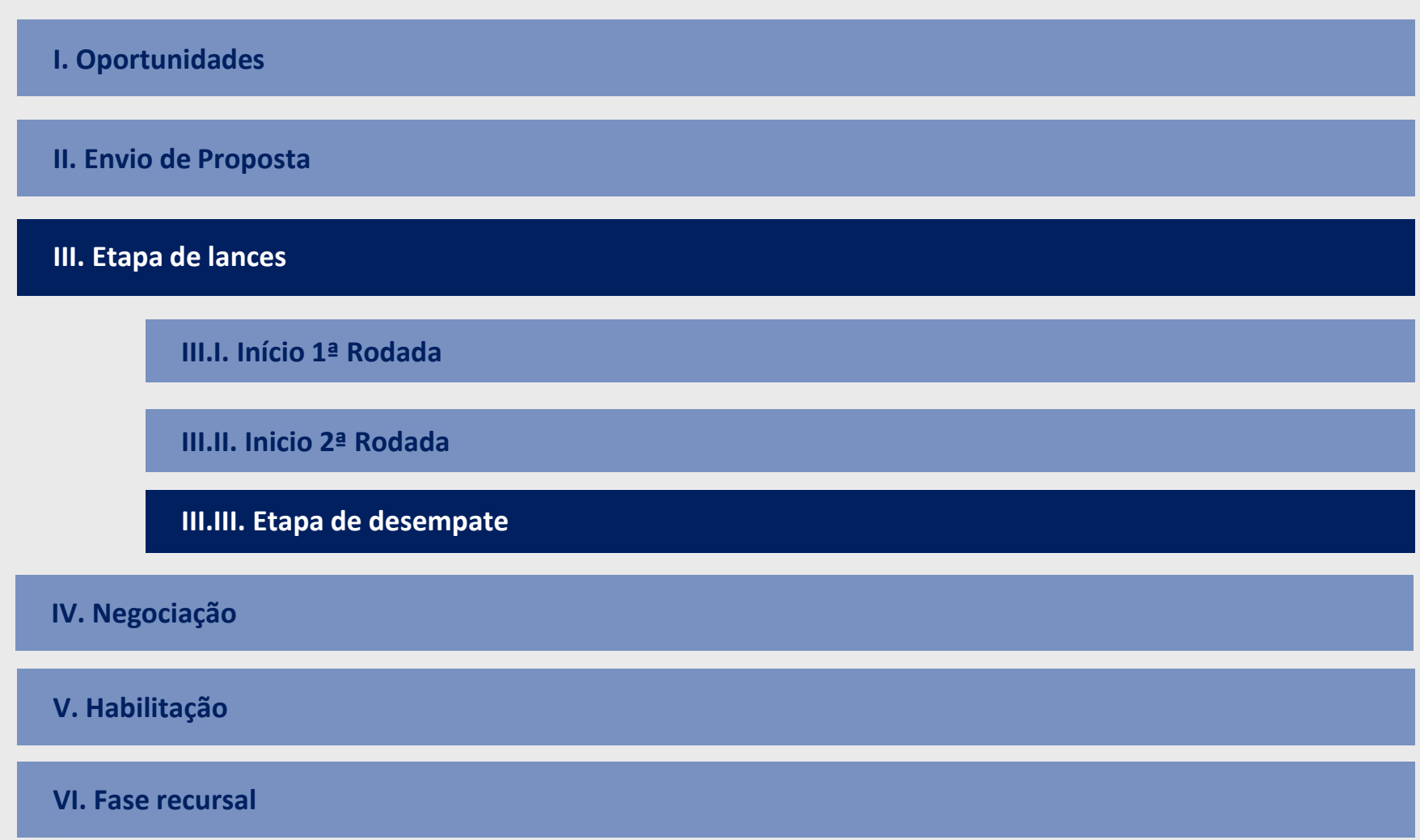

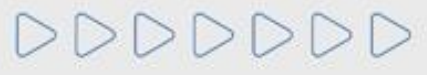

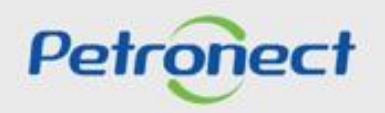

Ao final da primeira etapa de lances, o sistema **NÃO irá encerrar o leilão** caso seja identificado empate.

É caracterizado empate se a diferença entre o melhor lance e o segundo colocado é de até 5%, sendo o fornecedor em primeiro lugar uma empresa de grande porte e o fornecedor em segundo lugar uma microempresa ou empresa de pequeno porte.

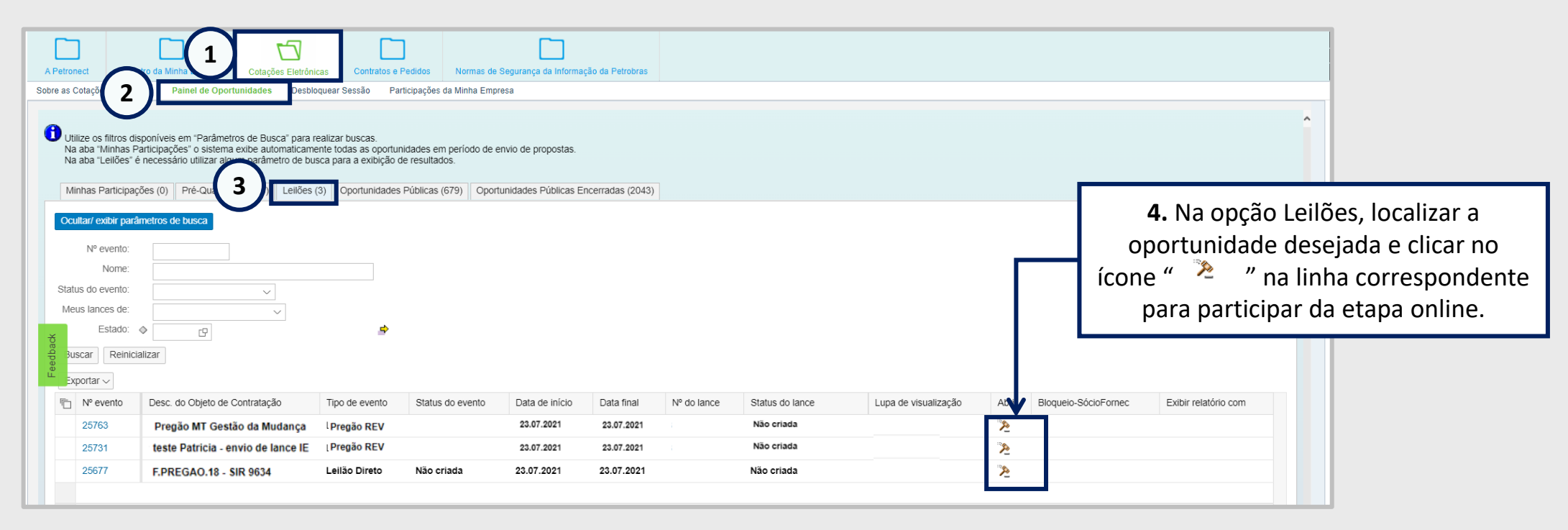

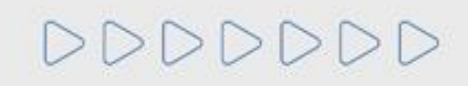

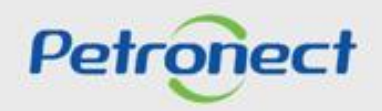

#### **Etapa de Desempate**

O fornecedor **não** identificado como microempresa ou empresa de pequeno porte **não poderá participar desta fase de desempate**. Dessa forma, caso o fornecedor que não foi selecionado para a etapa de desempates tente acessar o leilão novamente, o sistema apresentará uma mensagem:

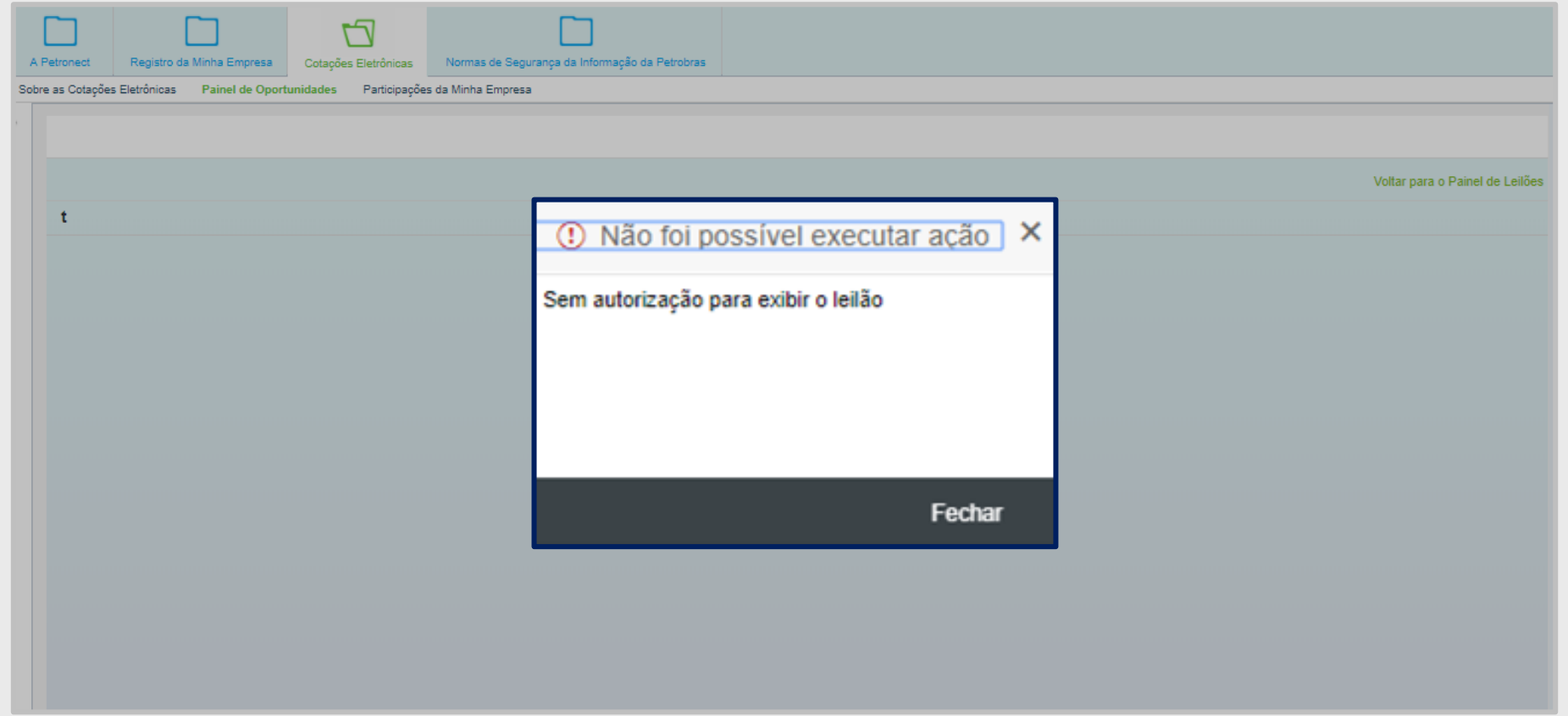

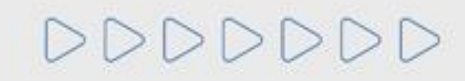

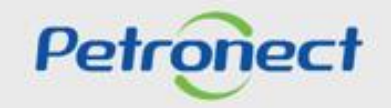

O fornecedor de microempresa ou empresa de pequeno porte que foi selecionado para a etapa de desempate poderá, da mesma forma que no início da etapa de lances, identificar a **Classificação da empresa no leilão**, o **Melhor lance da empresa** e o **Próximo melhor lance**. A mensagem **"Iniciada a etapa de desempate para microempresas"** aparece na seção de **"Mensagens de chat e do sistema"**.

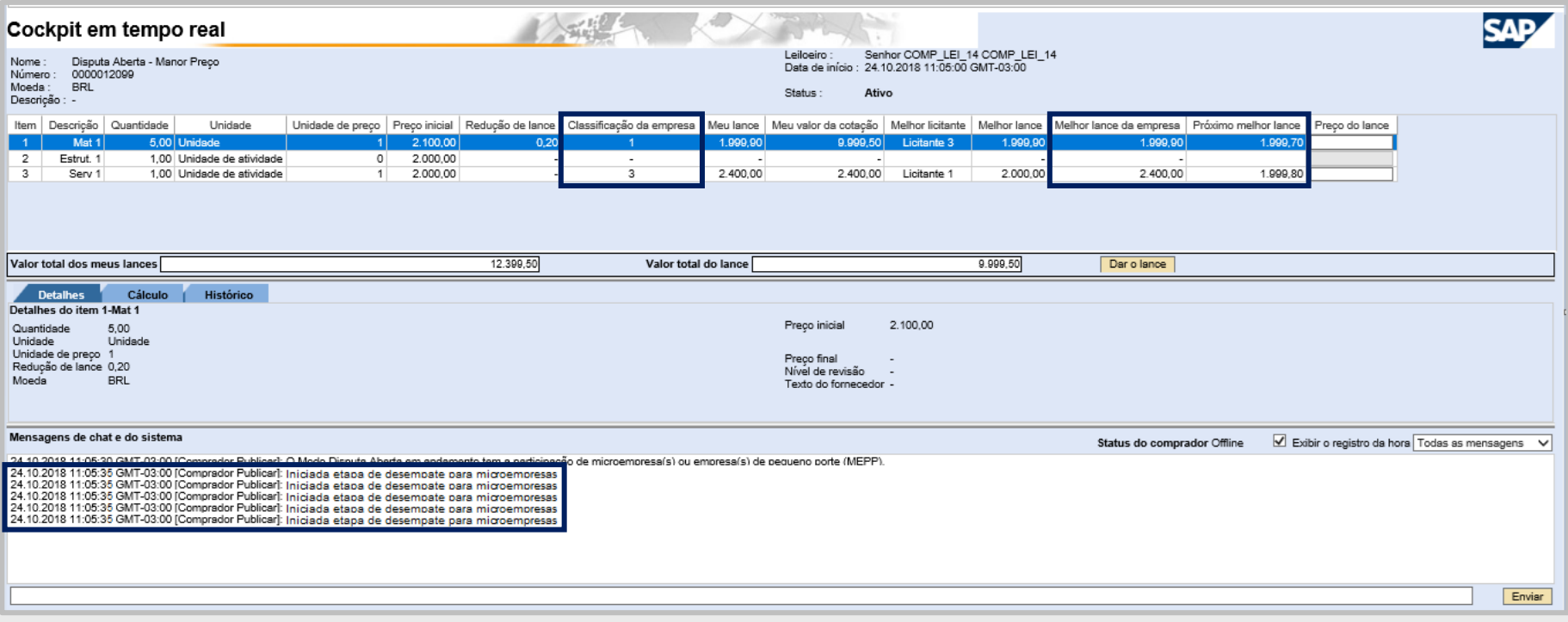

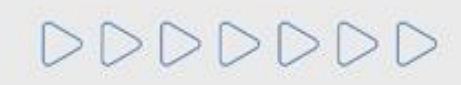

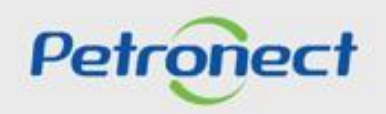

O fornecedor pode enviar o lance a partir do valor do **"Próximo lance válido"**.

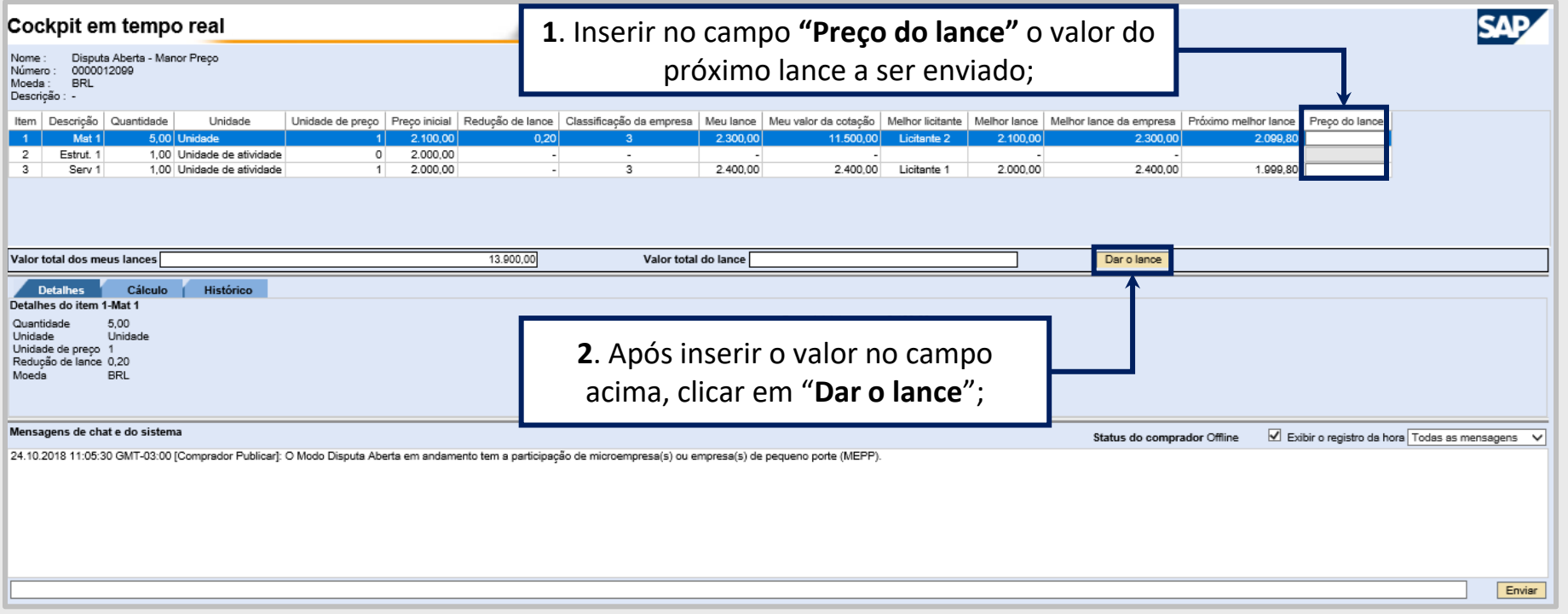

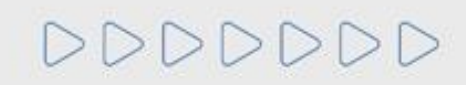

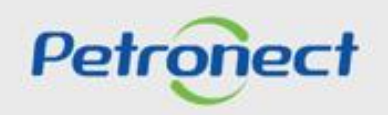

DDDI

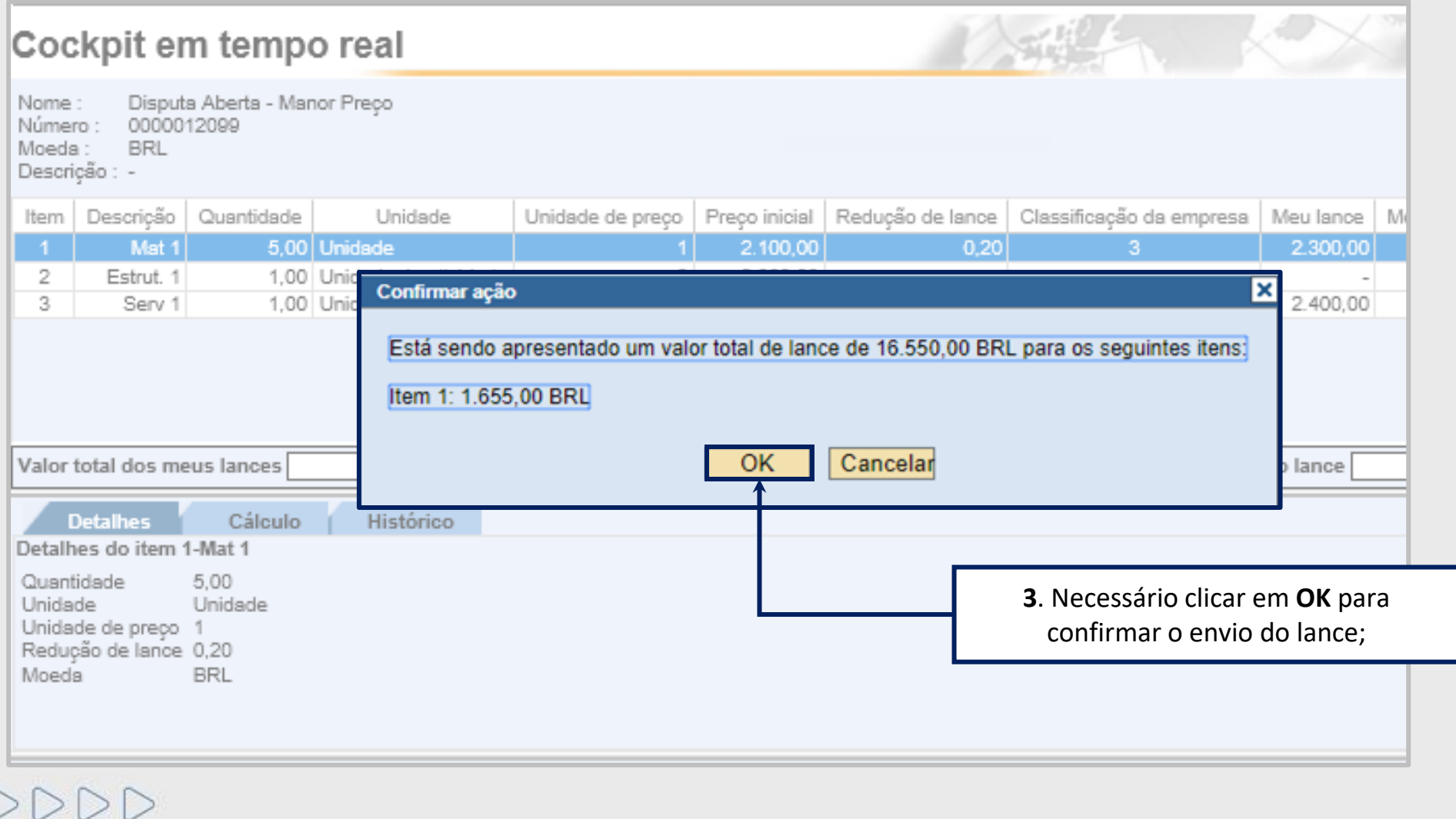

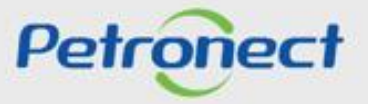

Da mesma maneira que na primeira etapa de lances, ao receber o envio do lance o sistema irá apresentar uma mensagem do lance enviado na área **"Mensagens de chat e do sistema"**.

Dessa maneira, o pregoeiro poderá encerrar a etapa de desempate e, em seguida, encerrar o leilão.

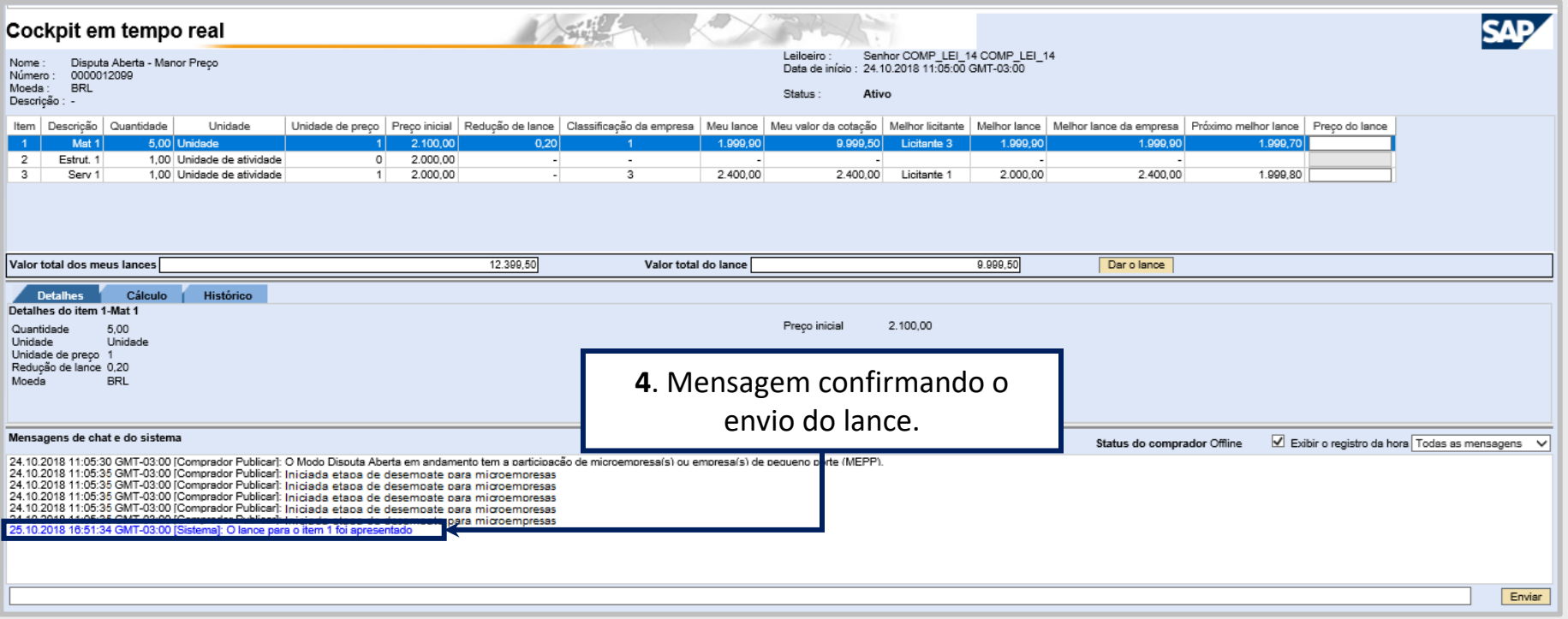

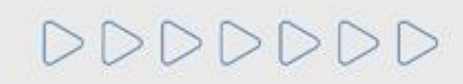

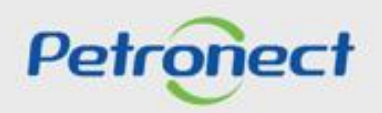

#### **MENU**

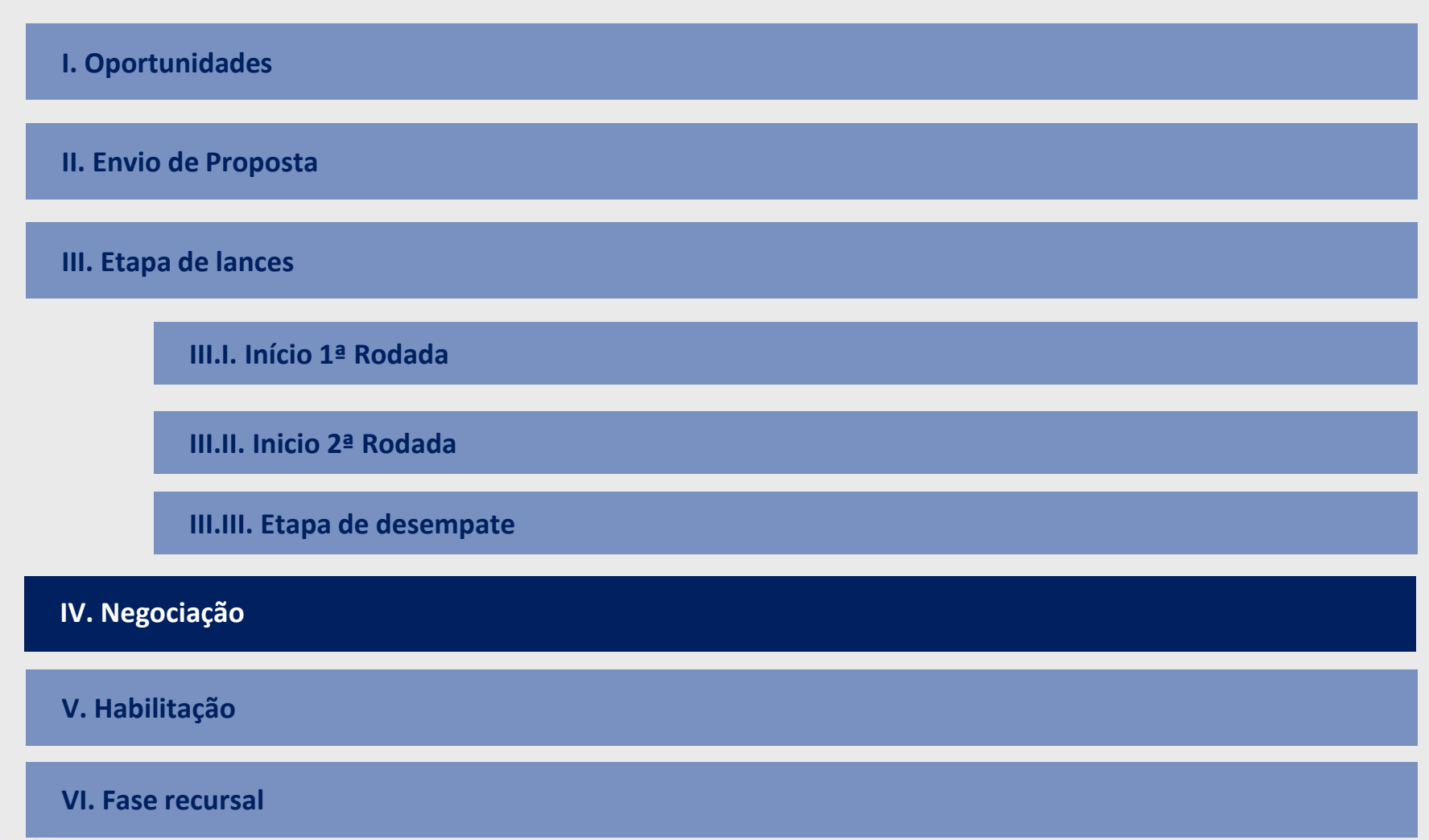

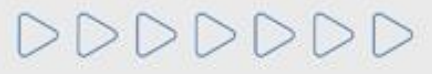

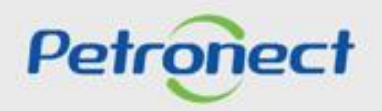

Finalizada a etapa de lances e confirmada a efetividade do lance que obteve a primeira colocação na etapa de julgamento, o comprador deverá negociar condições mais vantajosas com quem o apresentou. Caso o preço do primeiro colocado, mesmo após a negociação, permanecer acima do orçamento estimado, a negociação deverá ser feita com os demais licitantes, segundo a ordem inicialmente estabelecida.

Para dar início a etapa de negociação, o comprador poderá enviar uma mensagem para o fornecedor através da **Sala de Colaboração** visto que a negociação é iniciada através da Sala de Colaboração. Para isso, o fornecedor deve acessar a oportunidade em **"Painel de Oportunidades"**:

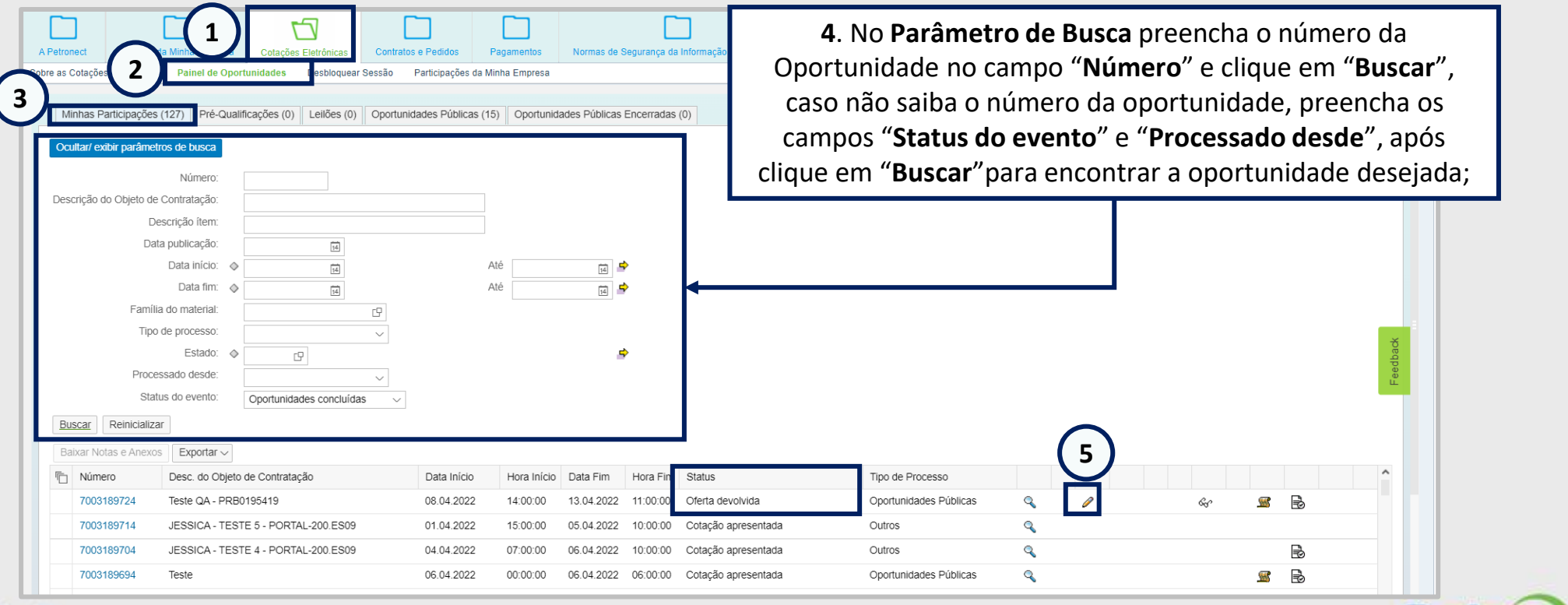

Petroned

 $\Rightarrow\Rightarrow\Rightarrow\Rightarrow\Rightarrow$ 

Após clicar no número da oportunidade, o sistema irá abrir a tela abaixo. É necessário clicar no botão **"Sala de Colaboração"** para acesso.

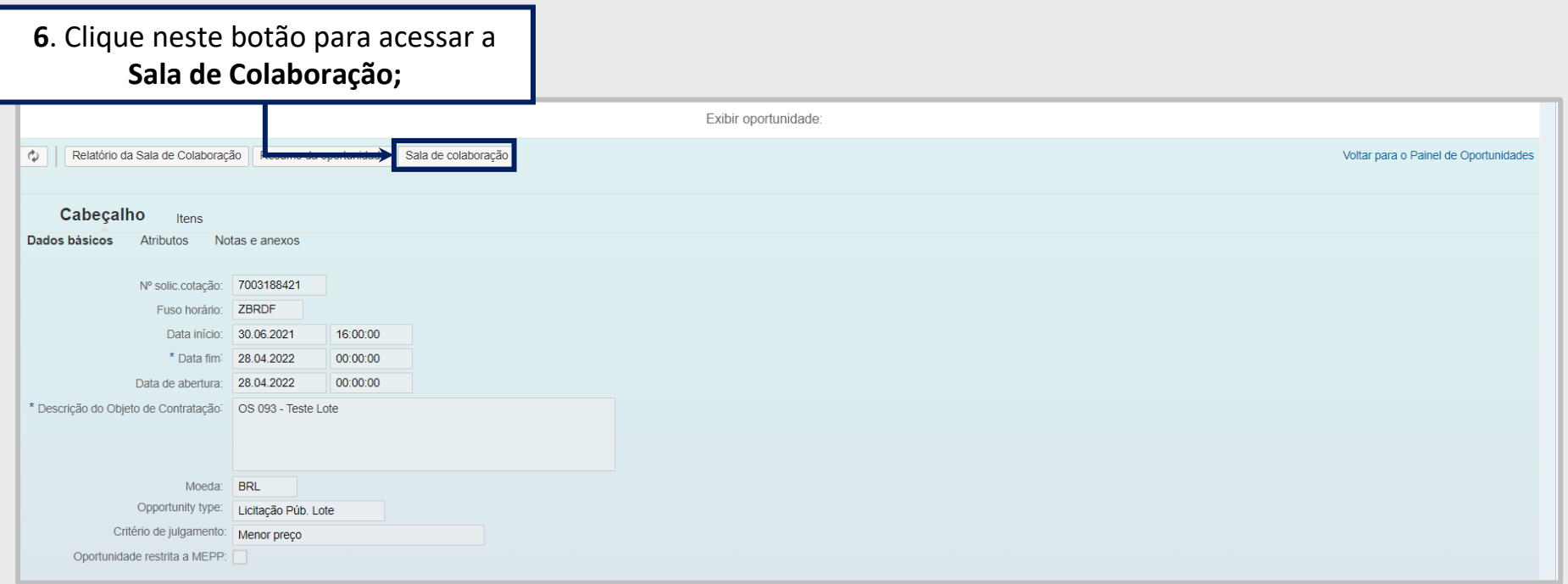

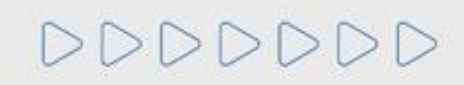

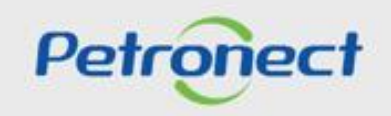

Acessando a **Sala de Colaboração**, o fornecedor pode visualizar a mensagem deixada pelo comprador. Para isso, basta clicar no assunto da mensagem:

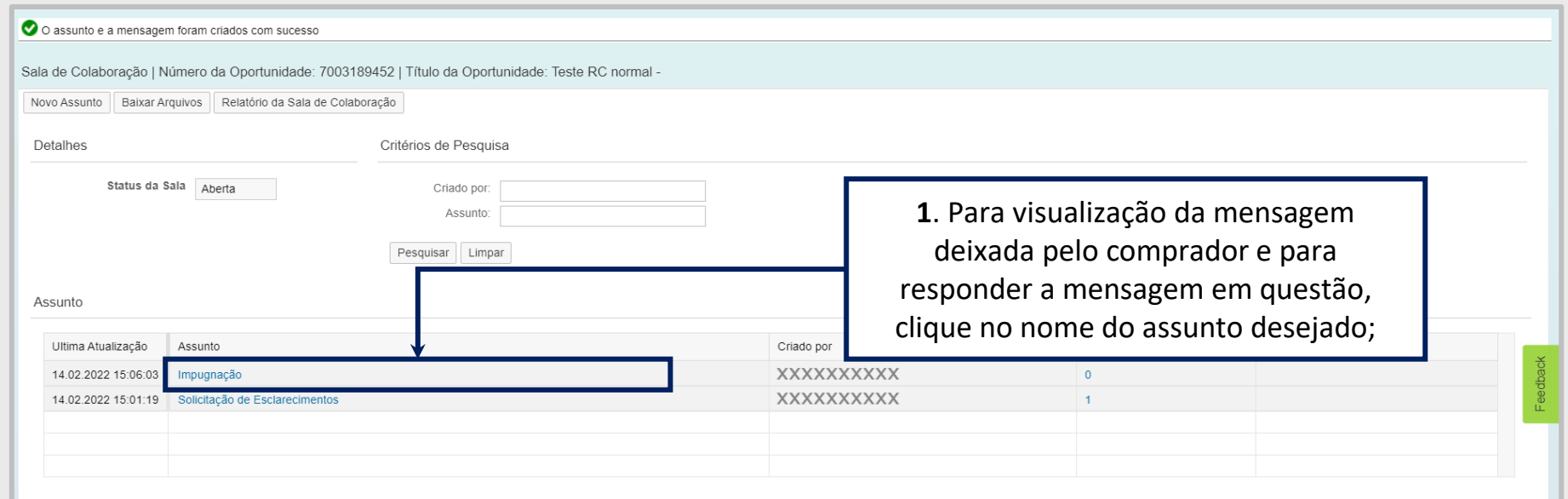

**Observação**: Para Oportunidades Públicas, as mensagem recebidas e respostas enviadas com assunto "**Negociação**" e os anexos, caso existam, serão disponibilizadas na área pública do Portal Petronect.

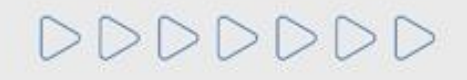

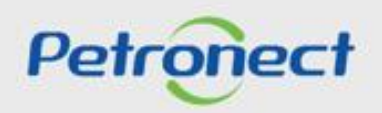

### **Negociação**

Uma nova tela será aberta no navegador. Para abrir a mensagem, basta clicar no link " [ - ] ". Caso o comprador tenha enviado algum anexo, é possível abrir clicando no número.

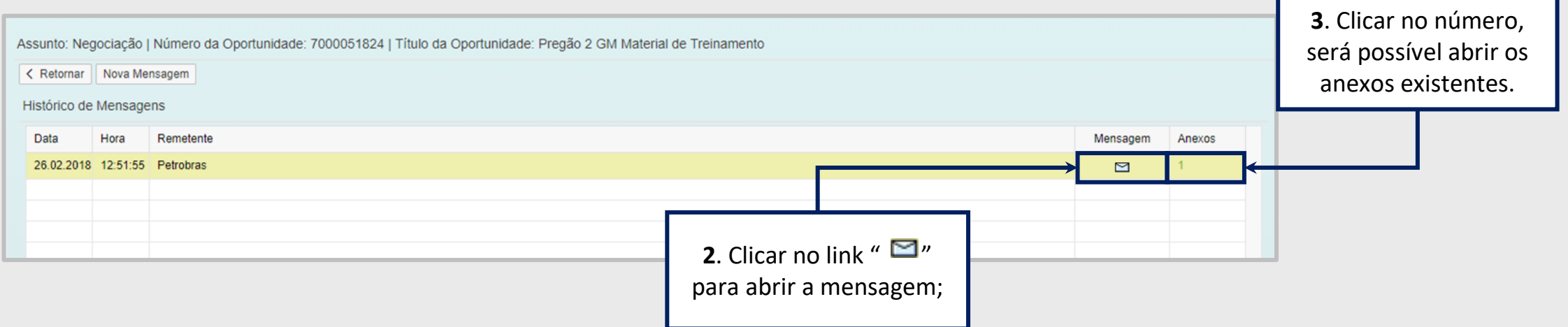

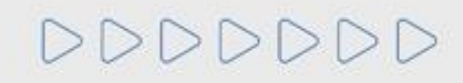

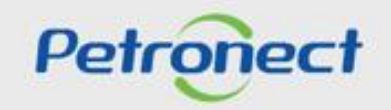

Clique no link "  $\Box$ ", o fornecedor terá acesso à mensagem enviada pelo comprador. Para que a negociação ocorra, é necessário que ele aceite participar dessa etapa e, para isso responda a mensagem confirmando o aceite na negociação.

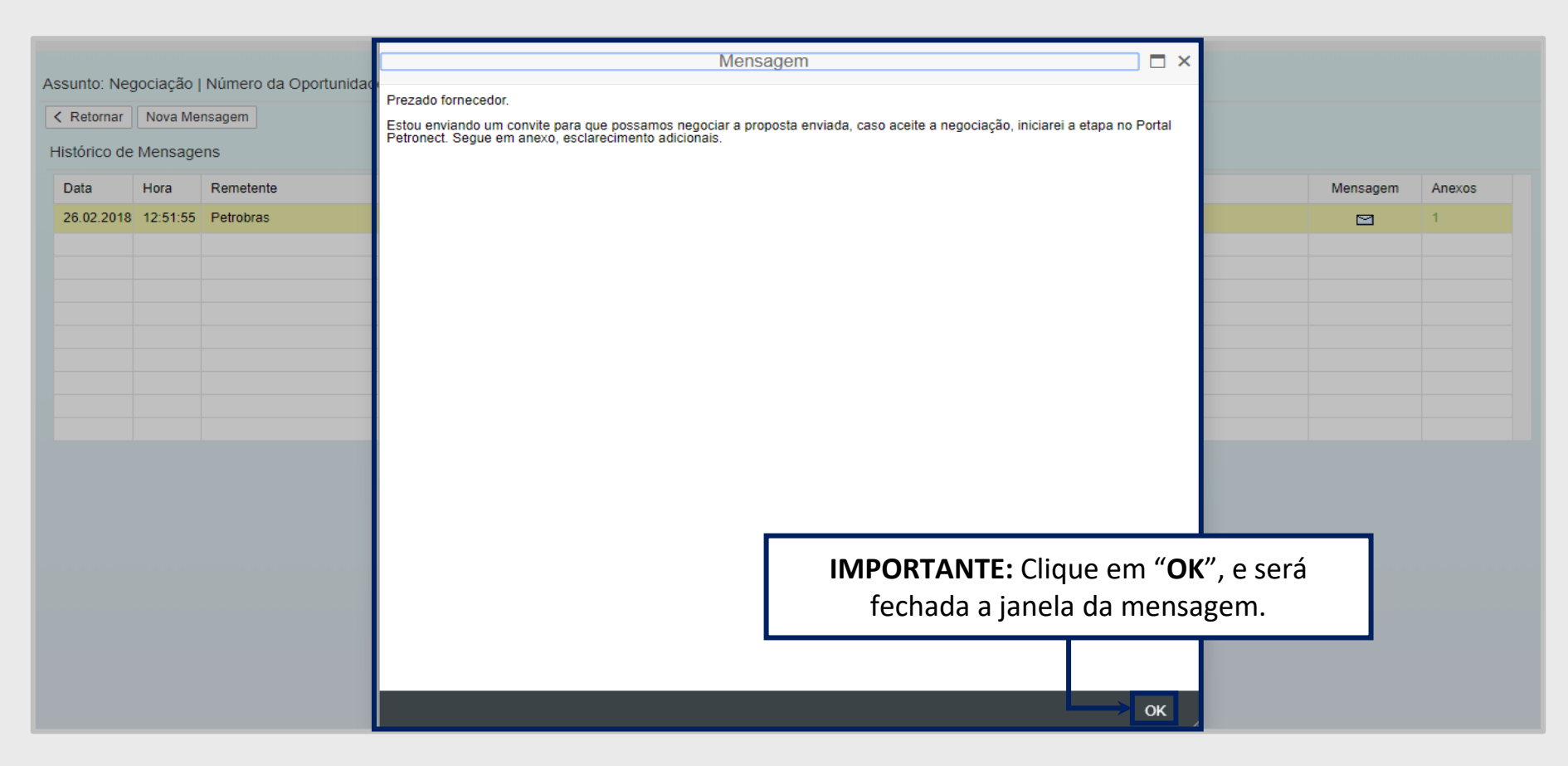

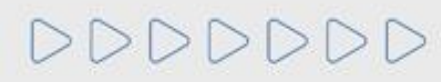

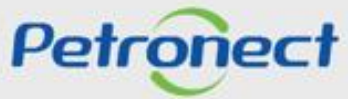

Será exibida a tela abaixo. Selecione o arquivo que deseja abrir e clique em "**Baixar Arquivos**".

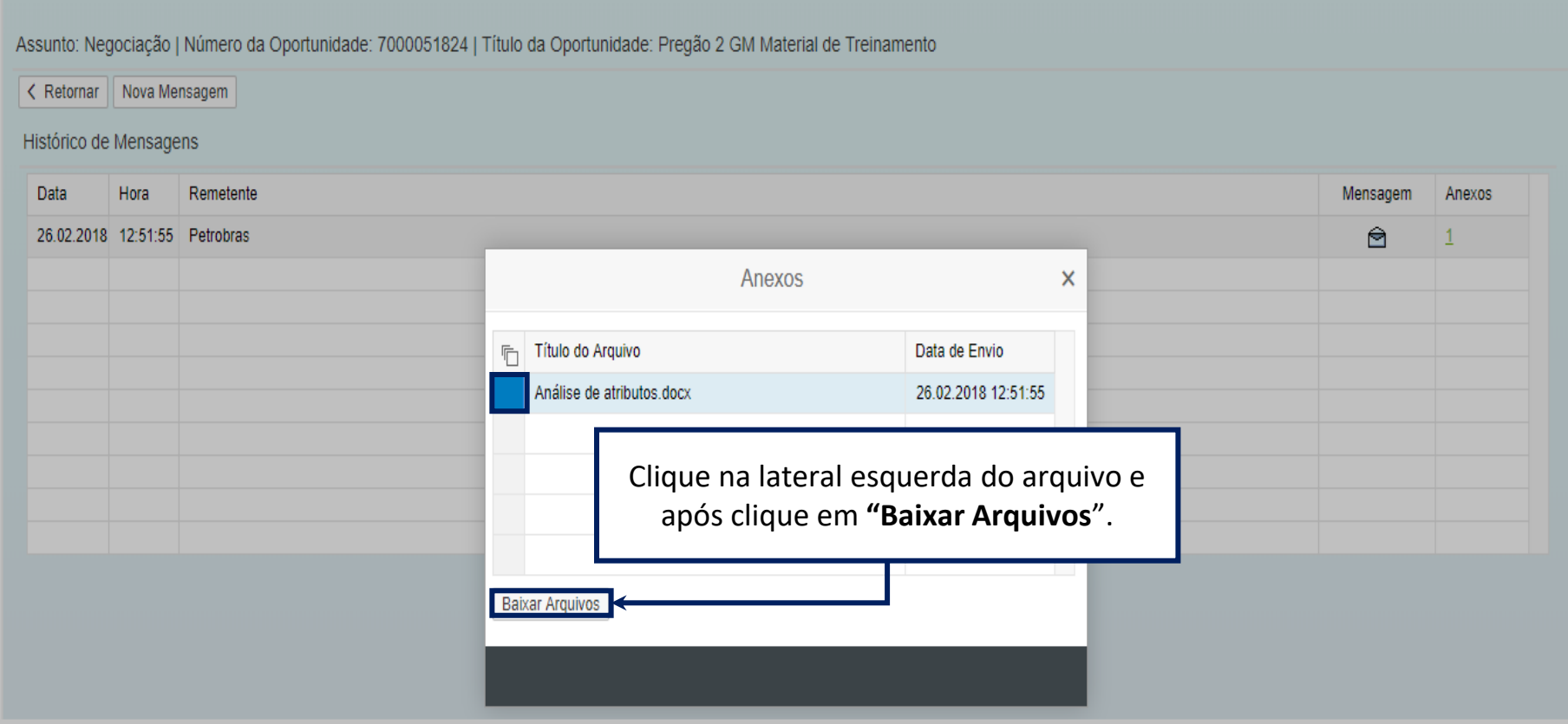

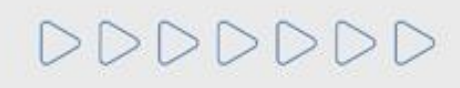

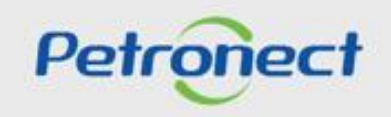

Caso o fornecedor queira enviar uma mensagem para o comprador, basta clicar em "**Nova mensagem**" que irá ser aberta um campo onde ele poderá tanto digitar sua mensagem quanto "**Carregar Anexo**".

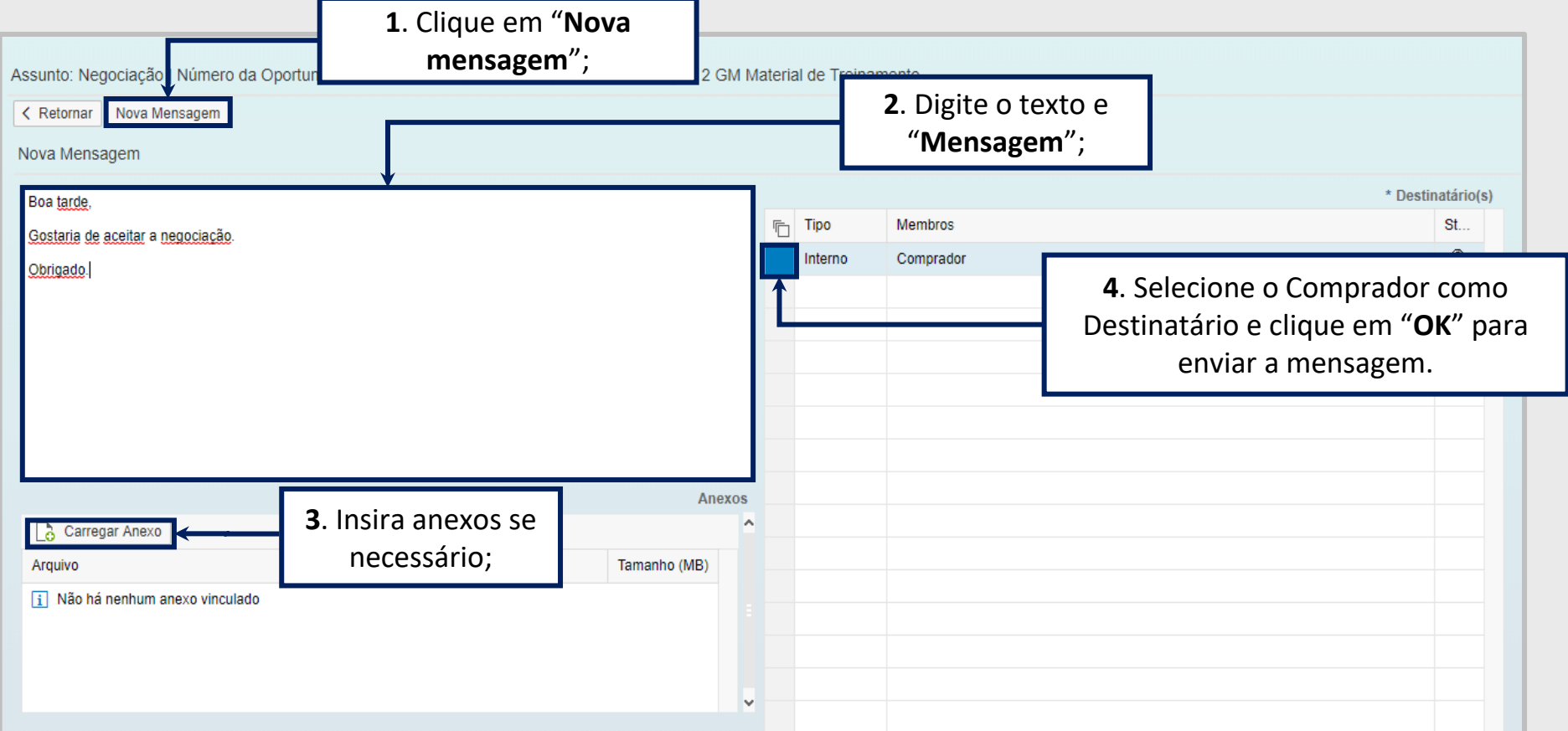

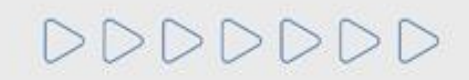

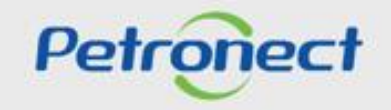

É possível acompanhar as mensagens trocadas com o comprador:

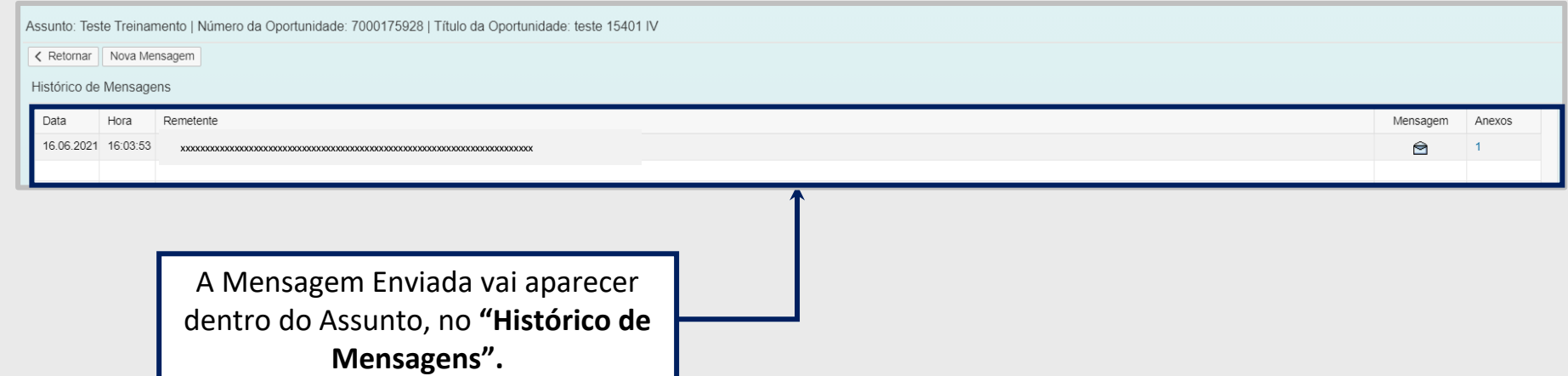

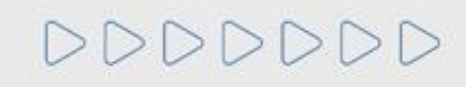

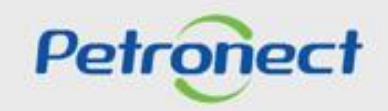

#### **MENU**

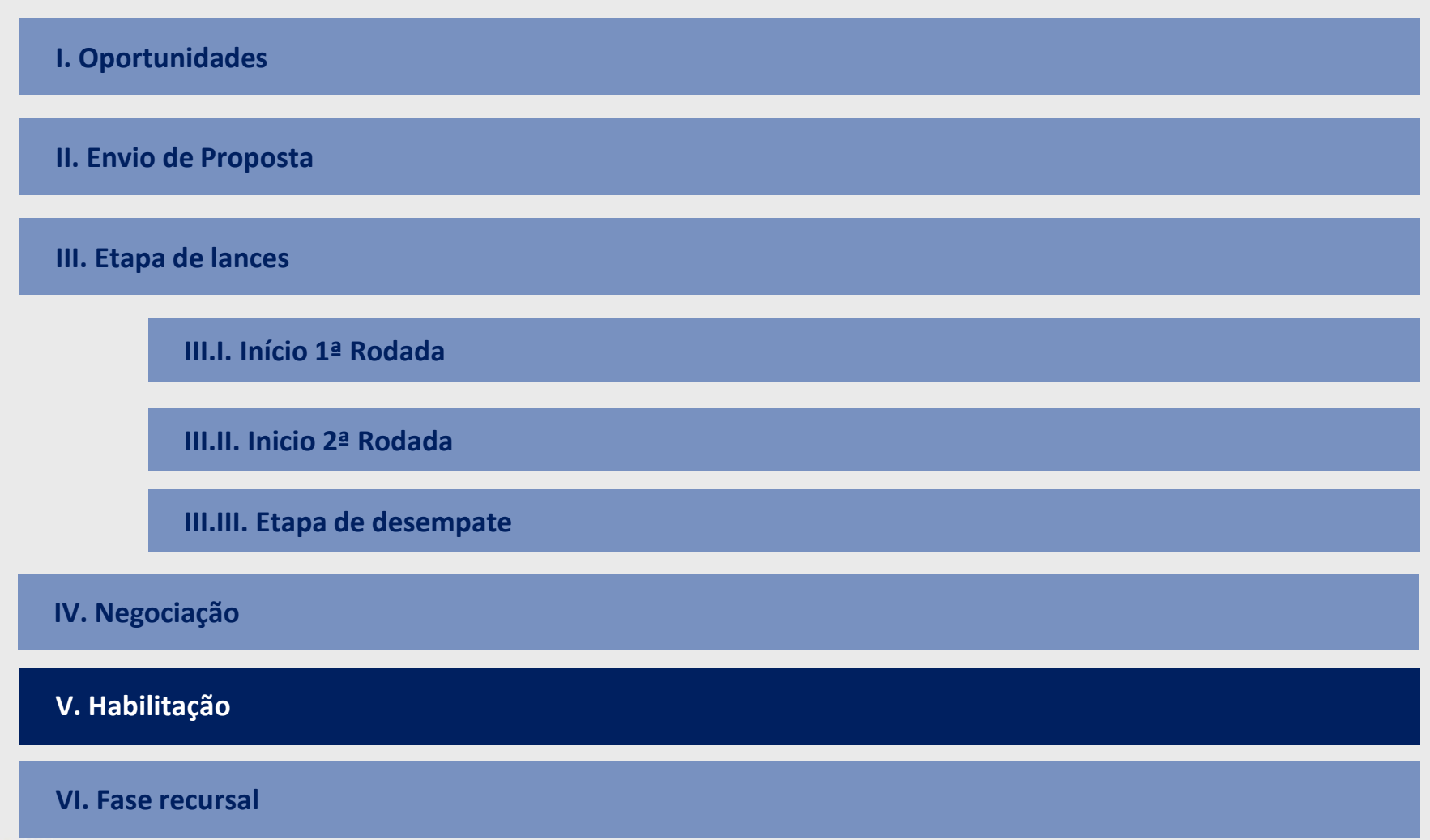

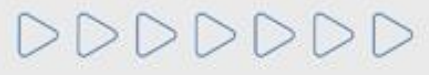

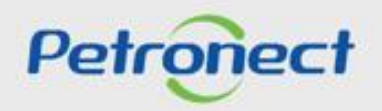

#### **Habilitação - Questionários em Aberto**

DDDDDDD

O fornecedor melhor classificado, receberá um e-mail orientando-o que acesse a **Sala de Colaboração**.

Nela será exibida a informação de que o mesmo está participando do processo de Habilitação da Oportunidade Pública em questão e que possui questionários em aberto.

Para dar continuidade ao processo, os questionários pendentes em cada critério de habilitação deverão ser preenchidos para que sejam avaliados pelo cliente.

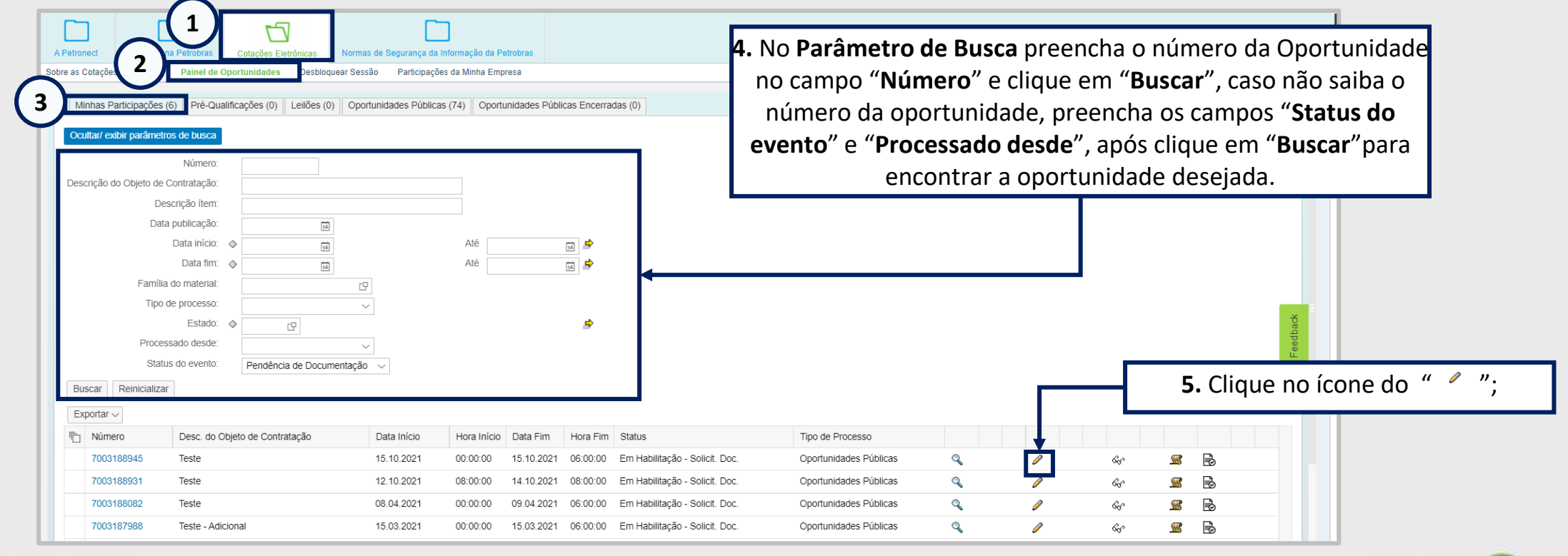

Petror

## **Habilitação - Questionários em Aberto**

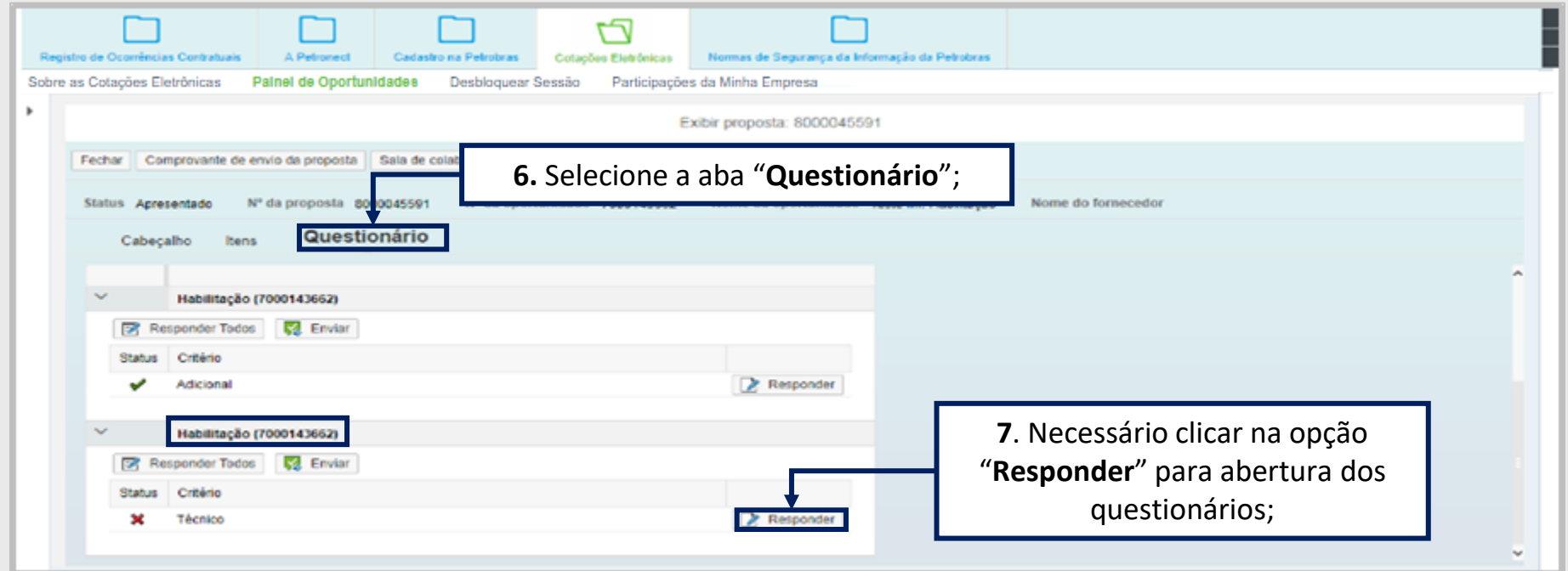

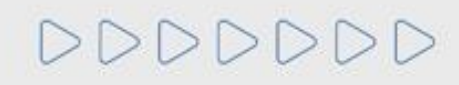

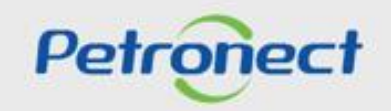
#### **Habilitação - Questionários em Aberto**

Aparecerá a lista de questionários que precisam ser preenchidos pelo fornecedor. Apenas os questionários que apresentarem a opção "**Editar**", deverão ser preenchidos.

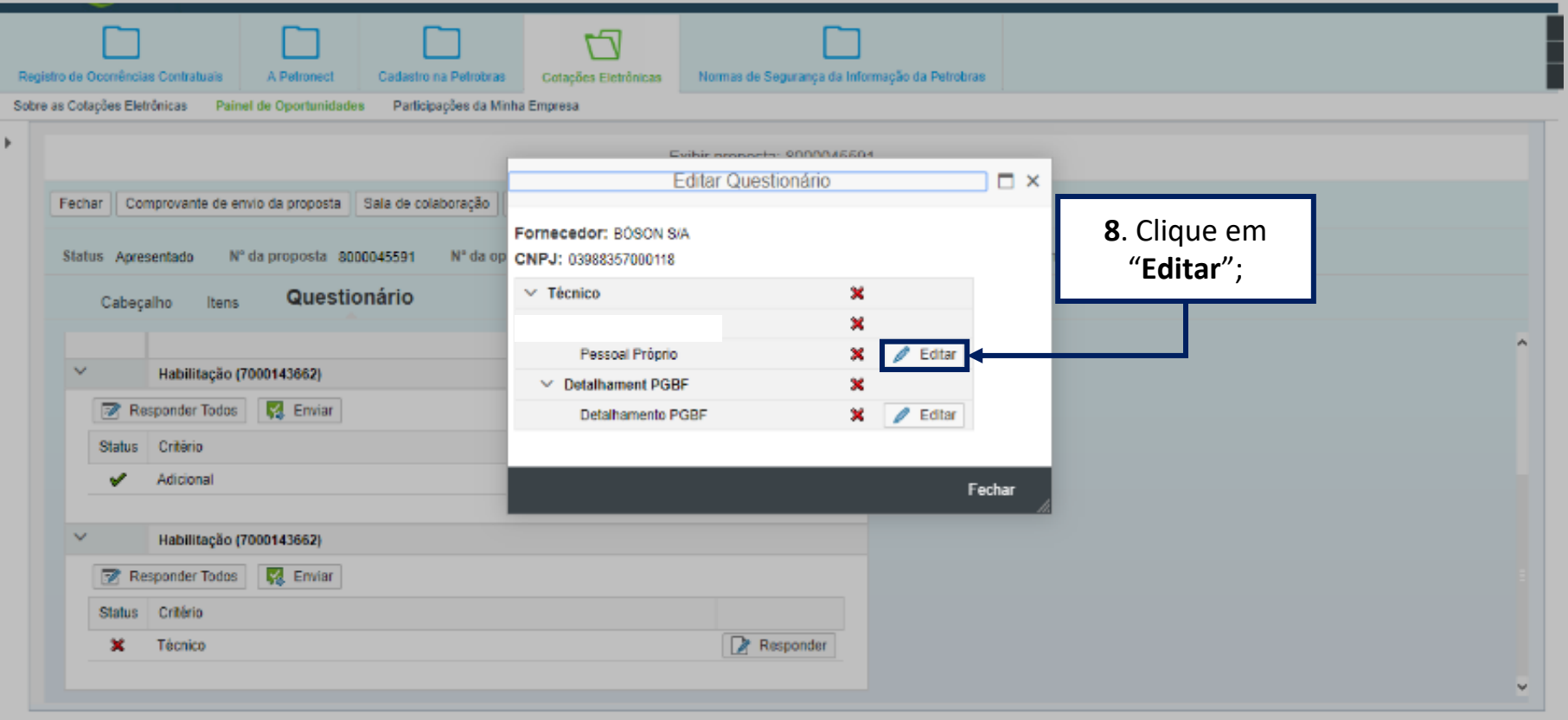

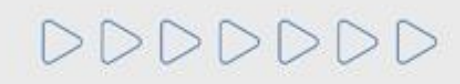

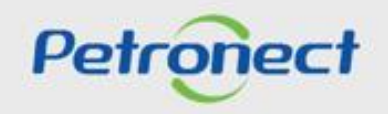

#### **Habilitação - Questionários em Aberto**

Ao clicar em "**Editar**" o fornecedor visualizará o questionário e os campos que precisarão ser preenchidos para que ele possa **concluir esta etapa da Habilitação.**

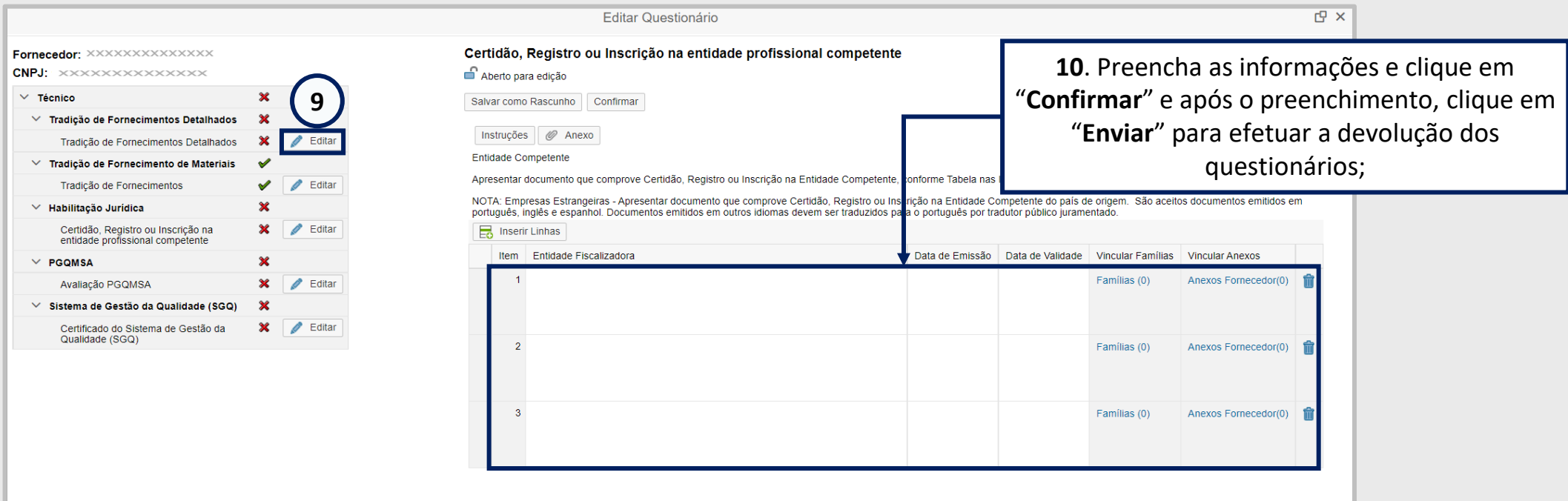

**Importante**: Algumas questões do questionário podem exigir a inclusão de anexos. Nesse caso, é exibido um link para que o usuário possa inserir anexo em casa questão necessária.

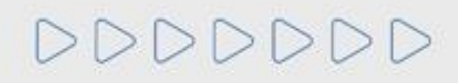

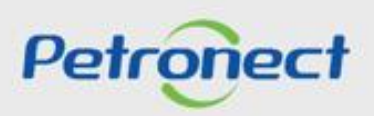

#### **Habilitação - Anexos do Questionários em Aberto**

Ao clicar em "**Anexos**", o usuário poderá carregar o documento solicitado no questionário. Caso o usuário precise anexar mais de um arquivo, basta clicar no botão "**Carregar**".

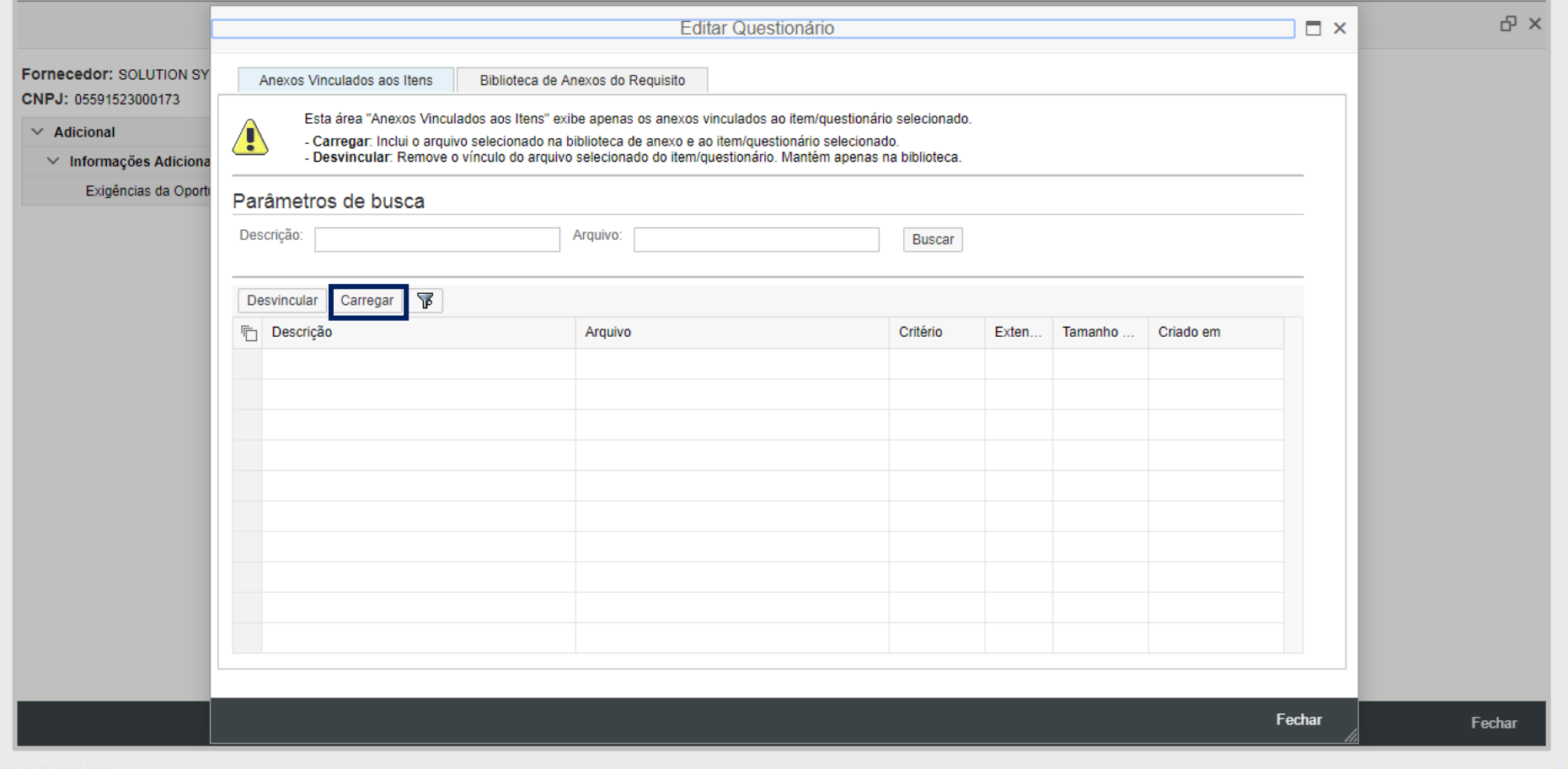

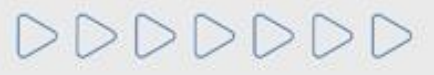

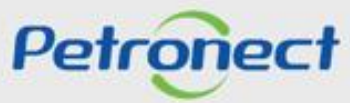

#### **Habilitação - Anexos do Questionários em Aberto**

Ao clicar em "**Carregar**", o usuário poderá efetuar a carga simultânea de um ou mais arquivos.

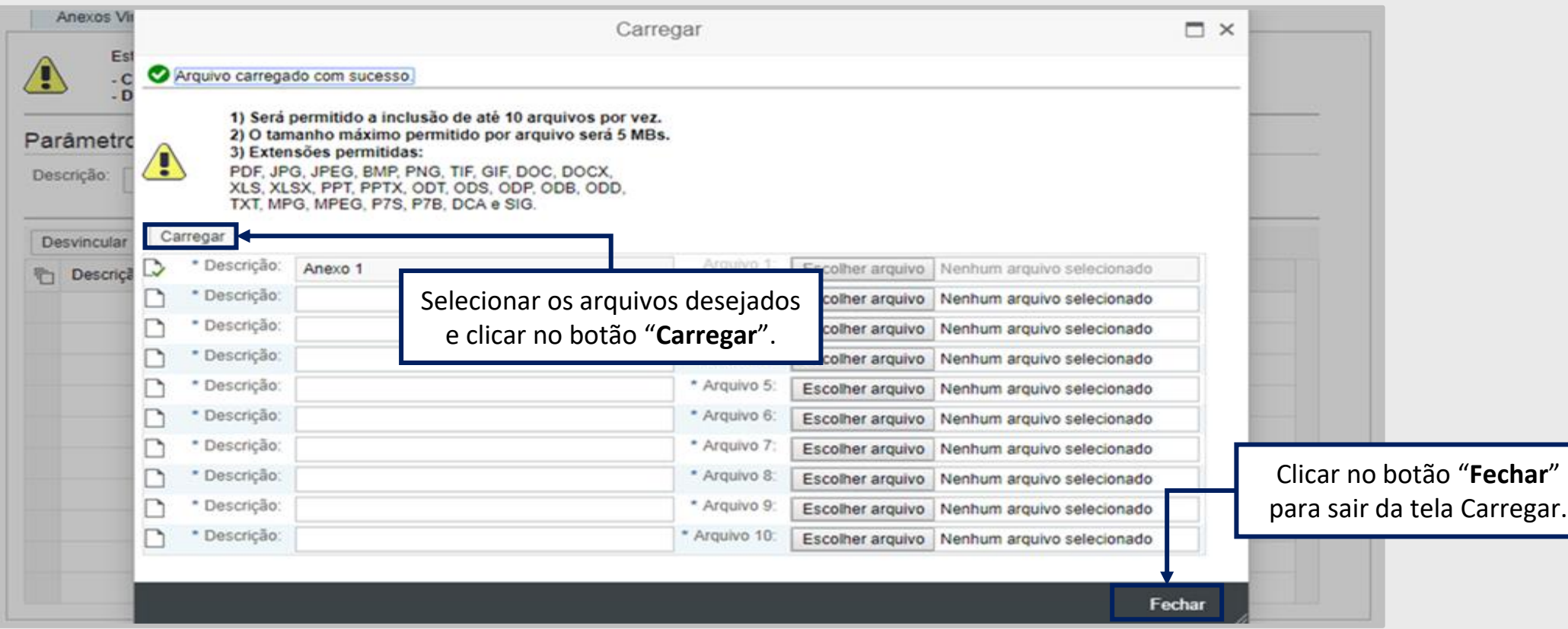

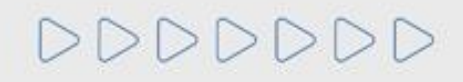

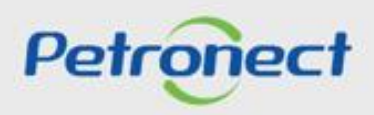

#### **Habilitação - Anexos do Questionários em Aberto**

## Usuário retorna para a tela Editar Questionário.

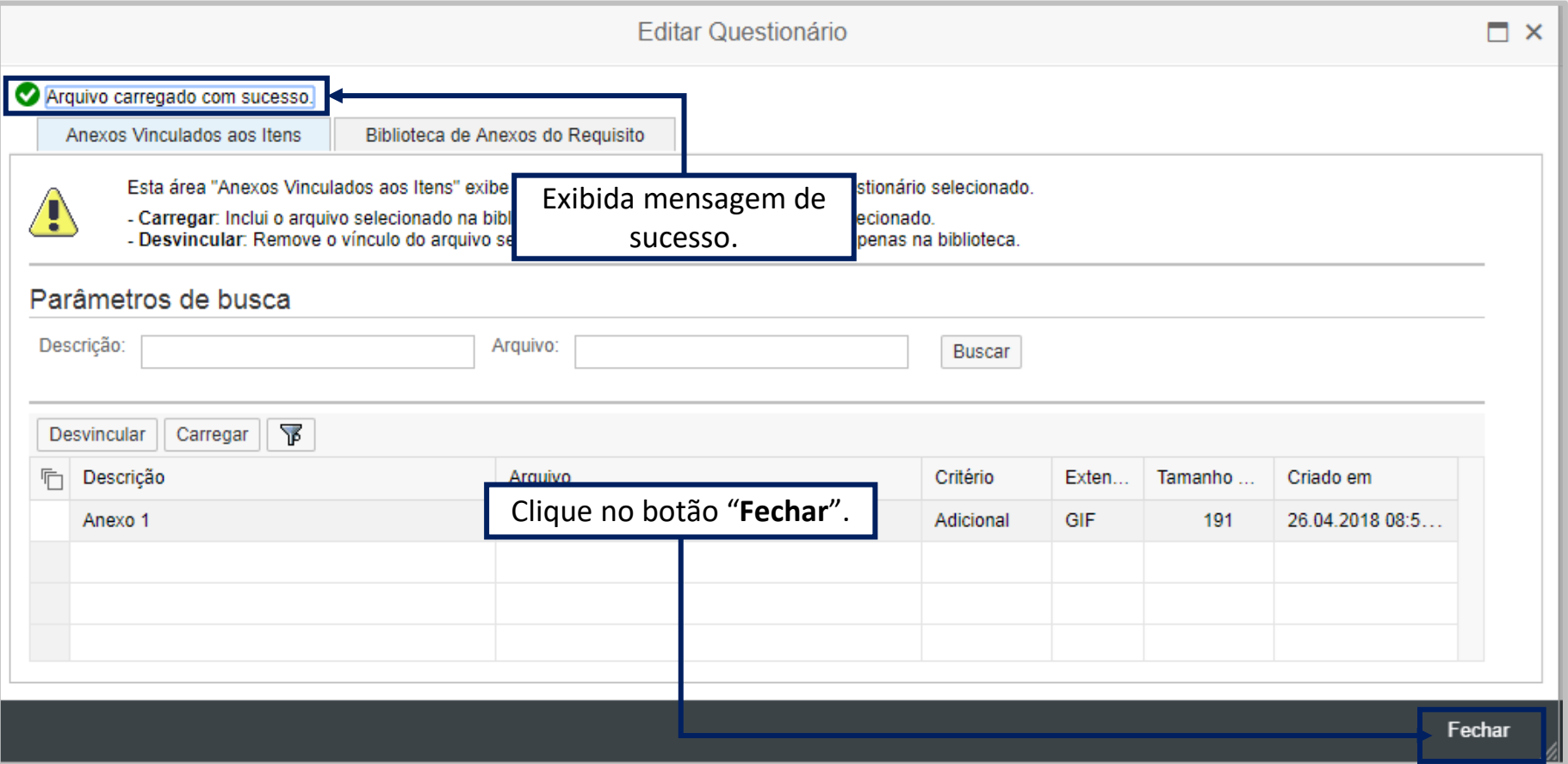

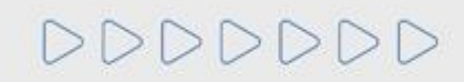

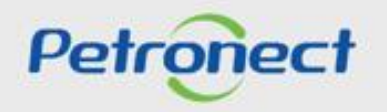

# **RITO DO PREGÃO E DISPUTA ABERTA - DEMAIS EMPRESAS**

#### **Habilitação - Confirmar Questionários**

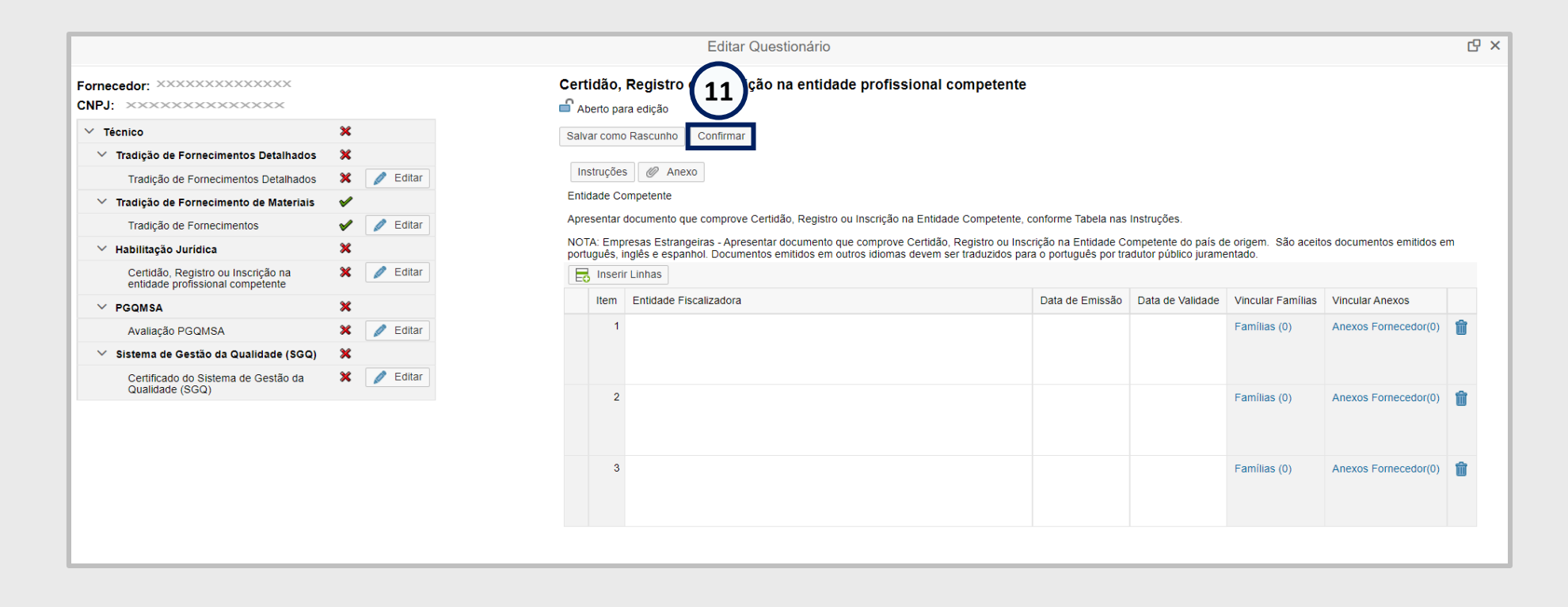

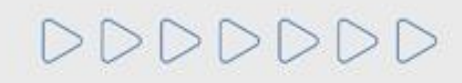

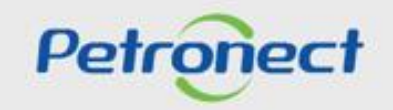

#### **Habilitação - Enviar Questionários**

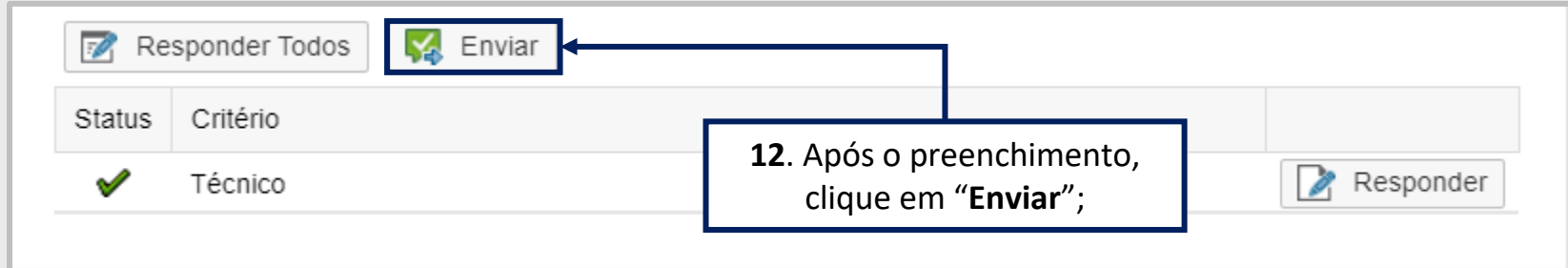

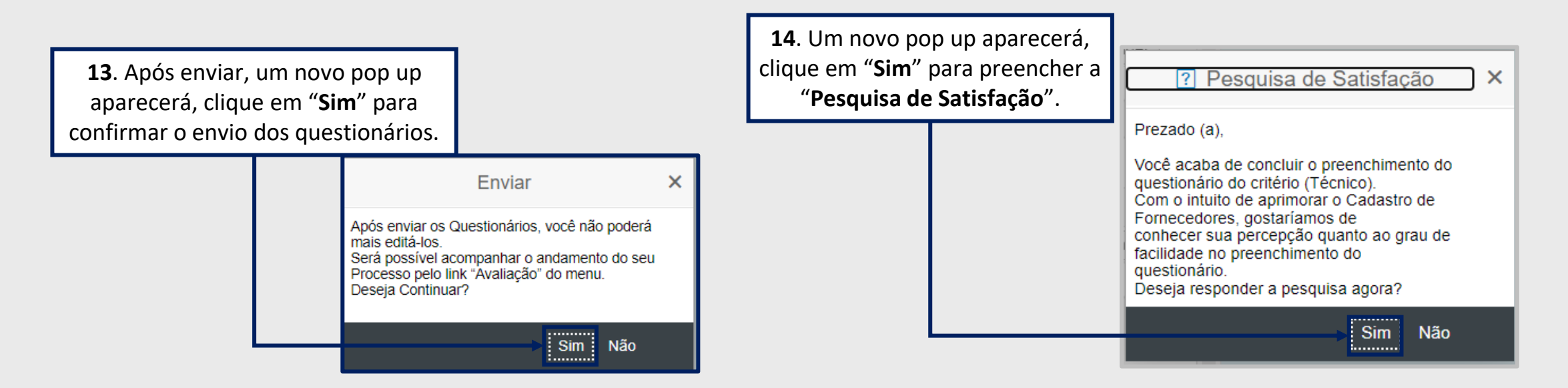

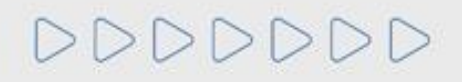

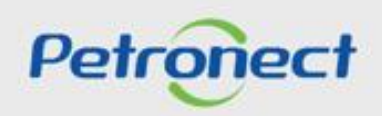

## **RITO DO PREGÃO E DISPUTA ABERTA - DEMAIS EMPRESAS**

#### **MENU**

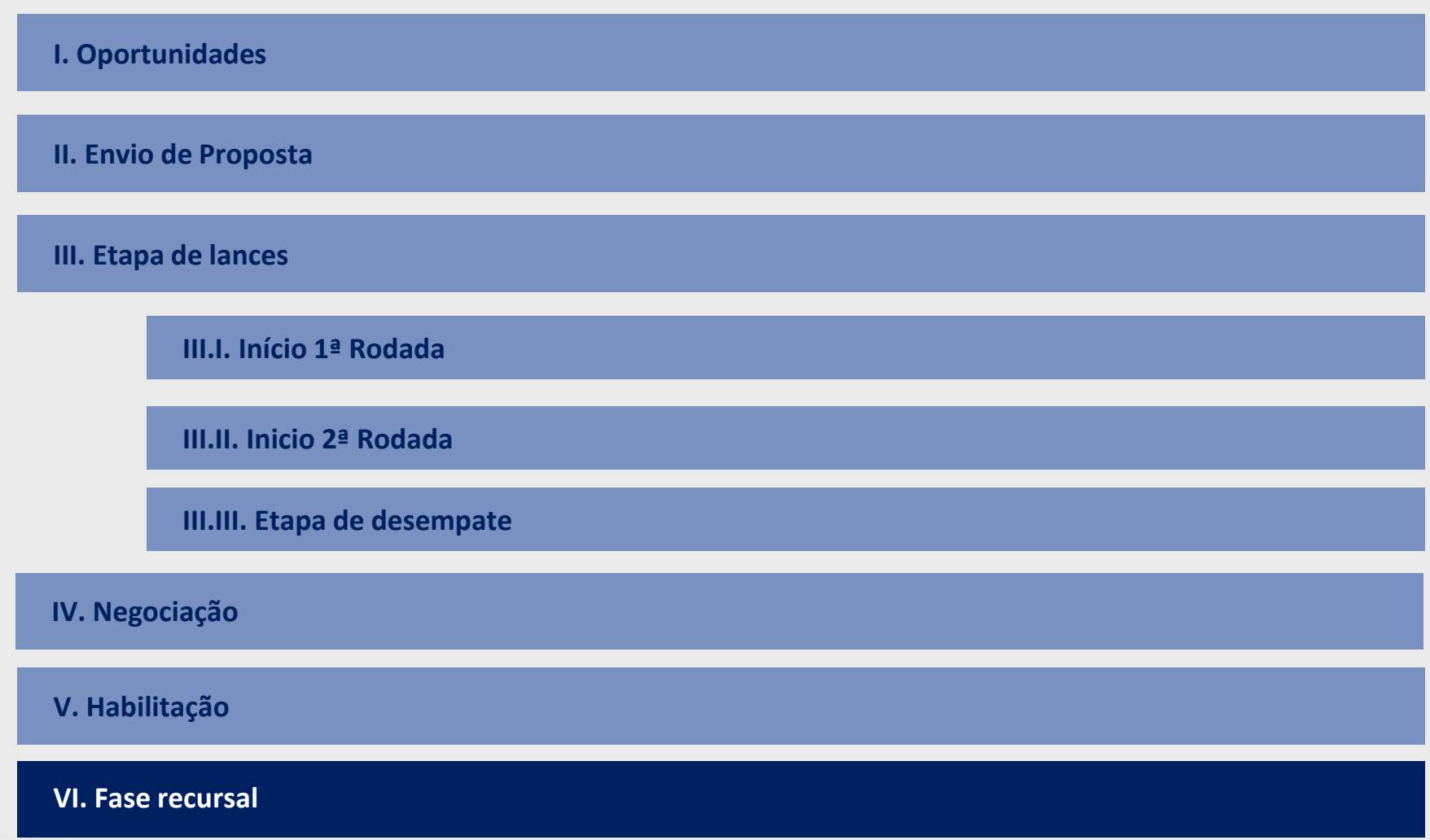

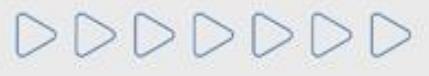

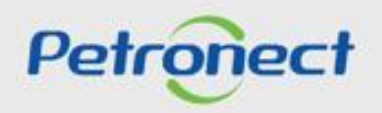

#### **Fase Recursal**

Após o término da habilitação, quando for declarado o vencedor da oportunidade, o pregoeiro irá abrir o prazo para que qualquer Licitante manifeste sua intenção de recorrer. Caso algum licitante recorra, o pregoeiro deve conceder **5 (cinco) dias úteis** para que sejam apresentadas as **razões do recurso**.

O fornecedor deve acessar a **"Sala de Colaboração"** para, através do envio de uma mensagem para o pregoeiro, apresentar seu desejo de recorrer.

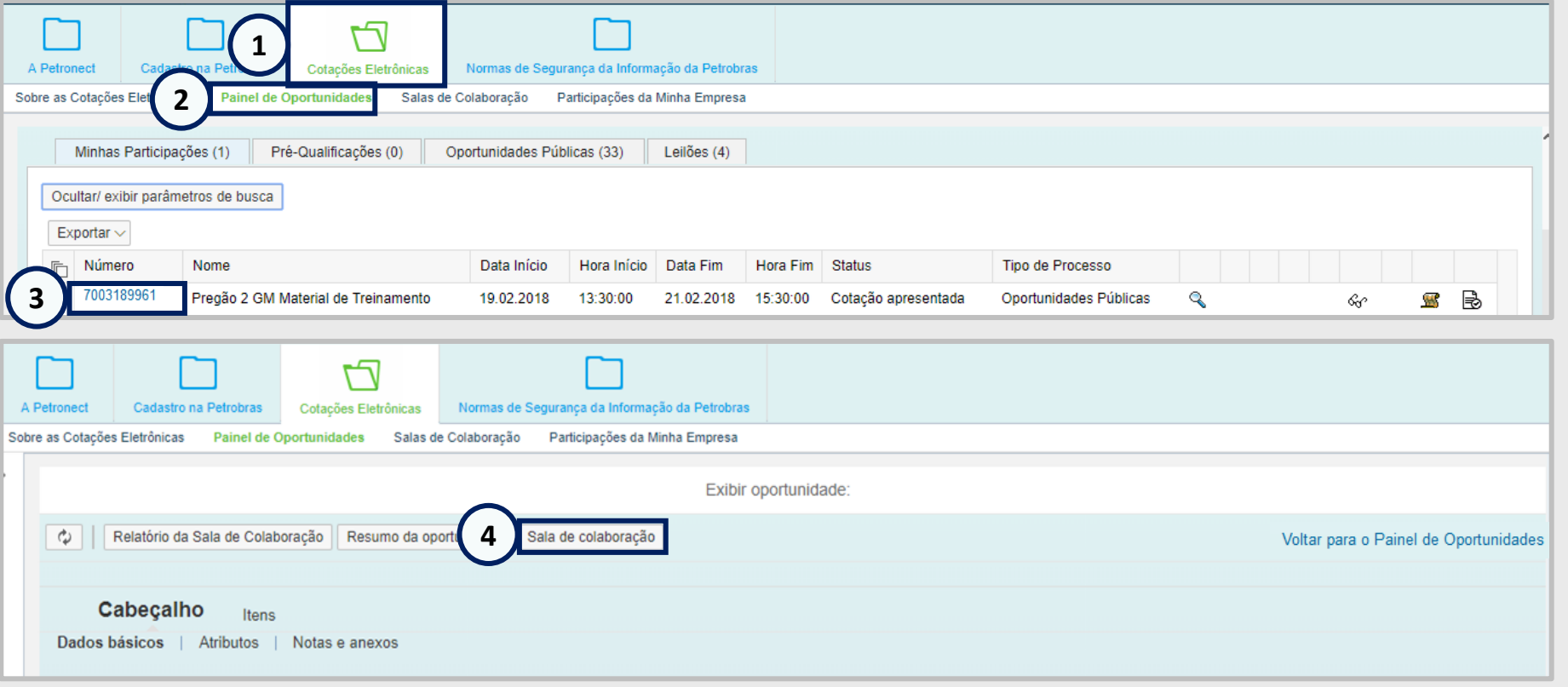

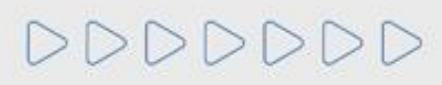

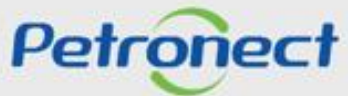

Na sala de colaboração, o fornecedor deve clicar em **"Novo Assunto"** para dar início ao seu pedido de recurso e iniciar uma conversa com o pregoeiro**.**

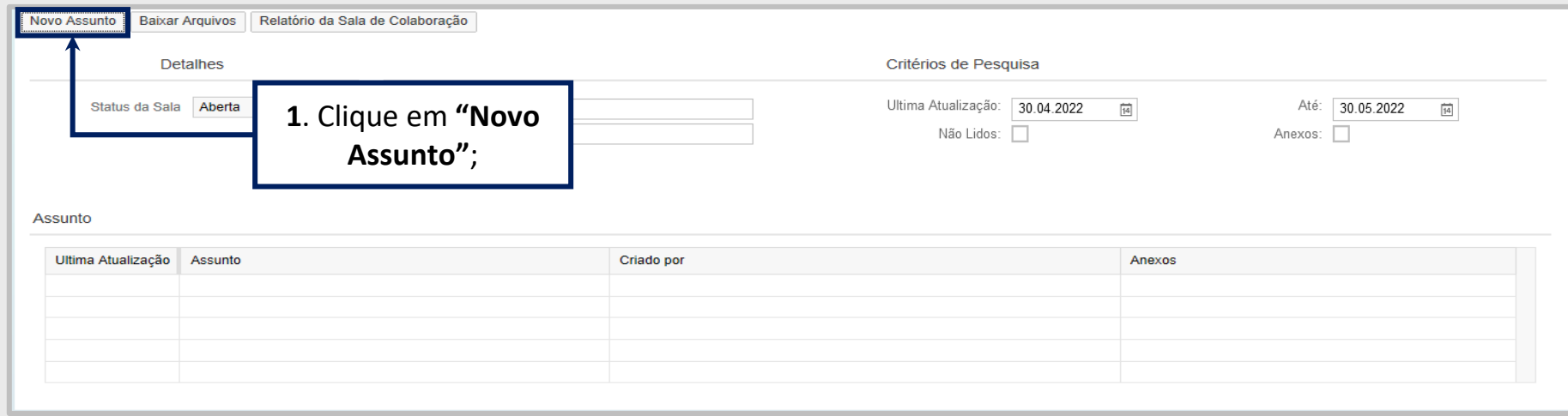

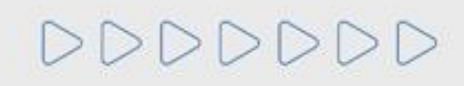

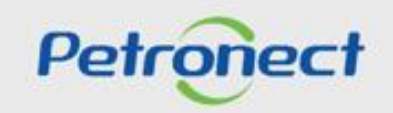

A tela seguinte exibirá os campos **"Assunto Livre", "Assunto Predefinido"** e **"Questionamento":**

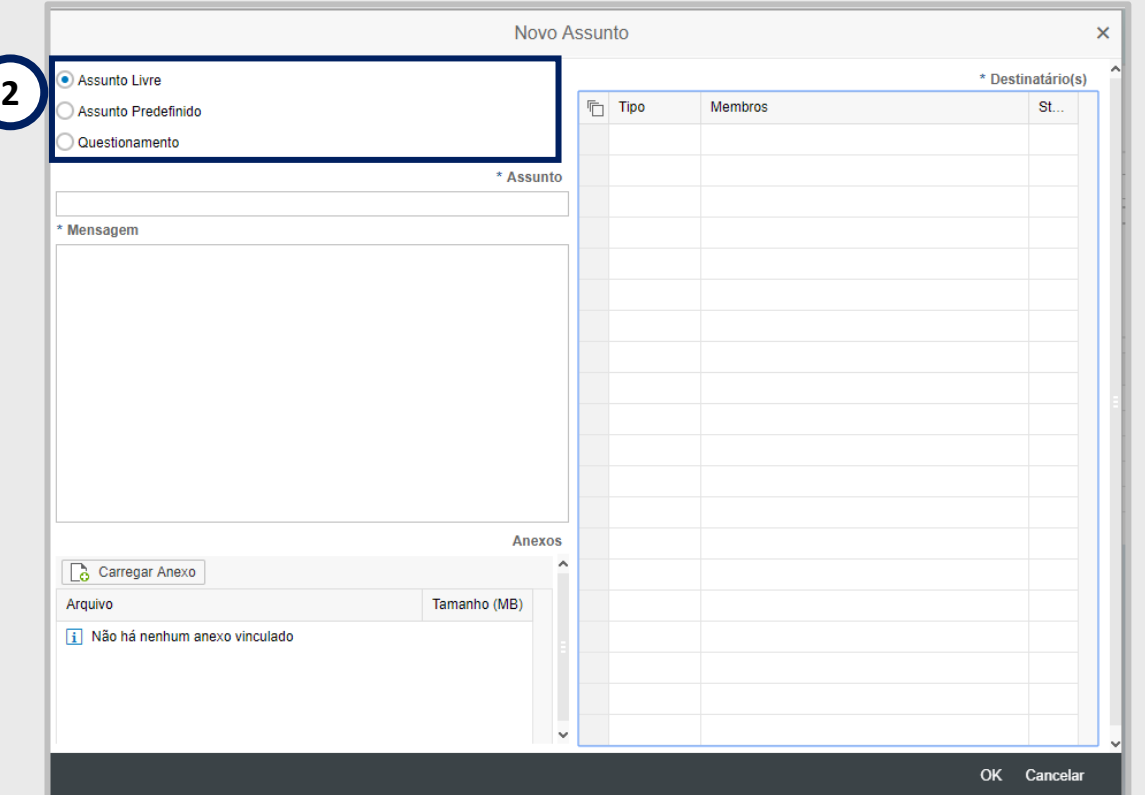

**Observação:** A opção "**Assunto Livre**" virá marcada como opção padrão.

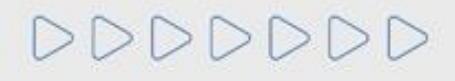

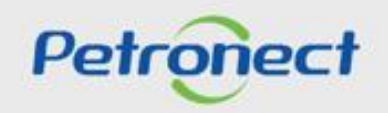

Ao optar por "**Assunto Predefinido**", em seguida você deverá selecionar uma das opções abaixo:

- **Impugnação;**
- **Negociação.**

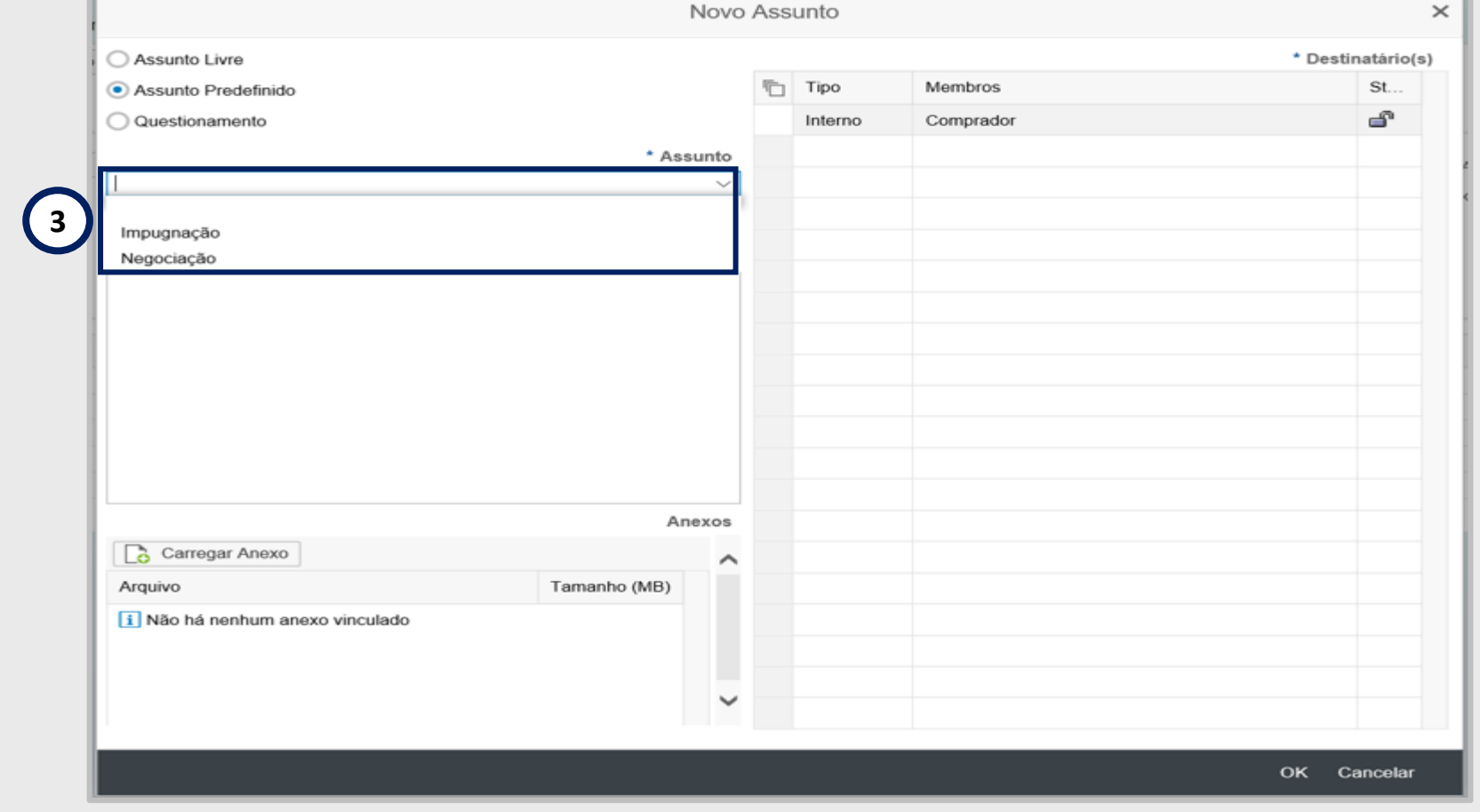

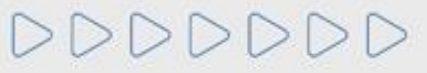

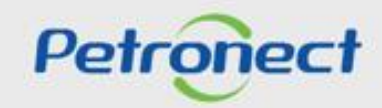

## **RITO DO PREGÃO E DISPUTA ABERTA - DEMAIS EMPRESAS**

#### **Fase Recursal - Sala de Colaboração**

Ao optar por "**Questionamento**", em seguida você deverá selecionar a opção abaixo:

• **Solicitação de Esclarecimentos**

DDDDDDD

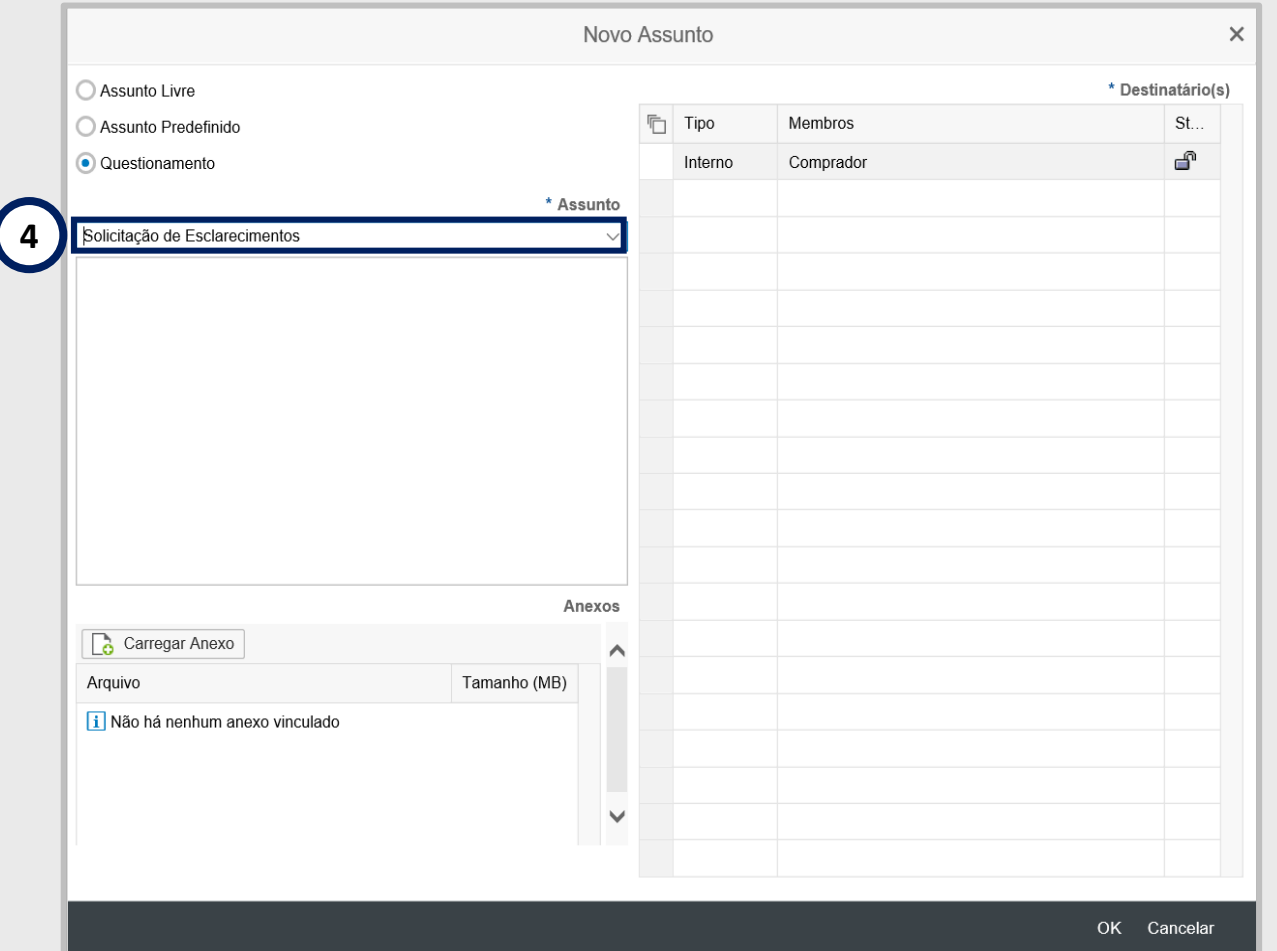

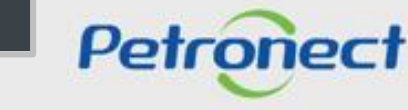

- **Enviar Mensagens ao Comprador / Contratador:**
- **5.** Preencha o nome do **novo assunto** (Somente se a opção "**Assunto Livre**" estiver selecionada);
- **6.** Preencha **o texto da mensagem** a ser enviada;
- **7.** Caso seja necessário, **carregue anexos**;
- **8.** Selecione o Destinatário e clique em "**OK**" para concluir o envio da mensagem.

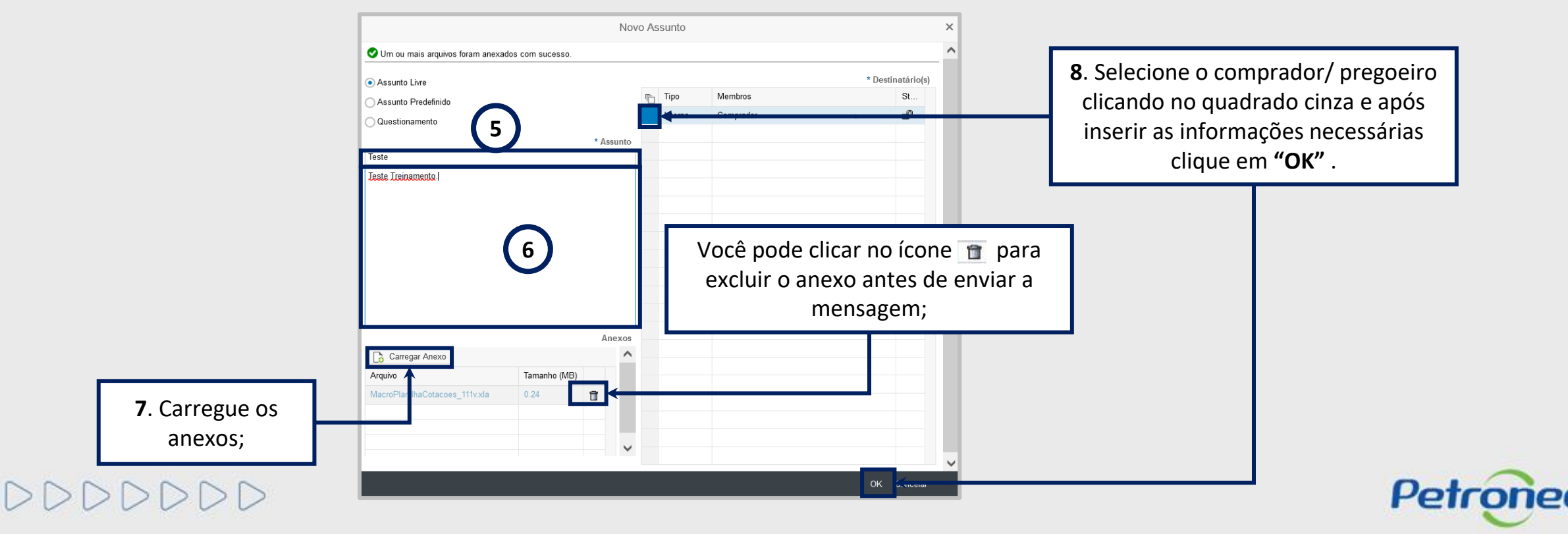

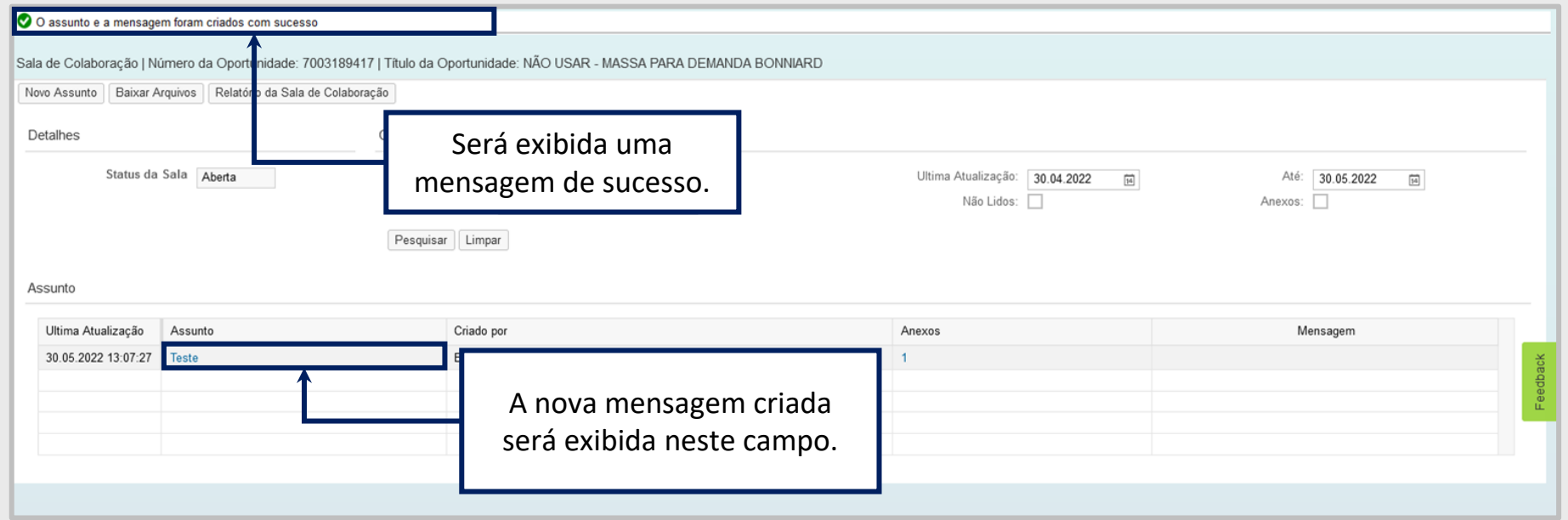

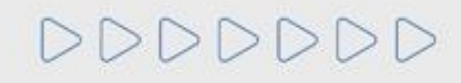

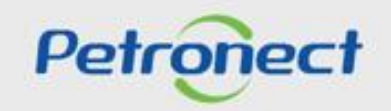

# DDDDDDD

# Petronect

# QUANDO CRIAMOS UMA BOA MARCA **ABRIMOS UM PORTAL PARA O FUTURO**

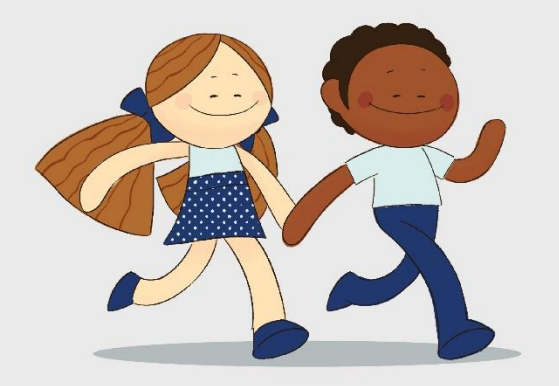

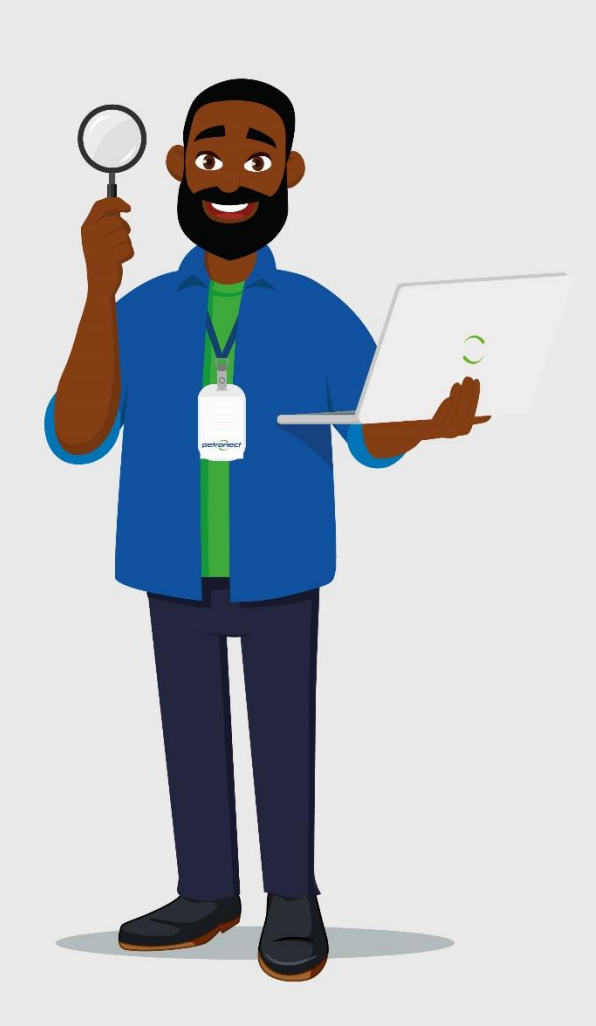